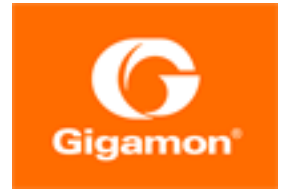

# <span id="page-0-0"></span>GigaVUE Cloud Suite for AWS–GigaVUE V Series 1 Guide

GigaVUE Cloud Suite

Product Version: 6.1 Document Version: 1.0

(See Change Notes for document updates.)

#### Copyright 2022 Gigamon Inc.. All rights reserved.

Information in this document is subject to change without notice. The software described in this document is furnished under a license agreement or nondisclosure agreement. No part of this publication may be reproduced, transcribed, translated into any language, stored in a retrieval system, or transmitted in any form or any means without the written permission of Gigamon Inc..

#### Trademark Attributions

Gigamon and the Gigamon logo are trademarks of Gigamon in the United States and/or other countries. Gigamon trademarks can be found at [www.gigamon.com/legal-trademarks.](http://www.gigamon.com/legal-trademarks) All other trademarks are the trademarks of their respective owners.

Gigamon Inc. 3300 Olcott Street Santa Clara, CA 95054 408.831.4000

# <span id="page-2-0"></span>Change Notes

When a document is updated, the document version number on the cover page will indicate a new version and will provide a link to this Change Notes table, which will describe the updates.

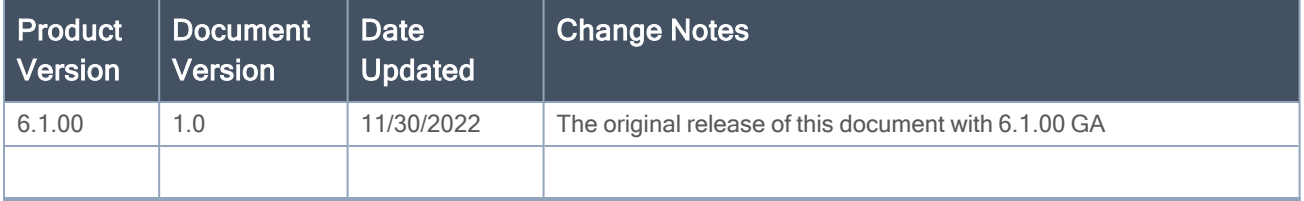

# <span id="page-3-0"></span>**Contents**

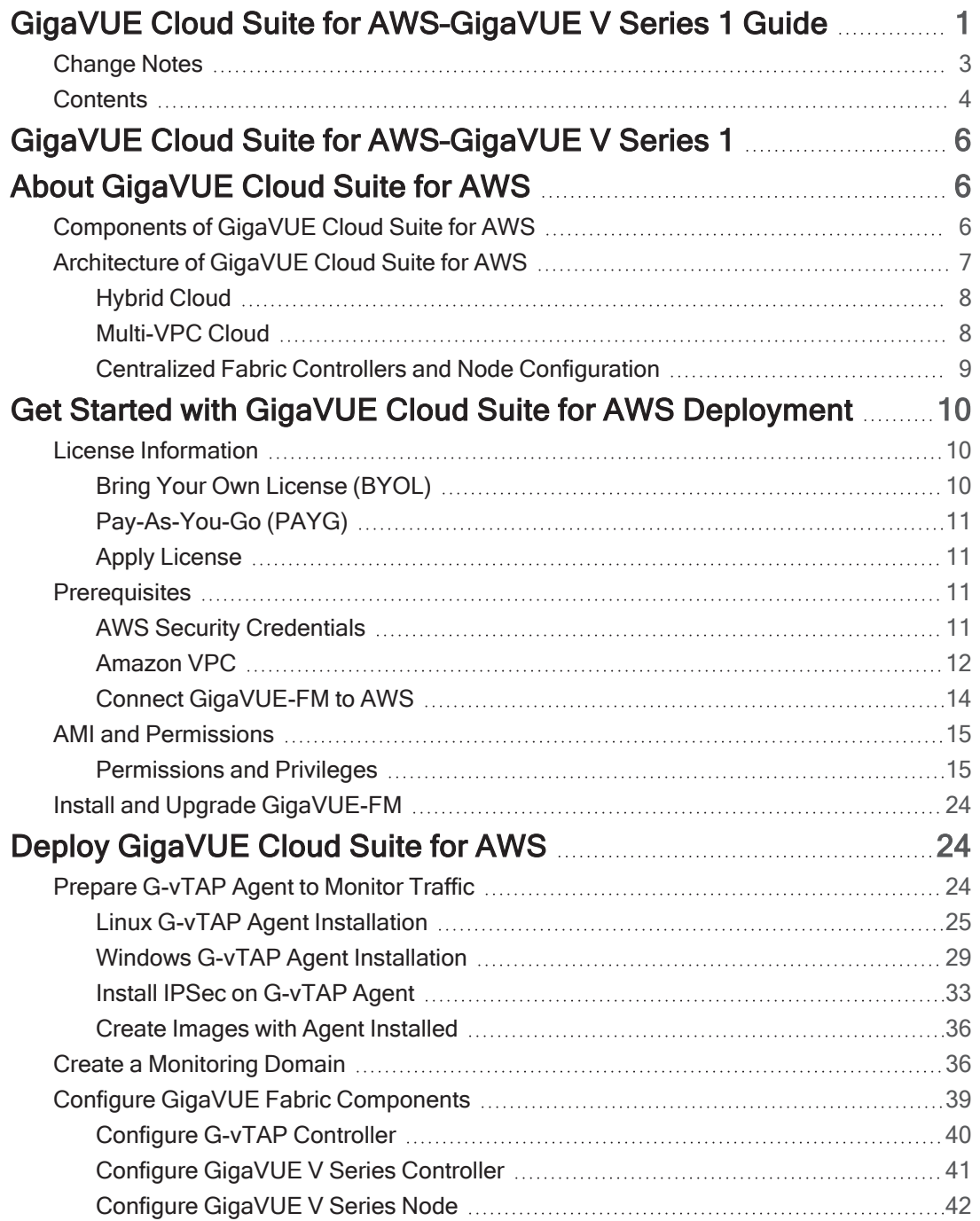

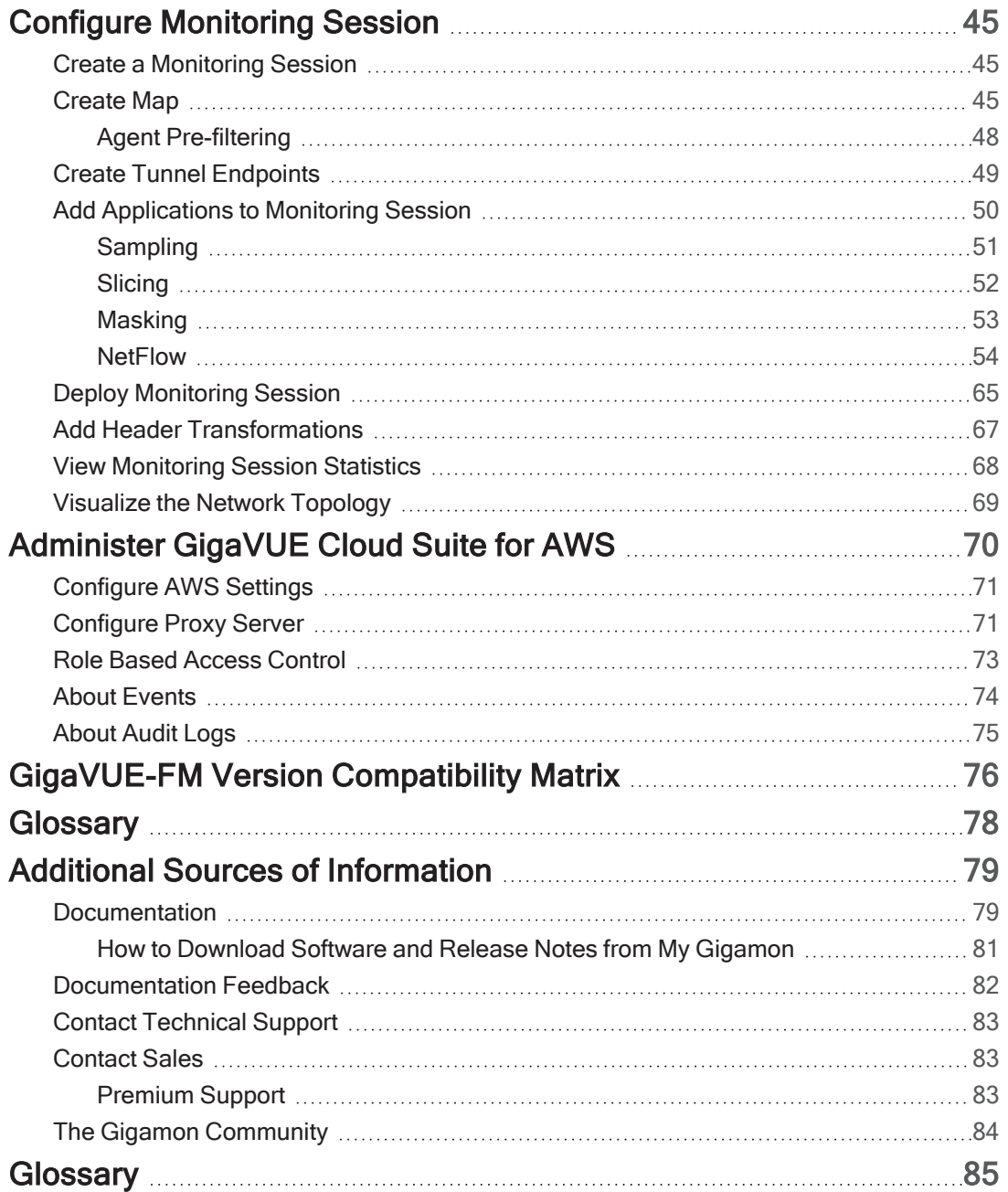

# <span id="page-5-0"></span>GigaVUE Cloud Suite for AWS– GigaVUE V Series 1

This guide describes how to configure GigaVUE Cloud Suite for AWS using the GigaVUE-FM interface. This guide also describes the procedure for setting up the traffic monitoring sessions for AWS using the GigaVUE-FM.

Topics:

- About [GigaVUE](#page-5-1) Cloud Suite for AWS
- Get Started with GigaVUE Cloud Suite for AWS [Deployment](#page-9-0)
- Deploy [GigaVUE](#page-23-1) Cloud Suite for AWS
- Configure [Monitoring](#page-44-0) Session
- [Administer](#page-69-0) GigaVUE Cloud Suite for AWS
- [GigaVUE-FM](#page-75-0) Version Compatibility Matrix
- <span id="page-5-1"></span>• [Glossary](#page-77-0)

# About GigaVUE Cloud Suite for AWS

GigaVUE® Fabric Manager (GigaVUE-FM) is a web-based fabric management interface that provides a single pane of glass visibility and management of both the physical and virtual traffic that form the GigaVUE Cloud Suite Cloud.

GigaVUE-FM integrates with the Amazon Elastic Cloud Compute (EC2) APIs and deploys the components of the GigaVUE Cloud Suite for AWS in the Virtual Private Cloud (VPC).

The GigaVUE-FM is launched by subscribing to the GigaVUE Cloud Suite for AWS in the Community AMIs. Once the GigaVUE Cloud Suite for AWS instance is launched, the rest of the AMIs residing in the Community AMIs are automatically launched from GigaVUE-FM.

Refer to the following sections for details:

- [Components](#page-5-2) of GigaVUE Cloud Suite for AWS
- <span id="page-5-2"></span>• [Architecture](#page-6-0) of GigaVUE Cloud Suite for AWS

## Components of GigaVUE Cloud Suite for AWS

GigaVUE Cloud Suite for AWS includes the following components:

- GigaVUE® Fabric Manager (GigaVUE-FM) is a web-based fabric management interface that provides a single pane of glass visibility and management of both the physical and virtual traffic that forms the GigaVUE Cloud Suite Cloud for AWS.GigaVUE-FM can be installed on-premises or launched as an Amazon Machine Image (AMI) in AWS. GigaVUE-FM manages the configuration of the following components in your Amazon Virtual Private Clouds (VPC):
	- G-vTAP Controller (only if you are using G-vTAP Agent as the traffic acquisition method)
	- GigaVUE® V Series Controller
	- GigaVUE® V Series 1 node

To launch the AMI in AWS, refer to AMI and [Permissions](#page-14-0) and Prepare Virtual [Machines](../../../../../../../Content/GV-Cloud-AWS/G_vTAP_Agents_VS2.htm) to Monitor [Traffic.](../../../../../../../Content/GV-Cloud-AWS/G_vTAP_Agents_VS2.htm)

- G-vTAP Agent is an agent that is installed in your VM instance. This agent mirrors the selected traffic from the instances (virtual machines) to the GigaVUE Cloud Suite® V Series node. The G-vTAP Agent is offered as a Debian (.deb) or Redhat Package Manager (.rpm) package. Refer to Install [G-vTAP](#page-25-0) [Agents.](#page-25-0)
- G-vTAP Controller manages multiple G-vTAP Agents and orchestrates the flow of mirrored traffic to GigaVUE V Series nodes. GigaVUE-FM uses one or more G-vTAP Controllers to communicate with the G-vTAP Agents. A G-vTAP Controller can only manage G-vTAP Agents that has the same version. For example, the G-vTAP Controller v1.7 can only manage G-vTAP Agents v1.7. So, if you have G-vTAP Agents v1.6 still deployed in the EC2 instances, you must configure both G-vTAP Controller v1.6 and v1.7. While configuring the G-vTAP Controllers, you can also specify the tunnel type to be used for carrying the mirrored traffic from the G-vTAP Agents to the GigaVUE V Series nodes. The tunnel type can be L2GRE or VXLAN.

NOTE: A single G-vTAP Controller can manage up to 1000 G-vTAP Agents.

• GigaVUE® V Series node is a visibility node that aggregates mirrored traffic. It applies filters, manipulates the packets using GigaSMART applications, and distributes the optimized traffic to cloudbased tools or backhaul to on premise device or tools. GigaVUE Cloud Suite for AWS uses the standard IP GRE or VXLAN tunnels to deliver traffic to tool endpoints. GigaVUE V Series nodes can be successfully launched only after GigaVUE V Series Controller is fully initialized and the status is displayed as OK. Refer [Troubleshoot](https://docs.gigamon.com/tsg/index.html#GV-Troubleshooting/Troubleshoot_AWS_Cloud_Issues.html) AWS Cloud Issues to troubleshoot theGigaVUE V Series issues.

NOTE: With G-vTAP Agents, IPSec can be used to establish a secure tunnel between G-vTAP Agents and GigaVUE V Series nodes, especially in a centralized controller and GigaVUE V Series node configuration where cross VPC tunneling may be required to be encrypted.

• GigaVUE V Series Controller manages multiple GigaVUE V Series nodes and orchestrates the flow of traffic from GigaVUE V Series nodes to the monitoring tools. GigaVUE-FM uses one or more GigaVUE V Series Controller to communicate with the GigaVUE V Series nodes.

## <span id="page-6-0"></span>Architecture of GigaVUE Cloud Suite for AWS

GigaVUE Cloud Suite for AWS supports the following cloud deployment models:

- [Hybrid](#page-7-0) Cloud
- [Multi-VPC](#page-7-1) Cloud

<span id="page-7-0"></span>• Centralized Fabric Controllers and Node [Configuration](#page-8-0)

## Hybrid Cloud

In the hybrid cloud deployment model, you can send the customized traffic to the tools in AWS as well as the tools in the enterprise data center.

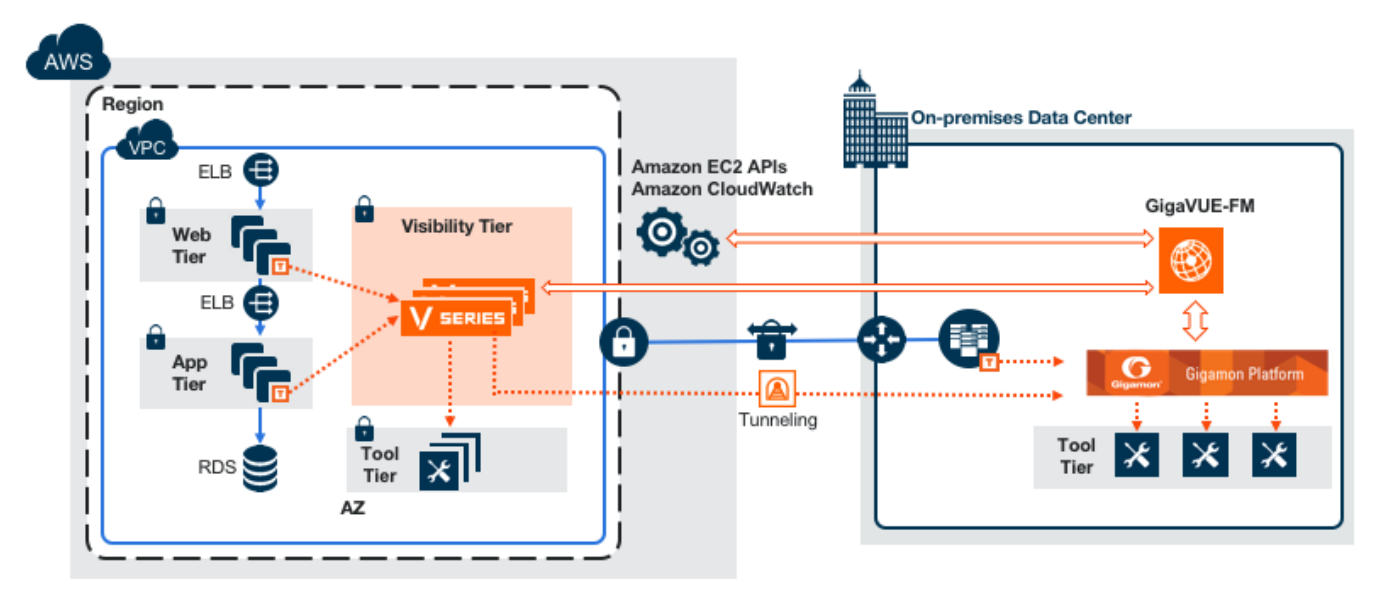

## <span id="page-7-1"></span>Multi-VPC Cloud

In the public cloud deployment model, you can send the customized traffic from a single VPC to the tools residing in the same VPC or from multiple VPCs to the tools residing in a different VPC.

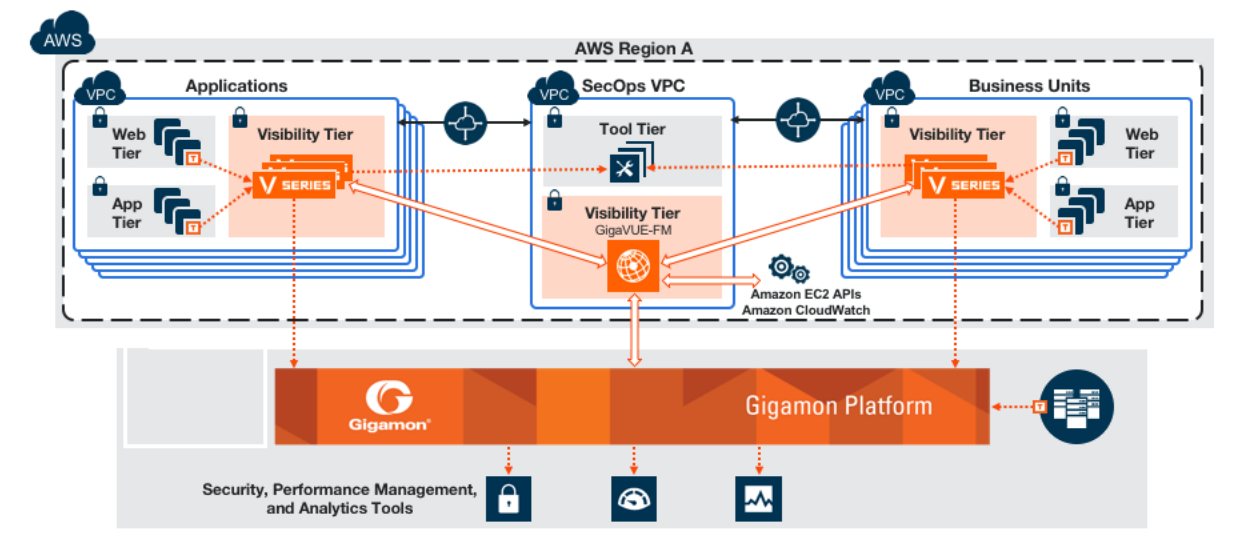

## <span id="page-8-0"></span>Centralized Fabric Controllers and Node Configuration

In the centralized fabric controllers and node configuration deployment model, the following GigaVUE cloud components are deployed in a VPC:

- G-vTAP Controllers
- GigaVUE V Series Controllers
- GigaVUE V Series Nodes

With this deployment model, the controllers and nodes are easily manageable as they are launched from a VPC. This further reduces the cost involved in the configuration and management of the controllers and nodes in each VPCs.

NOTE: Peering must be active between VPCs within the same monitoring domain if this option is chosen for configuring the components.

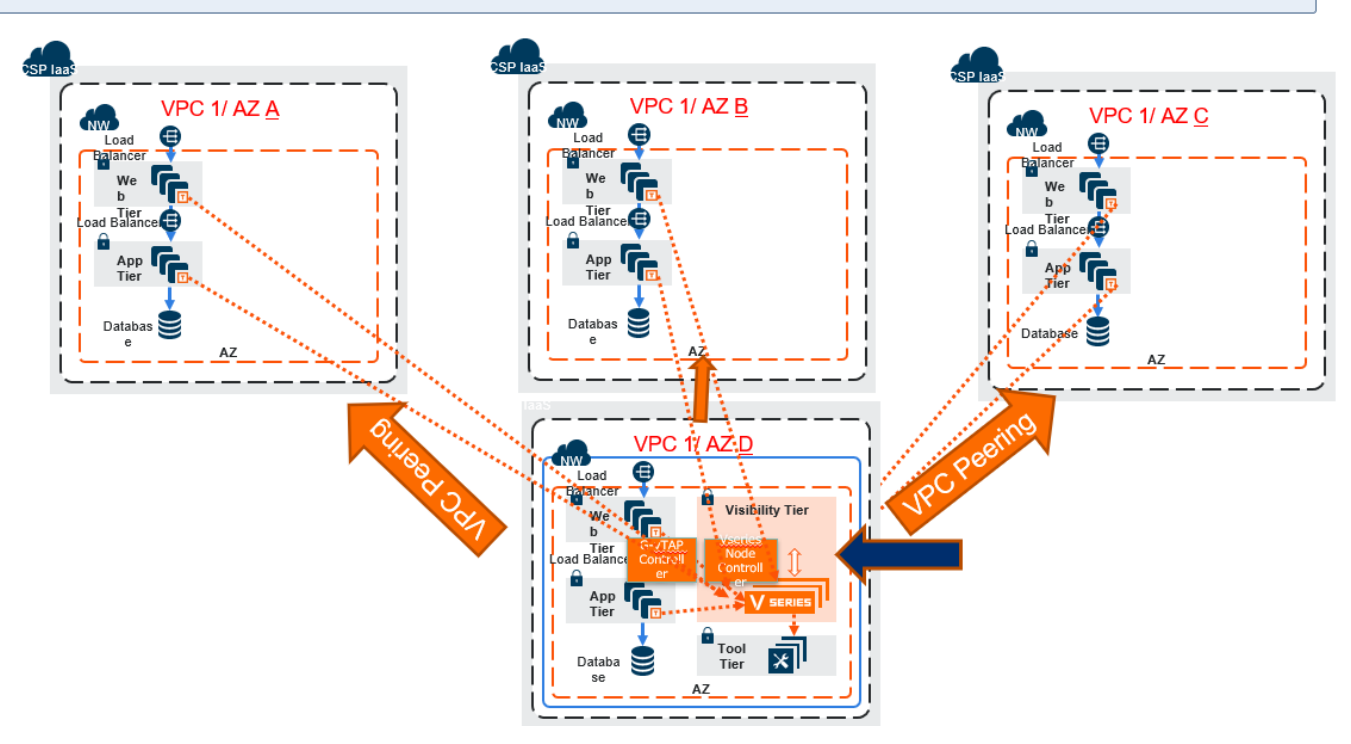

Refer Gaining [Pervasive](https://docs.gigamon.com/gvd-preview/Content/GigamonValidatedDesigns/GVDs/5.13.00/Gaining_Pervasive_Visibility_in_to_the_AWS_Instances_That_may_or_may_not_Support_VPC_Mirroring__5_13_.html) Visibility in to the AWS Instances That may or may not Support VPC Mirroring for more detailed information.

# <span id="page-9-0"></span>Get Started with GigaVUE Cloud Suite for AWS Deployment

This chapter describes how to plan and start the GigaVUE Cloud Suite for AWS in your AWS cloud.

Refer to the following sections for details:

- License [Information](#page-9-1)
- [Prerequisites](#page-10-2)
- AMI and [Permissions](#page-14-0)
- <span id="page-9-1"></span>• Install and Upgrade [GigaVUE-FM](#page-23-0)

## License Information

GigaVUE Cloud is available in both the public AWS cloud and in AWS GovCloud, and supports the Bring Your Own License (BYOL) model, and the hourly Pay-As-You-Go (PAYG) model that you can avail from the AWS [Marketplace.](https://aws.amazon.com/marketplace/)

Refer to the following sections for details:

- Bring Your Own [License](../../../../../../../Content/Shared/Cloud/Snippet_BYOL_.htm) (BYOL)
- [Pay-As-You-Go](#page-10-0) (PAYG)
- <span id="page-9-2"></span>• Apply [License](#page-10-1)

## Bring Your Own License (BYOL)

BYOL is applicable only for V Series 1 node usage. The licenses for the BYOL option can be purchased based on the number of TAP points and the term of the license. Gigamon offers the following options for purchasing the license:

- Traffic visibility for up to 100 virtual TAP points (NICs/vNICs)
- Traffic visibility for up to 1000 virtual TAP points (NICs/vNICs)

NOTE: Make sure you purchase a licensing option that can provide traffic visibility to all the TAP points in the private network. If the licensing option cannot support all the TAP points, the NICs/vNICs are selected randomly for monitoring the traffic.

The minimum term for the license is 3 months.

A free trial is made available in your Cloud Provider Marketplace. The trial version provides traffic visibility for up to 10 virtual TAP points for 30 days. When a new license is purchased, the 10 virtual TAP points are replaced with the TAP points the licensing option supports.

<span id="page-10-0"></span>For purchasing licenses with the BYOL option, contact our Gigamon Sales. Refer to [Contact](#page-82-1) Sales.

## Pay-As-You-Go (PAYG)

PAYG is applicable only for V Series 1 node usage. The AMI for the Pay-As-You-Go (PAYG) option is available in the AWS Marketplace. The hourly PAYG option charges the users for the AWS services availed on an hourly basis. For example, AWS charges the users for the period the GigaVUE-FM instance is running in the EC2 instances. When the instance stops, AWS stops charging the users. The PAYG model has no term contract.

It is a perpetual license that supports up to 100 TAP points. To support additional TAP points, a new license must be purchased from Gigamon.

NOTE: While upgrading GigaVUE-FM, make sure you choose the AMI with the same licensing option as the current AMI. For example, assume that a user has purchased GFM-AWS-100 license with hourly pricing. While upgrading GigaVUE-FM, the user must select the AMI with the same GFM-AWS-100 license associated. Else, there could be discrepancy in the number of instances monitored.

<span id="page-10-1"></span>For purchasing licenses with the PAYG option, contact the Gigamon Sales. Refer to [Contact](#page-82-1) Sales.

## Apply License

<span id="page-10-2"></span>For instructions on how to generate and apply license refer to the GigaVUE Administration Guide.

## **Prerequisites**

Refer to the following topics for details:

- AWS Security [Credentials](#page-10-3)
- <span id="page-10-3"></span>• [Amazon](#page-11-0) VPC

## AWS Security Credentials

When you first connect GigaVUE-FM with AWS, you need the security credentials for AWS to verify your identity and check if you have permission to access the resources that you are requesting. AWS uses the security credentials to authenticate and authorize your requests.

You need one of the following security credentials:

- Identity and Access Management (IAM) role–If GigaVUE-FM is running inside AWS, it is highly recommended to use an IAM role because it can securely make API requests from the instances. Create an IAM role and ensure that the permissions and policies listed in [Permissions](#page-14-1) and Privileges are associated to the role.
- Access Keys-If GigaVUE-FM is configured in the enterprise data center, then you need to use the access keys or basic credentials to connect to the VPC. Basic credentials allow full access to all the resources in your AWS account.An access key consists of an access key ID and a secret access key. For detailed instructions on creating access keys, refer to the AWS documentation on [Managing](http://docs.aws.amazon.com/general/latest/gr/managing-aws-access-keys.html) Access Keys for Your AWS [Account.](http://docs.aws.amazon.com/general/latest/gr/managing-aws-access-keys.html)

NOTE: To obtain the IAM role or access keys, contact your AWS administrator.

You cannot launch the GigaVUE-FM instance from the EC2 dashboard without having one of these security credentials. If you are launching the GigaVUE-FM instance from the AWS Marketplace, you need to have only the IAM roles.

#### IMPORTANT:

- Always run GigaVUE-FM inside AWS to manage your AWS workloads.
- Always attach an IAM role to the instance running GigaVUE-FM in AWS to connect it to your AWS account.
- Do NOT use access keys and secret keys to connect GigaVUE-FM to AWS. This requires GigaVUE-FM to store these keys and is NOT recommended.
- Well architected guidelines highly recommend the use of IAM roles.

NOTE: Running GigaVUE-FM outside of AWS requires the credentials to be stored internally. Although GigaVUE-FM encrypts access keys and secret access keys within its database, it is not recommended to connect to AWS from a GigaVUE-FM instance outside of AWS.

### <span id="page-11-0"></span>Amazon VPC

You must have a Amazon Virtual Private Cloud (VPC) to launch GigaVUE components into your virtual network.

NOTE: To create a VPC, refer to [Create](https://docs.aws.amazon.com/vpc/latest/userguide/vpc-getting-started.html#create-vpc) a VPC topic in the AWS Documentation.

Your VPC must have the following elements to configure the GigaVUE Cloud Suite for AWS components:

#### Subnet for VPC

To create a subnet for your VPC, refer to Create a [subnet](https://docs.aws.amazon.com/vpc/latest/userguide/working-with-vpcs.html#AddaSubnet) in your VPC topic in the AWS Documentation.

#### Internet Gateway

To create and attach an internet gateway to your VPC, refer to Create and attach an internet [gateway](https://docs.aws.amazon.com/vpc/latest/userguide/VPC_Internet_Gateway.html#Add_IGW_Attach_Gateway) topic in the AWS Documentation.

#### Route Table

To create a route table for your VPC, refer to Create a [custom](https://docs.aws.amazon.com/vpc/latest/userguide/VPC_Internet_Gateway.html#Add_IGW_Routing) route table topic in the AWS Documentation.

#### Security Group

A security group defines the virtual firewall rules for your instance to control inbound and outbound traffic. When you launch GigaVUE-FM, GigaVUE V Series Controllers, GigaVUE V Series nodes, and G-vTAP Controllers in your project, you add rules that control the inbound traffic to instances, and a separate set of rules that control the outbound traffic.

To create a security group, refer to Create a [security](https://docs.aws.amazon.com/AWSEC2/latest/UserGuide/working-with-security-groups.html#creating-security-group) group topic in the AWS Documentation.

It is recommended to create a separate security group for each component using the rules and port numbers listed in the following table.

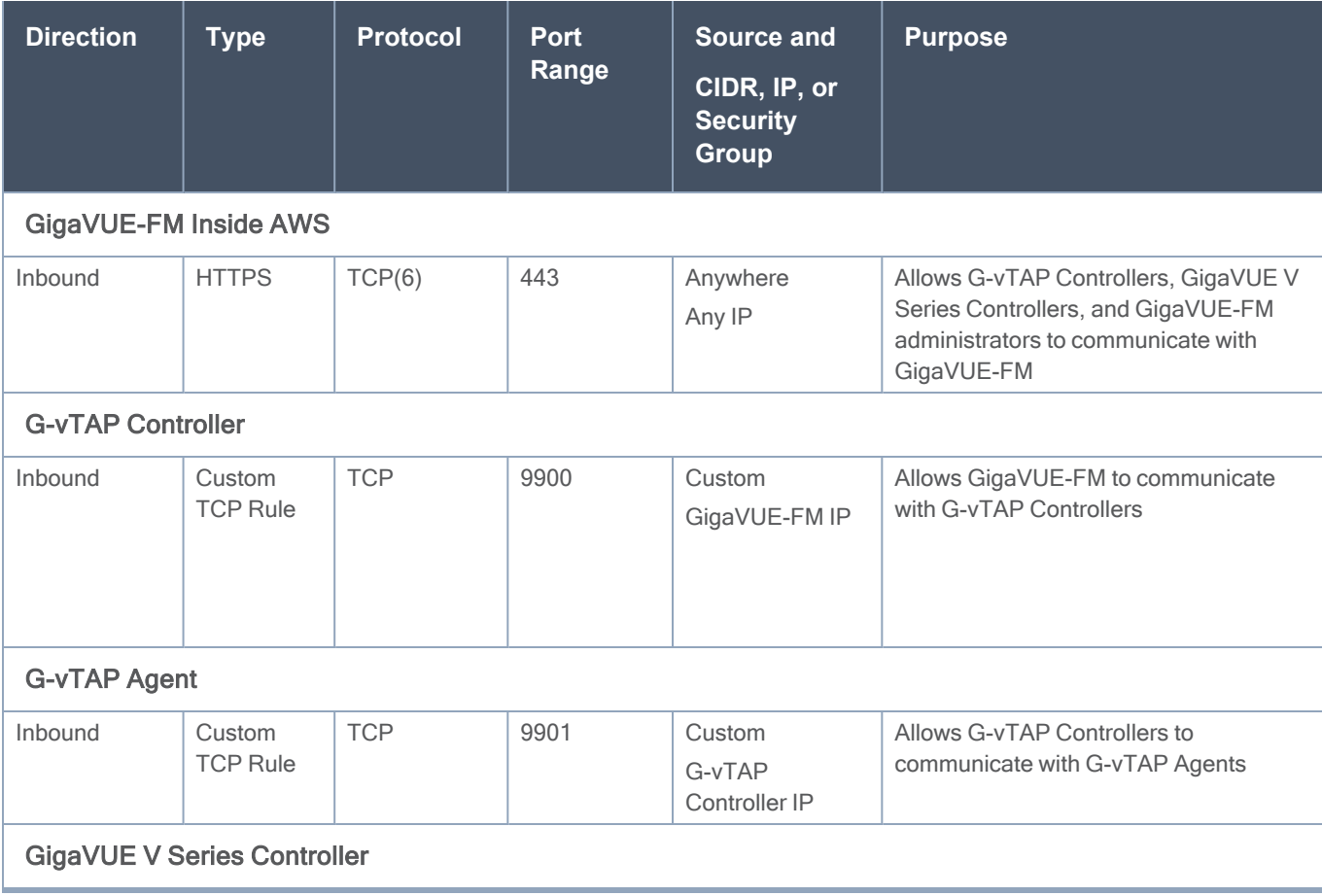

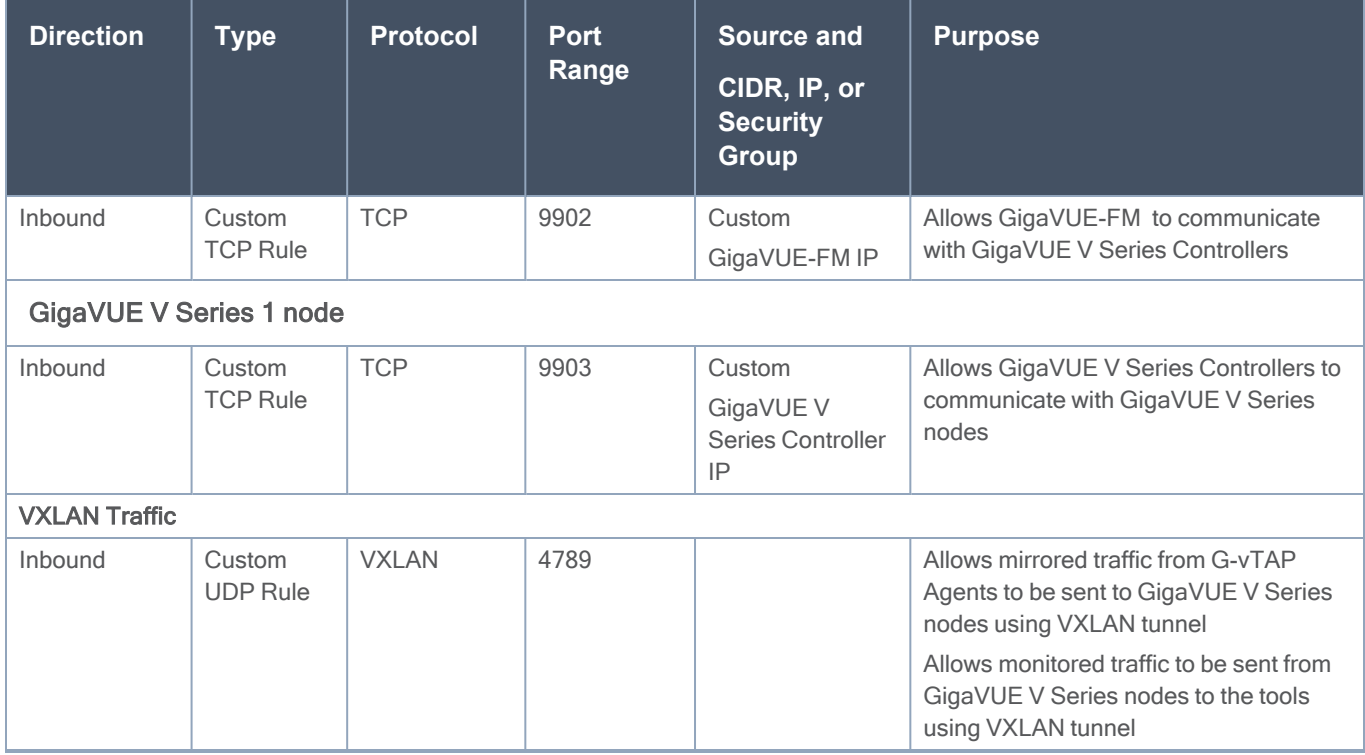

#### Key Pair

A key pair consists of a public key and a private key. You must create a key pair and specify the name of this key pair when you define the specifications for the G-vTAP Controllers, GigaVUE V Series nodes, and GigaVUE V Series Controllers in your VPC.

<span id="page-13-0"></span>To create a key pair, refer to Create a key pair using [Amazon](https://docs.aws.amazon.com/AWSEC2/latest/UserGuide/ec2-key-pairs.html#having-ec2-create-your-key-pair) EC2 topic in the AWS Documentation.

## Connect GigaVUE-FM to AWS

GigaVUE-FM requires Internet access to integrate with the AWS API endpoints and deploy its GigaVUE Cloud Suite for AWS components. For more information about the VPN connectivity options, refer to Amazon Virtual Private Cloud [Connectivity](https://docs.aws.amazon.com/whitepapers/latest/aws-vpc-connectivity-options/introduction.html) Options topic in the AWS Whitepapers.

If you already have GigaVUE-FM running outside of your AWS environment, you can connect that existing GigaVUE-FM to your AWS using the Basic Credentials (Access Keys).

You can connect the GigaVUE-FM running inside of your AWS using the IAM role.

If there is no direct connection from GigaVUE-FM to the AWS public end points, a proxy can be used. Please refer to [Configure](#page-70-1) Proxy Server

## <span id="page-14-0"></span>AMI and Permissions

The AMI for the GigaVUE Cloud Suite for AWS is available in both the AWS Public Cloud and in AWS GovCloud.

NOTE: Refer [Troubleshoot](https://docs.gigamon.com/tsg/index.html#GV-Troubleshooting/Troubleshoot_AWS_Cloud_Issues.html) AWS Cloud Issues to resolve the GigaVUE-FM access issues.

#### GigaVUE Cloud Suite in AWS Public Cloud

The AMI for the GigaVUE Cloud Suite for AWS is available in the AWS Marketplace for the Bring Your Own License (BYOL) option.

For purchasing licensing with the BYOL option, contact the Gigamon Sales. Refer to [Contact](#page-82-1) Sales.

#### GigaVUE Cloud Suite in AWS GovCloud

AWS GovCloud is an isolated AWS region that contains specific regulatory and compliance requirements of the US government agencies. The AWS GovCloud (US) Region adheres to U.S. International Traffic in Arms Regulations (ITAR) requirements.

To monitor the instances that contain all categories of Controlled Unclassified Information (CUI) data and sensitive government data in the AWS GovCloud (US) Region, the AWS GovCloud AMI provides the same robust features in the AWS GovCloud as in the AWS public cloud.

### <span id="page-14-1"></span>Permissions and Privileges

Before you begin configuring the components, you must enable the following permissions and attach the policies to an IAM role. You must then attach this IAM role to the GigaVUE-FM instance running in AWS:

- Full EC2 Instance access
- Read-only permission for IAM role
- EC2 pass role permission
- GigaVUE-FM Instance Role Policy
- STS AssumeRole Policies
- KMS ListAliases policy

For creating an IAM role, refer to the AWS documentation on AWS identity and Access [Management](http://docs.aws.amazon.com/IAM/latest/UserGuide/id_roles.html) (IAM) [service](http://docs.aws.amazon.com/IAM/latest/UserGuide/id_roles.html).

For more information on access control of EC2 instances in AWS, refer to the AWS documentation on Controlling Access to Amazon EC2 [Resources.](http://docs.aws.amazon.com/AWSEC2/latest/UserGuide/UsingIAM.html)

NOTE: For VPC Traffic Mirroring, "ec2:\*T rafficMirror\*" is an additional set of permission required for the IAM role.

A few examples of the permissions and the policies that you must attach to an IAM role are listed below:

- Launch the [GigaVUE-FM](#page-15-0) instance
- IAM Policy for Amazon [CloudWatch](#page-16-0) integration
- [IAM Policy](#page-16-1) for GvTap method
- IAM Policy for [VPC mirroring](#page-17-0) with ELB
- Mirrored IAM Policy for [deploying](#page-19-0) Gigamon Cloud Suite on AWS behind NLB to Gain Cross Account **[Visibility](#page-19-0)**
- Target IAM policy for [deploying](#page-19-1) Gigamon Cloud Suite on AWS behind NLB to gain Cross Account **[Visibility](#page-19-1)**

<span id="page-15-0"></span>Launch the GigaVUE-FM instance

The following IAM policy must be used for launching the GigaVUE-FM instance:

```
{
"Version": "2012-10-17",
"Statement": [
{
"Effect": "Allow",
"Action": [
"ec2:CreateTags",
"ec2:DescribeAddresses",
"ec2:DescribeImages",
"ec2:DescribeInstances",
"ec2:DescribeKeyPairs",
"ec2:DescribeSecurityGroups",
"ec2:DescribeSubnets",
"ec2:DescribeVpcs",
"ec2:Describe*",
"ec2:RebootInstances",
"ec2:RunInstances",
"ec2:StartInstances",
"ec2:StopInstances",
"ec2:TerminateInstances",
"ec2:ReportInstanceStatus",
"ec2:Disassociate*",
"ec2:AttachVolume",
"ec2:AttachNetworkInterface",
"ec2:Associate*",
"ec2:Allocate*",
"ec2:DeleteTags",
"ec2:DeleteVolume",
"ec2:DeleteNetworkInterface",
```

```
"ec2:ModifyInstanceAttribute",
"ec2:ModifyNetworkInterfaceAttribute",
"ec2:ModifyVolumeAttribute",
"ec2:ReleaseAddress",
"elasticloadbalancing:Describe*",
"autoscaling:Describe*"
],
"Resource": "*"
}
]
}
```
<span id="page-16-0"></span>IAM Policy for Amazon CloudWatch integration

The following IAM policy must be used for Amazon CloudWatch integration :

```
---S3 Permissions
"s3:CreateBucket",
"s3:DeleteBucket",
"s3:DeleteObject",
"s3:DeleteObjectVersion",
"s3:Get*",
"s3:ListAllMyBuckets",
"s3:PutBucketNotification",
"s3:PutBucketTagging",
"s3:PutBucketVersioning",
"s3:PutObject",
"s3:PutObjectTagging",
"s3:ReplicateDelete",
"s3:ReplicateObject",
"s3:RestoreObject",
"cloudwatch:*",
             "logs:*",
"sns:*",
"sqs:*", "events:*"
---IAM Permissions
```
### <span id="page-16-1"></span>IAM Policy for GvTap method

The following IAM policy must be used for GvTap method:

```
{
"Version": "2012-10-17",
"Statement": [
{
"Sid": "VisualEditor0",
"Effect": "Allow",
"Action": [
"ec2:AttachVolume",
"ec2:RebootInstances",
"ec2:TerminateInstances",
"ec2:StartInstances",
"ec2:CreateTags",
"ec2:ModifyNetworkInterfaceAttribute",
"ec2:RunInstances",
```

```
"ec2:AttachNetworkInterface"
],
"Resource": [
"arn:aws:ec2:*:Insert your AWS Account Number:vpc/*",
"arn:aws:ec2:*:Insert your AWS Account Number:volume/*",
"arn:aws:ec2:*:Insert your AWS Account Number:subnet/*",
"arn:aws:ec2:*:Insert your AWS Account Number:key-pair/*",
"arn:aws:ec2:*:Insert your AWS Account Number:network-interface/*",
"arn:aws:ec2:*:Insert your AWS Account Number:instance/*",
"arn:aws:ec2:*:Insert your AWS Account Number:security-group/*",
"arn:aws:ec2:*::image/*"
]
},
{
"Sid": "VisualEditor1",
"Effect": "Allow",
"Action": [
"ec2:DescribeImages",
"ec2:DescribeAddresses",
"ec2:DescribeInstances",
"ec2:DescribeVpcs",
"ec2:DescribeSubnets",
"ec2:DescribeKeyPairs",
"ec2:DescribeSecurityGroups"
],
"Resource": "*"
},
{
"Sid": "VisualEditor2",
"Effect": "Allow",
"Action": "ec2:Associate*",
"Resource": [
"arn:aws:ec2:*:Insert your AWS Account Number:vpc/*",
"arn:aws:ec2:*:Insert your AWS Account Number:subnet/*",
"arn:aws:ec2:*:Insert your AWS Account Number:volume/*",
"arn:aws:ec2:*:Insert your AWS Account Number:key-pair/*",
"arn:aws:ec2:*:Insert your AWS Account Number:network-interface/*",
"arn:aws:ec2:*:Insert your AWS Account Number:instance/*",
"arn:aws:ec2:*:Insert your AWS Account Number:security-group/*",
"arn:aws:ec2:*::image/*"
]
}
]
}
```
<span id="page-17-0"></span>IAM Policy for VPC mirroring with ELB

The following IAM policy must be used for VPC mirroring with ELB:

```
{
"Version": "2012-10-17",
"Statement": [
{
"Sid": "VisualEditor0",
"Effect": "Allow",
"Action": [
"ec2:TerminateInstances",
```

```
"ec2:RunInstances",
"ec2:CreateTags",
"ec2:DeleteTags",
"ec2:DeleteTrafficMirrorFilter",
"ec2:CreateTrafficMirrorFilter",
"ec2:CreateTrafficMirrorTarget",
"ec2:DeleteTrafficMirrorTarget",
"ec2:CreateTrafficMirrorFilterRule",
"ec2:DeleteTrafficMirrorFilterRule",
"ec2:DeleteTrafficMirrorSession",
"ec2:CreateTrafficMirrorSession",
],
"Resource": [
"arn:aws:ec2:*:Insert your AWS Account Number:vpc/*",
"arn:aws:ec2:*:Insert your AWS Account Number:volume/*",
"arn:aws:ec2:*:Insert your AWS Account Number:subnet/*",
"arn:aws:ec2:*:Insert your AWS Account Number:key-pair/*",
"arn:aws:ec2:*:Insert your AWS Account Number:network-interface/*",
"arn:aws:ec2:*:Insert your AWS Account Number:instance/*",
"arn:aws:ec2:*:Insert your AWS Account Number:security-group/*",
"arn:aws:ec2:*:Insert your AWS Account Number:traffic-mirror-target/*",
"arn:aws:ec2:*:Insert your AWS Account Number:traffic-mirror-filter/*",
"arn:aws:ec2:*:Insert your AWS Account Number:traffic-mirror-filter-rule/*",
"arn:aws:ec2:*:Insert your AWS Account Number:traffic-mirror-session/*",
"arn:aws:elasticloadbalancing:*:Insert your AWS Account Number:targetgroup/*",
"arn:aws:ec2:*::image/*"
]
},
{
"Sid": "VisualEditor1",
"Effect": "Allow",
"Action": [
"ec2:DescribeImages",
"ec2:DescribeAddresses",
"ec2:DescribeInstances",
"ec2:DescribeVpcs",
"ec2:DescribeSubnets",
"ec2:DescribeKeyPairs",
"ec2:DescribeSecurityGroups",
"ec2:DescribeTrafficMirrorSessions",
"ec2:DescribeTrafficMirrorFilters",
"ec2:DescribeTrafficMirrorTargets"
],
"Resource": "*"
}
]
}
```

```
Get Started with GigaVUE Cloud Suite for AWS Deployment<br>AMI and Permissions 19
```
<span id="page-19-0"></span>Mirrored IAM Policy for deploying Gigamon Cloud Suite on AWS behind NLB to Gain Cross Account Visibility

The following mirrored IAM policy for deploying Gigamon Cloud Suite on AWS behind NLB to Gain Cross Account Visibility

```
{
"Version": "2012-10-17",
"Statement": [
{
"Action": [
"ec2:CreateTags",
"ec2:DeleteTags",
"ec2:Describe*",
"ec2:*TrafficMirror*",
"ram:GetResourceShareInvitations"
],
"Resource": "*",
"Effect": "Allow"
}
]
}
```
<span id="page-19-1"></span>Target IAM policy for deploying Gigamon Cloud Suite on AWS behind NLB to gain Cross Account Visibility

The following target IAM policy for deploying Gigamon Cloud Suite on AWS behind NLB to gain Cross Account Visibility :

```
{
"Version": "2012-10-17",
"Statement": [
{
"Sid": "VisualEditor0",
"Effect": "Allow",
"Action": [
"ec2:TerminateInstances",
"ec2:RunInstances",
"ec2:CreateTags",
"ec2:DeleteTrafficMirrorFilter",
"ec2:CreateTrafficMirrorFilter",
"ec2:CreateTrafficMirrorTarget",
"ec2:DeleteTrafficMirrorTarget",
"ec2:CreateTrafficMirrorFilterRule",
"ec2:DeleteTrafficMirrorFilterRule",
"ec2:DeleteTrafficMirrorSession",
"ec2:CreateTrafficMirrorSession",
```

```
"elasticloadbalancing:RegisterTargets",
"elasticloadbalancing:DeregisterTargets",
"ram:CreateResourceShare",
"ram:AssociateResourceShare",
"ram:DisassociateResourceShare",
"ram:DeleteResourceShare"
],
"Resource": [
"arn:aws:ec2:*:Insert your AWS Source Account Number:vpc/*",
"arn:aws:ec2:*:Insert your AWS Source Account Number:volume/*",
"arn:aws:ec2:*:Insert your AWS Source Account Number:subnet/*",
"arn:aws:ec2:*:Insert your AWS Source Account Number:key-pair/*",
"arn:aws:ec2:*:Insert your AWS Source Account Number:network-interface/*",
"arn:aws:ec2:*:Insert your AWS Source Account Number:instance/*",
"arn:aws:ec2:*:Insert your AWS Source Account Number:security-group/*",
"arn:aws:ec2:*:Insert your AWS Source Account Number:traffic-mirror-target/*",
"arn:aws:ec2:*:Insert your AWS Source Account Number:traffic-mirror-filter/*",
"arn:aws:ec2:*:Insert your AWS Source Account Number:traffic-mirror-filter-
rule/*",
"arn:aws:ec2:*:Insert your AWS Source Account Number:traffic-mirror-session/*",
"arn:aws:elasticloadbalancing:*:Insert your AWS Source Account
Number:targetgroup/*",
"arn:aws:ram:*:Insert your AWS Source Account Number:resource-share/*",
"arn:aws:ec2:*::image/*"
]
},
{
"Sid": "VisualEditor1",
"Effect": "Allow",
"Action": [
"ec2:DescribeImages",
"ec2:DescribeAddresses",
"ec2:DescribeInstances",
"ec2:DescribeVpcs",
"ec2:DescribeSubnets",
"ec2:DescribeKeyPairs",
"ec2:DescribeSecurityGroups",
"ec2:DescribeTrafficMirrorSessions",
"ec2:DescribeTrafficMirrorFilters",
"ec2:DescribeTrafficMirrorTargets",
"elasticloadbalancing:DescribeLoadBalancers",
"elasticloadbalancing:DescribeTargetHealth",
"elasticloadbalancing:DescribeTargetGroups",
"autoscaling:DescribeAutoScalingGroups",
"iam:ListPolicies",
"iam:GetPolicy",
"iam:GetPolicyVersion"
],
"Resource": "*"
},
{
"Sid": "VisualEditor2",
"Effect": "Allow",
"Action": "sts:AssumeRole",
"Resource": [
"arn:aws:iam::Insert your AWS Target Account Number:role/Insert your STS Assume
Role Created in the Target Account"
```
**] } ] }**

For detailed instruction on creating an IAM policy, refer to the AWS documentation on Creating [Customer](http://docs.aws.amazon.com/IAM/latest/UserGuide/access_policies_manage.html#create-managed-policy-console) [Managed](http://docs.aws.amazon.com/IAM/latest/UserGuide/access_policies_manage.html#create-managed-policy-console) Policies.

#### Amazon STS Support and AssumeRole Policies Configuration

GigaVUE-FM supports VPC connections in only one account. You can add additional accounts using Access and Secret Keys. From GigaVUE-FM version 5.7.01, GigaVUE-FM connections to AWS can use the Amazons STS (Secure Token Service) and Assume Role policies. Using these policies, you can attach a role to a GigaVUE-FM instance running in AWS, thus enabling GigaVUE-FM to monitor multiple accounts in AWS.

You can still use the Access and Secret Keys to create additional accounts. However, using the STS option is the recommended best practice for security reasons.

This section provides guidance on configuring your GigaVUE-FM instance to enable Amazon STS support.

#### **Prerequisites**

You must complete the following prerequisites before configuring GigaVUE-FM for Amazon STS support.

- A policy must be created in the account in which GigaVUE-FM is running.
	- $\circ$  Attach the created policy to a Role.
	- Attach the same Role to GigaVUE-FM, as an IAM instance Role.
- A policy must be included in other accounts as well.
	- These policies must allow GigaVUE-FM to assume the role in that account.

#### Procedure

For the purposes of these instructions, the AWS account that runs the GigaVUE-FM instance is called the source account, and any other AWS account that runs monitored instances is called a target account.

To configure GigaVUE-FM for Amazon STS support:

1. In each target account, create an IAM role with the source account number as a trusted entity and attach policies with permissions allowing GigaVUE-FM to perform its functions. Record the ARN of each role created.

NOTE: This role must exist in all accounts to support the ability to create a single Monitoring Domain in GigaVUE-FM that includes multiple accounts.

**{**

**}**

2. In the source account, create a new IAM policy that allows GigaVUE-FM to retrieve IAM policies.

**IMPORTANT:** The following example is provided as an illustration only.

```
"Version": "2012-10-17",
"Statement": {
  "Effect": "Allow",
  "Action": [
    "iam:ListPolicies",
    "iam:GetPolicy",
    "iam:GetPolicyVersion"
],
  "Resource": "*"
}
```
3. In the source account, create a new IAM policy that allows the "sts:AssumeRole" action on all role ARNs created in Step 1.

**IMPORTANT:** The following example is provided as an illustration only.

```
{
   "Version": "2012-10-17",
   "Statement": {
     "Effect": "Allow",
     "Action": "sts:AssumeRole",
     "Resource": [
       "arn:aws:iam::123456789012:role/FM-Role-target-account"
       ]
     }
}
```
NOTE: In this example, 123456789012 is a target account and FM-Role-target-account is the role in the target account configured in step 1 with permissions required for GigaVUE-FM.

4. In the source account, attach the policies created in steps 2 and 3 to the IAM role that is attached to the GigaVUE-FM instance.

# <span id="page-23-0"></span>Install and Upgrade GigaVUE-FM

You can install and upgrade the GigaVUE Cloud Suite<sup>®</sup> Fabric Manager (GigaVUE-FM) on cloud or onpremises.

- Cloud–To install GigaVUE-FM inside your AWS environment, you can deploy GigaVUE-FM using the AWS CloudFormation Templates (CFT) found in the AWS Marketplace or manually deploy the latest GigaVUE-FM instance using the public images (AMI) through the AWS EC2. For the GigaVUE-FM installation procedures, refer to Install [GigaVUE-FM](../../../../../../../Content/GV-Cloud-AWS-QuickStart/Deploy_FM_using_CFT.htm) on AWS.
- On-premises–To install and upgrade GigaVUE-FM in your enterprise data center, refer to GigaVUE-FM Installation and Upgrade Guide available in the Gigamon [Documentation Library.](https://docs.gigamon.com/pdfs/Content/Documentation-downloads.html)

<span id="page-23-1"></span>For GigaVUE-FM upgrade issues, refer to [Troubleshoot](https://docs.gigamon.com/tsg/index.html#GV-Troubleshooting/Troubleshoot_AWS_Cloud_Issues.html) AWS Cloud Issues.

# Deploy GigaVUE Cloud Suite for AWS

This chapter describes how to connect, launch, and deploy fabric components of GigaVUE Cloud Suite for AWS in your AWS environment.

If you already have GigaVUE-FM running outside of your AWS environment, you can connect that existing GigaVUE-FM to your AWS using the Basic Credentials (Access Keys).

Refer to the following sections for details:

- [Prepare](#page-23-2) G-vTAP Agent to Monitor Traffic
- Create a [Monitoring](#page-35-1) Domain
- <span id="page-23-2"></span>• Configure [GigaVUE Fabric](#page-38-0) Components

## Prepare G-vTAP Agent to Monitor Traffic

A G-vTAP Agent is the primary Gigamon monitoring module that is installed in your Virtual Machines (VMs). G-vTAP mirrors the selected traffic from a source interface to a destination mirror interface. The mirrored traffic is encapsulated using GRE or VXLAN tunneling and then sent to the GigaVUE Cloud Suite® V Series node.

NOTE: The G-vTAP Agent installation is applicable only when the G-vTAP is your traffic acquisition method.

A G-vTAP Agent consists of a source interface and a destination interface. The network packets collected from the source interface are sent to the destination interface. From the destination interface, the packets traverse through the L2GRE/VXLAN tunnel interface or IPSec tunnel interface to the GigaVUE V Series node.

NOTE: If the secure tunnel option is selected, then IPSec is used to establish secure tunnel between G-vTAP Agent and GigaVUE V Series nodes.

A source interface can be configured with one or more ENIs. While configuring a source interface, you can specify the direction of the traffic to be monitored in the instance. The direction of the traffic can be egress or ingress or both.

NOTE: For environments with both Windows and Linux agents or just windows agents, VXLAN tunnels in the G-vTAP controller specification is required.

Refer to the following sections for more information:

- Linux G-vTAP Agent [Installation](#page-24-0)
- Windows G-vTAP Agent [Installation](#page-28-0)
- Install IPSec on [G-vTAP](#page-32-0) Agent
- Create Images with Agent [Installed](#page-35-0)

<span id="page-24-0"></span>Refer [Troubleshoot](https://docs.gigamon.com/tsg/index.html#GV-Troubleshooting/Troubleshoot_AWS_Cloud_Issues.html) AWS Cloud Issues to resolve G-vTAP deployment issues.

## Linux G-vTAP Agent Installation

Refer to the following sections for the Linux agent installation:

- Single ENI [Configuration](#page-24-1)
- Dual ENI [Configuration](#page-25-1)
- <span id="page-24-1"></span>• Install [G-vTAP](#page-25-0) Agents

#### Single ENI Configuration

A single ENI acts both as the source and the destination interface. A G-vTAP Agent with a single ENI configuration lets you monitor the ingress or egress traffic from the ENI. The monitored traffic is sent out using the same ENI.

For example, assume that there is only one interface eth0 in the monitoring instance. In the G-vTAP configuration, you can configure eth0 as the source and the destination interface, and specify both egress and ingress traffic to be selected for monitoring purpose. The egress and ingress traffic from eth0 is mirrored and sent out using the same interface.

Using a single ENI as the source and the destination interface can sometimes cause increased latency in sending the traffic out from the instance.

### <span id="page-25-1"></span>Dual ENI Configuration

A G-vTAP Agent lets you configure two ENIs. One ENI can be configured as the source interface and another ENI can be configured as the destination interface.

For example, assume that there is eth0 and eth1 in the monitoring instance. In the G-vTAP Agent configuration, eth0 can be configured as the source interface and egress traffic can be selected for monitoring purpose. The eth1 interface can be configured as the destination interface. So, the mirrored traffic from eth0 is sent to eth1. From eth1, the traffic is sent to the GigaVUE V Series node.

### <span id="page-25-0"></span>Install G-vTAP Agents

You must have sudo/root access to edit the G-vTAP Agent configuration file.

For dual or multiple ENI configuration, you may need to modify the network configuration files to make sure that the extra NIC/ENI will initialize at boot time.

NOTE: Before installing G-vTAP Agent .deb or .rpm packages on your Linux VMs, you must install packages like Python3 and Python modules (netifaces, urllib3, and requests). Package iproute-tc is also required on RHEL and CentOS VMs.

You can install the G-vTAP Agents either from Debian or RPM packages.

Refer to the following topics for details:

- Install G-vTAP from [Ubuntu/Debian](#page-25-2) Package
- Install G-vTAP from RPM [package](#page-26-0)
- <span id="page-25-2"></span>• Install G-vTAP from Red Hat [Enterprise](#page-28-1) Linux and CentOS with Selinux Enabled

#### Install G-vTAP from Ubuntu/Debian Package

To install from a Debian package:

- 1. Download the G-vTAP Agent **6.1.00** Debian (.deb) package from the Gigamon [Customer](https://community.gigamon.com/gigamoncp/s/swdownload) Portal. For assistance contact Contact [Technical](#page-82-0) Support.
- 2. Copy this package to your instance. Install the package with root privileges, for example:
	- **\$ ls gvtap-agent\_6.1.00\_amd64.deb**
	- **\$ sudo dpkg -i gvtap-agent\_6.1.00\_amd64.deb**

3. Once the G-vTAP package is installed, modify the file /etc/gvtap-agent/gvtap-agent.conf to configure and register the source and destination interfaces. The following examples registers eth0 as the mirror source for both ingress and egress traffic and eth1 as the destination for this traffic:

NOTE: Any changes to the GvTAP agent config file made after the initial setup require an agent restart and an inventory refresh or sync from GigaVUE-FM to pick up the new changes and re-initiate the traffic mirroring. When you have an active, successful monitoring session deployed, modifying the GvTAP config file results in traffic loss until GigaVUE-FM does a periodic sync on its own every 15 minutes.

Example 1—Configuration example to monitor ingress and egress traffic at interface eth0 and use the same interface to send out the mirrored packets

**# eth0 mirror-src-ingress mirror-src-egress mirror-dst**

Example 2—Configuration example to monitor ingress and egress traffic at interface eth0 and use the interface eth1 to send out the mirrored packets

```
# eth0 mirror-src-ingress mirror-src-egress
# eth1 mirror-dst
```
Example 3—Configuration example to monitor ingress and egress traffic at interface eth0 and eth 1; use the interface eth1 to send out the mirrored packets

- **# eth0 mirror-src-ingress mirror-src-egress # eth1 mirror-src-ingress mirror-src-egress mirror-dst**
- 4. Save the file.
- 5. To enable the third-party orchestration, a configuration file /etc/gigamon-cloud.conf needs to be created with the following contents:

```
Registration:
        groupName: <Monitoring Domain Name>
        subGroupName: <Connection Name>
        user: orchestration
        password: orchestration123A!
        remoteIP: <controller list IP addresses separated by comma>
        remotePort: 8891
```
6. Reboot the instance.

The G-vTAP Agent status will be displayed as running. Check the status using the following command:

```
$ sudo /etc/init.d/gvtap-agent status
```
**G-vTAP Agent is running**

#### <span id="page-26-0"></span>Install G-vTAP from RPM package

To install from an RPM (.rpm) package on a Redhat, CentOS, or other RPM-based system:

- 1. Download the G-vTAP Agent **6.1.00** RPM (.rpm) package from the Gigamon [Customer](https://community.gigamon.com/gigamoncp/s/swdownload) Portal. For assistance contact Contact [Technical](#page-82-0) Support.
- 2. Copy this package to your instance. Install the package with root privileges, for example:
	- **\$ ls gvtap-agent\_6.1.00\_x86\_64.rpm**
	- **\$ sudo rpm -i gvtap-agent\_6.1.00\_x86\_64.rpm**
- 3. Modify the /etc/gvtap-agent/gvtap-agent.conf file to configure and register the source and destination interfaces.The following example registers the eth0 as the mirror source for both ingress and egress traffic and registers eth1 as the destination for this traffic as follows:

NOTE: Any changes to the GvTAP agent config file made after the initial setup require an agent restart and an inventory refresh or sync from GigaVUE-FM to pick up the new changes and re-initiate the traffic mirroring. When you have an active, successful monitoring session deployed, modifying the GvTAP config file results in traffic loss until GigaVUE-FM does a periodic sync on its own every 15 minutes.

Example 1—Configuration example to monitor ingress and egress traffic at interface eth0 and use the same interface to send out the mirrored packets

**# eth0 mirror-src-ingress mirror-src-egress mirror-dst**

Example 2—Configuration example to monitor ingress and egress traffic at interface eth0 and use the interface eth1 to send out the mirrored packets

**# eth0 mirror-src-ingress mirror-src-egress# eth1 mirror-dst**

Example 3—Configuration example to monitor ingress and egress traffic at interface eth0 and eth 1; use the interface eth1 to send out the mirrored packets

```
# eth0 mirror-src-ingress mirror-src-egress# eth1 mirror-src-
ingress mirror-src-egress mirror-dst
```
- 4. Save the file.
- 5. To enable the third-party orchestration, a configuration file /etc/gigamon-cloud.conf needs to be created with the following contents:

```
Registration:
        groupName: <Monitoring Domain Name>
        subGroupName: <Connection Name>
        user: orchestration
        password: orchestration123A!
        remoteIP: <controller list IP addresses separated by comma>
        remotePort: 8891
```
6. Reboot the instance.

Check the status with the following command:

**\$ sudo service gvtap-agent status**

**G-vTAP Agent is running**

#### <span id="page-28-1"></span>Install G-vTAP from Red Hat Enterprise Linux and CentOS with Selinux Enabled

- 1. Launch the RHEL/CentOS agent AMI image.
- 2. Download the following packages from the Gigamon [Customer](https://community.gigamon.com/gigamoncp/s/swdownload) Portal. For assistance contact Contact [Technical](#page-82-0) Support.
	- strongSwan TAR files
	- <sup>l</sup> gvtap-agent\_**6.1.00**\_x86\_64.rpm
	- gytap.te files (type enforcement files)
- 3. Copy the downloaded G-vTAP package files and strongSwan TAR file to G-vTAP Agent.
- 4. Checkmodule -M -m -o gvtap.mod gvtap.te **semodule\_package -o gvtap.pp -m gvtap.mod sudo semodule -i gvtap.pp**
- 5. Install G-vTAP Agent package: **sudo rpm -ivh gvtap-agent\_6.1.00\_x86\_64.rpm**
- 6. Edit gvtap-agent.conf file to configure the required interface as source/destination for mirror:

NOTE: Any changes to the GvTAP agent config file made after the initial setup require an agent restart and an inventory refresh or sync from GigaVUE-FM to pick up the new changes and re-initiate the traffic mirroring. When you have an active, successful monitoring session deployed, modifying the GvTAP config file results in traffic loss until GigaVUE-FM does a periodic sync on its own every 15 minutes.

```
# eth0 mirror-src-ingress mirror-src-egress mirror-dst
# sudo /etc/init.d/gvtap-agent restart
```
- 
- 7. Install strongSwan:

```
tar -xvf strongswan-5.7.1-1.el7.x86_64.tar.gz
cd strongswan-5.7.1-1.el7.x86_64
sudo sh ./swan-install.sh
```
<span id="page-28-0"></span>8. Reboot the instance.

## Windows G-vTAP Agent Installation

Windows G-vTAP Agent allows you to select the network interfaces by subnet/CIDR and modify the corresponding monitoring permissions in the configuration file. This gives you more granular control over what traffic is monitored and mirrored.

VXLAN is the only supported tunnel type for Windows G-vTAP Agent.

Windows G-vTAP Agent Installation Using MSI Package

To install the Windows G-vTAP Agent using the MSI file:

- 1. Download the Windows G-vTAP Agent **6.1.00** MSI package from the Gigamon [Customer](https://community.gigamon.com/gigamoncp/s/swdownload) Portal. For assistance contact Contact [Technical](#page-82-0) Support.
- 2. Install the downloaded MSI package as Administrator and the G-vTAP Agent service starts automatically.
- 3. Once the G-vTAP package is installed, modify the file C:\ProgramData\Gvtap-agent\gvtapagent.conf to configure and register the source and destination interfaces.

NOTE: Any changes to the GvTAP agent config file made after the initial setup require an agent restart and an inventory refresh or sync from GigaVUE-FM to pick up the new changes and re-initiate the traffic mirroring. When you have an active, successful monitoring session deployed, modifying the G-vTAP config file results in traffic loss until GigaVUE-FM does a periodic sync on its own every 15 minutes.

Following are the rules to modify the G-vTAP configuration file:  $\equiv$ 

- Interface is selected by matching its CIDR address with config entries.
- For the VMs with single interface (.conf file modification is optional):
	- $\circ$  if neither mirror-src permissions is granted to the interface, both mirror-src-ingress and mirror-src-egress are granted to it.
	- $\degree$  mirror-dst is always granted implicitly to the interface.
- For the VMs with multiple interfaces:
	- $\degree$  mirror-dst needs to be granted explicitly in the config file. Only the first matched interface is selected for mirror-dst, all other matched interfaces are ignored.
	- $\circ$  if none interfaces is granted any mirror-src permission, all interfaces will be granted mirror-src-ingress and mirror-src-egress.

Example 1—Configuration example to monitor ingress and egress traffic at interface 192.168.1.0/24 and use the same interface to send out the mirrored packets.

**192.168.1.0/24 mirror-src-ingress mirror-src-egress mirror-dst**

Example 2—Configuration example to monitor ingress and egress traffic at interface 192.168.1.0/24 and use the interface 192.168.2.0/24 to send out the mirrored packets.

**192.168.1.0/24 mirror-src-ingress mirror-src-egress 192.168.2.0/24 mirror-dst**

4. Save the file.

5. To enable the third-party orchestration, a configuration file C:\ProgramData\Gvtap-agent\gigamoncloud.conf needs to be created with the following contents:

```
Registration:
        groupName: <Monitoring Domain Name>
        subGroupName: <Connection Name>
        user: orchestration
        password: orchestration123A!
        remoteIP: <controller list IP addresses separated by comma>
        remotePort: 8891
```
- 6. To restart the Windows G-vTAP Agent, perform one of the following actions:
	- Restart the VM.
	- Run 'sc stop gvtap' and 'sc start gvtap' from the command prompt.
	- Restart the G-vTAP Agent from the Windows Task Manager.

You can check the status of the G-vTAP Agent in the Service tab of the Windows Task Manager.

Windows G-vTAP Agent Installation Using ZIP Package

To install the Windows G-vTAP Agent using the ZIP package:

- 1. Download the Windows G-vTAP Agent **6.1.00** ZIP package from the Gigamon [Customer](https://community.gigamon.com/gigamoncp/s/swdownload) Portal. For assistance contact Contact [Technical](#page-82-0) Support.
- 2. Extract the contents of the .zip file into a convenient location.
- 3. Run 'install.bat' as an Administrator and the G-vTAP Agent service starts automatically.

4. Once the G-vTAP package is installed, modify the file C:\ProgramData\Gvtap-agent\gvtapagent.conf to configure and register the source and destination interfaces.

NOTE: Any changes to the GvTAP agent config file made after the initial setup require an agent restart and an inventory refresh or sync from GigaVUE-FM to pick up the new changes and re-initiate the traffic mirroring. When you have an active, successful monitoring session deployed, modifying the GvTAP config file results in traffic loss until GigaVUE-FM does a periodic sync on its own every 15 minutes.

Following are the rules to modify the G-vTAP configuration file:  $\equiv$ 

- Interface is selected by matching its CIDR address with config entries.
- For the VMs with single interface(.conf file modification is optional):
	- $\circ$  if neither mirror-src permissions is granted to the interface, both mirror-src-ingress and mirror-src-egress are granted to it.
	- $\degree$  mirror-dst is always granted implicitly to the interface.
- For the VMs with multiple interfaces:
	- $\circ$  mirror-dst needs to be granted explicitly in the config file. Only the first matched interface is selected for mirror-dst, all other matched interfaces are ignored.
	- $\degree$  if none interfaces is granted any mirror-src permission, all interfaces will be granted mirror-src-ingress and mirror-src-egress.

Example 1—Configuration example to monitor ingress and egress traffic at interface 192.168.1.0/24 and use the same interface to send out the mirrored packets.

**192.168.1.0/24 mirror-src-ingress mirror-src-egress mirror-dst**

Example 2—Configuration example to monitor ingress and egress traffic at interface 192.168.1.0/24 and use the interface 192.168.2.0/24 to send out the mirrored packets.

**192.168.1.0/24 mirror-src-ingress mirror-src-egress 192.168.2.0/24 mirror-dst**

- 5. Save the file.
- 6. To enable the third-party orchestration, a configuration file C:\ProgramData\Gvtap-agent\gigamoncloud.conf needs to be created with the following contents:

```
Registration:
        groupName: <Monitoring Domain Name>
        subGroupName: <Connection Name>
        user: orchestration
        password: orchestration123A!
        remoteIP: <controller list IP addresses separated by comma>
        remotePort: 8891
```
- 7. To restart the Windows G-vTAP Agent, perform one of the following actions:
	- Restart the VM.
	- Run 'sc stop gvtap' and 'sc start gvtap' from the command prompt.
	- Restart the G-vTAP Agent from the Windows Task Manager.

You can check the status of the G-vTAP Agent in the Service tab of the Windows Task Manager.

NOTE: You must edit the Windows Firewall settings to grant access to the gvtap process. To do this, access the Windows Firewall settings and find "gvtapd" in the list of apps and features. Select it to grant access. Be sure to select both Private and Public check boxes. If "gvtapd" does not appear in the list, click Add another app... Browse your program files for the gvtap-agent application (gvtapd.exe) and then click Add. (Disclaimer: These are general guidelines for changing Windows Firewall settings. See Microsoft Windows help for official instructions on Windows functionality.)

## <span id="page-32-0"></span>Install IPSec on G-vTAP Agent

If IPSec is used to establish secure connection between G-vTAP Agents andGigaVUE V Seriesnodes, then you must install IPSec on G-vTAP Agent instances. To install IPSec on G-vTAP Agent you need the following files:

- StrongSwan binary installer TAR file: The TAR file contains StrongSwan binary installer for different platforms. Each platform has its own TAR file. Refer to <https://www.strongswan.org/> for more details.
- IPSec package file: The package file includes the following:
	- <sup>o</sup> CA Certificate
	- <sup>o</sup> Private Key and Certificate for G-vTAP Agent
	- <sup>o</sup> IPSec configurations

NOTE: IPSec cannot be installed on G-vTAP Agents that are running on Windows OS. Therefore, if a monitoring session has targets with both Windows and Linux OS, only the Linux agents will communicate over the secure connection. Windows agent will communicate only through the VXLAN Tunnel.

Refer to the following sections for installing IPSec on G-vTAP Agent:

- Install G-vTAP from [Ubuntu/Debian](#page-33-0) Package
- Install G-vTAP from Red Hat [Enterprise](#page-33-1) Linux and CentOS
- Install G-vTAP from Red Hat [Enterprise](#page-34-0) Linux and CentOS with Selinux Enabled

<span id="page-33-0"></span>Install G-vTAP from Ubuntu/Debian Package

- 1. Launch the Ubuntu/Debian image.
- 2. Download the following packages from the Gigamon [Customer](https://community.gigamon.com/gigamoncp/s/swdownload) Portal. For assistance contact Contact [Technical](#page-82-0) Support.
	- strongSwan TAR files
	- <sup>l</sup> gvtap-agent\_**6.1.00**\_amd64.deb
	- <sup>l</sup> gvtap-ipsec\_**6.1.00**\_amd64.deb
- 3. Copy the downloaded G-vTAP package files and strongSwan TAR file to the G-vTAP Agent.
- 4. Install the G-vTAP Agent package file: **sudo dpkg -i gvtap-agent\_6.1.00\_amd64.deb**
- 5. Modify the /etc/gvtap-agent/gvtap-agent.conf file to configure and register the source and destination interfaces:

NOTE: Any changes to the GvTAP agent config file made after the initial setup require an agent restart and an inventory refresh or sync from GigaVUE-FM to pick up the new changes and re-initiate the traffic mirroring. When you have an active, successful monitoring session deployed, modifying the GvTAP config file results in traffic loss until GigaVUE-FM does a periodic sync on its own every 15 minutes.

```
eth0# mirror-src-ingress mirror-src-egress mirror-dst
sudo /etc/init.d/gvtap-agent restart
sudo /etc/init.d/gvtap-agent status
```
NOTE: You can view the G-vTAP log using **cat /var/log/gvtap-agent.log** command.

6. Install strongSwan:

```
tar -xvf strongswan5.3.5-1ubuntu3.8_amd64-deb.tar.gz
cd strongswan-5.3.5-1ubuntu3.8_amd64/
sudo sh ./swan-install.sh
```
7. Install IPSec package:

**sudo dpkg -i gvtap-ipsec\_6.1.00\_amd64.deb**

<span id="page-33-1"></span>Install G-vTAP from Red Hat Enterprise Linux and CentOS

- 1. Launch RHEL/CentOS agent image.
- 2. Download the following packages from the Gigamon [Customer](https://community.gigamon.com/gigamoncp/s/swdownload) Portal. For assistance contact Contact [Technical](#page-82-0) Support.
	- strongSwan TAR files
	- <sup>l</sup> gvtap-agent\_**6.1.00**\_x86\_64.rpm
	- <sup>l</sup> gvtap-ipsec\_**6.1.00**\_x86\_64.rpm
- 3. Copy the downloaded G-vTAP package files and strongSwan TAR file to the G-vTAP Agent.
- 4. Install G-vTAP Agent package:

```
sudo rpm -ivh gvtap-agent_6.1.00_x86_64.rpm
```
5. Edit the gvtap-agent.conf file to configure the required interface as source/destination for mirror:

NOTE: Any changes to the GvTAP agent config file made after the initial setup require an agent restart and an inventory refresh or sync from GigaVUE-FM to pick up the new changes and re-initiate the traffic mirroring. When you have an active, successful monitoring session deployed, modifying the GvTAP config file results in traffic loss until GigaVUE-FM does a periodic sync on its own every 15 minutes.

**# eth0 mirror-src-ingress mirror-src-egress mirror-dst # sudo /etc/init.d/gvtap-agent restart** 6. Install strongSwan: **tar -xvf strongswan-5.7.1-1.el7.x86\_64.tar.gz cd strongswan-5.7.1-1.el7.x86\_64 sudo sh ./swan-install.sh**

7. Install IPSec package:

**sudo rpm -i gvtap-ipsec\_6.1.00\_x86\_64.rpm**

<span id="page-34-0"></span>NOTE: You must install IPSec package after installing StrongSwan.

Install G-vTAP from Red Hat Enterprise Linux and CentOS with Selinux Enabled

- 1. Launch the RHEL/CentOS agent image.
- 2. Download the following packages from the Gigamon [Customer](https://community.gigamon.com/gigamoncp/s/swdownload) Portal. For assistance contact Contact [Technical](#page-82-0) Support.
	- strongSwan TAR files
	- <sup>l</sup> gvtap-agent\_**6.1.00**\_x86\_64.rpm
	- <sup>l</sup> gvtap-ipsec\_**6.1.00**\_x86\_64.rpm
	- gvtap.te and gvtap\_ipsec.te files (type enforcement files)
- 3. Copy the downloaded G-vTAP package files and strongSwan TAR file to G-vTAP Agent.
- 4. Checkmodule -M -m -o gvtap.mod gvtap.te **semodule\_package -o gvtap.pp -m gvtap.mod sudo semodule -i gvtap.pp**
- 5. Checkmodule -M -m -o gvtap\_ipsec.mod gvtap\_ipsec.te **semodule\_package -o gvtap\_ipsec.pp -m gvtap\_ipsec.mod sudo semodule -i gvtap\_ipsec.pp**
- 6. Install G-vTAP Agent package: **sudo rpm -ivh gvtap-agent\_6.1.00\_x86\_64.rpm**

7. Edit gvtap-agent.conf file to configure the required interface as source/destination for mirror:

NOTE: Any changes to the GvTAP agent config file made after the initial setup require an agent restart and an inventory refresh or sync from GigaVUE-FM to pick up the new changes and re-initiate the traffic mirroring. When you have an active, successful monitoring session deployed, modifying the GvTAP config file results in traffic loss until GigaVUE-FM does a periodic sync on its own every 15 minutes.

**# eth0 mirror-src-ingress mirror-src-egress mirror-dst # sudo /etc/init.d/gvtap-agent restart** 8. Install strongSwan: **tar -xvf strongswan-5.7.1-1.el7.x86\_64.tar.gz cd strongswan-5.7.1-1.el7.x86\_64 sudo sh ./swan-install.sh**

- 9. Install IPSec package: **sudo rpm -i gvtap-ipsec\_6.1.00\_x86\_64.rpm**
- <span id="page-35-0"></span>10. Reboot the instance.

## Create Images with Agent Installed

If you want to avoid downloading and installing the G-vTAP Agents every time there is a new instance to be monitored, you can save the G-vTAP Agent running on an instance as a private AMI.

<span id="page-35-1"></span>To save the G-vTAP Agent as an AMI from your EC2 console, right click on the instance and navigate to Image > Create Image.

## Create a Monitoring Domain

GigaVUE-FM connects to the VPC through the EC2 API endpoint. HTTPS is the default protocol which GigaVUE-FM uses to communicate with the EC2 API. For more information about the endpoint and the protocol used, refer to AWS service [endpoints](http://docs.aws.amazon.com/general/latest/gr/rande.html).

GigaVUE-FM provides you the flexibility to connect to multiple VPCs. You can choose the VPC ID and launch the GigaVUE Cloud Suite for AWS components in the desired VPCs.

NOTE: To configure the monitoring domain and launch the fabric components in AWS, you must be a user with fm\_super\_admin role or a user with write access to the Physical Device Infrastructure Management category.

To create a Monitoring Domain:
- 1. From the left navigation pane, click Inventory > AWS > Monitoring Domain.
- 2. On the Monitoring Domain page, click the New button. The Monitoring Domain Configuration page appears.

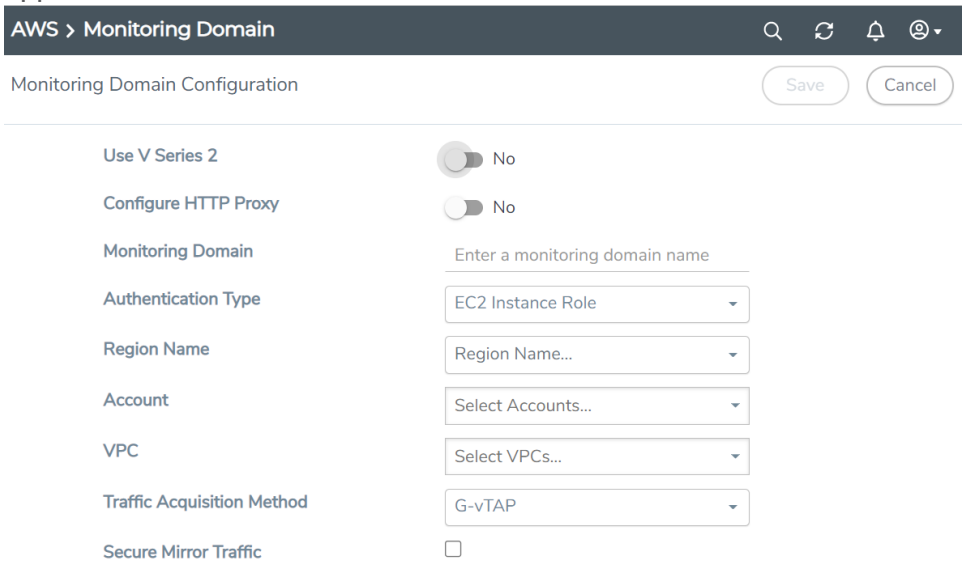

3. Enter or select the appropriate information as shown in the following table.

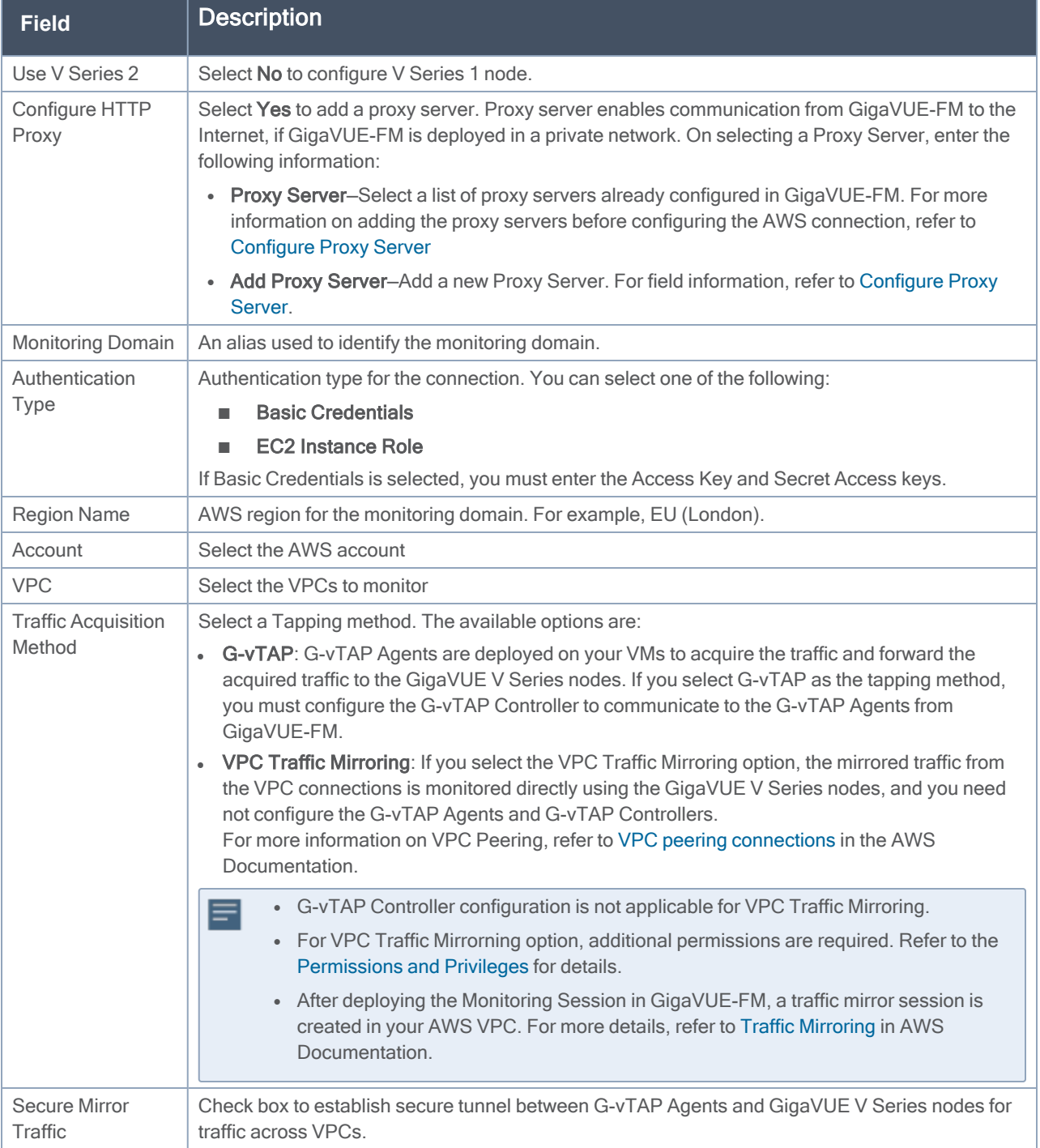

4. Click Save. The AWS Fabric Launch Configuration page appears.

# Configure GigaVUE Fabric Components

After configuring the Monitoring Domain, you will be navigated to the AWS Fabric Launch Configuration page.

In the same AWS Fabric Launch Configuration page, you can configure the following fabric components:

- [Configure](#page-39-0) G-vTAP Controller
- Configure GigaVUE V Series [Controller](#page-40-0)
- [Configure](#page-41-0) GigaVUE V Series Node

In the AWS Fabric Launch Configuration page, enter or select the required information as described in the following table.

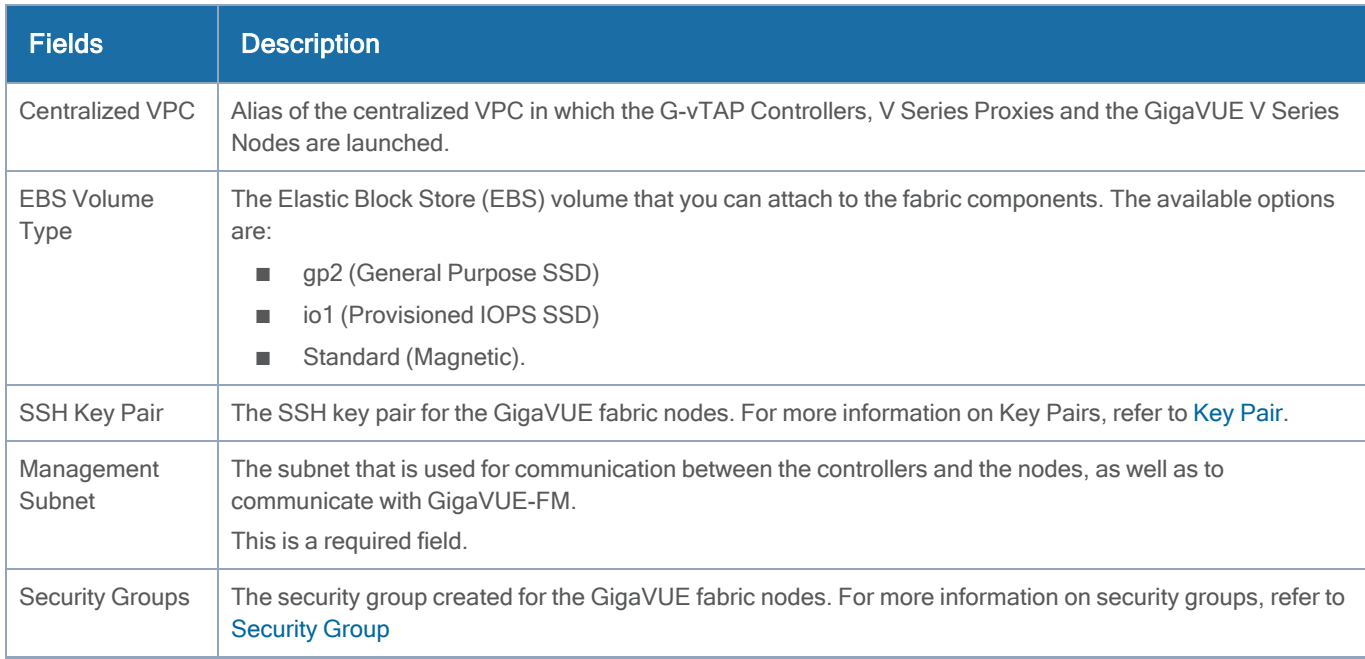

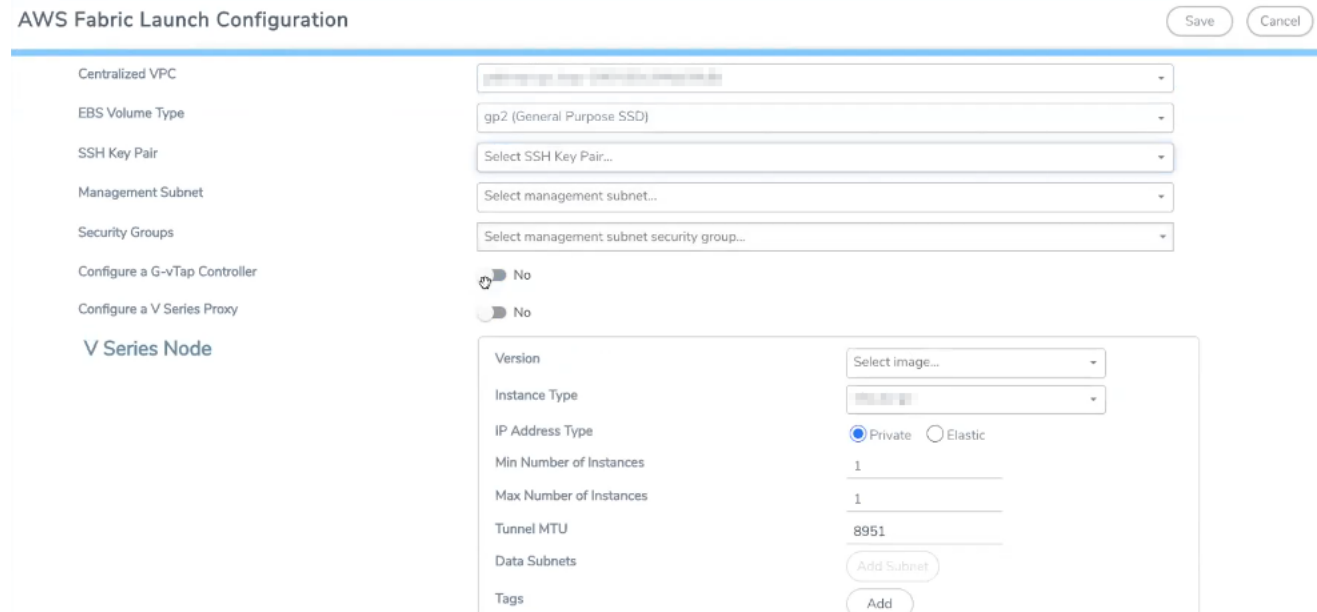

### <span id="page-39-0"></span>Configure G-vTAP Controller

A G-vTAP Controller manages multiple G-vTAP Agents and orchestrates the flow of mirrored traffic to GigaVUE V Series Nodes. While configuring the G-vTAP Controllers, you can also specify the tunnel type to be used for carrying the mirrored traffic from the G-vTAP Agents to the GigaVUE V Series Nodes.

```
NOTE: A G-vTAP Controller can only manage G-vTAP Agents of the same version.
```
Select Yes for the Configure a G-vTAP Controller field.

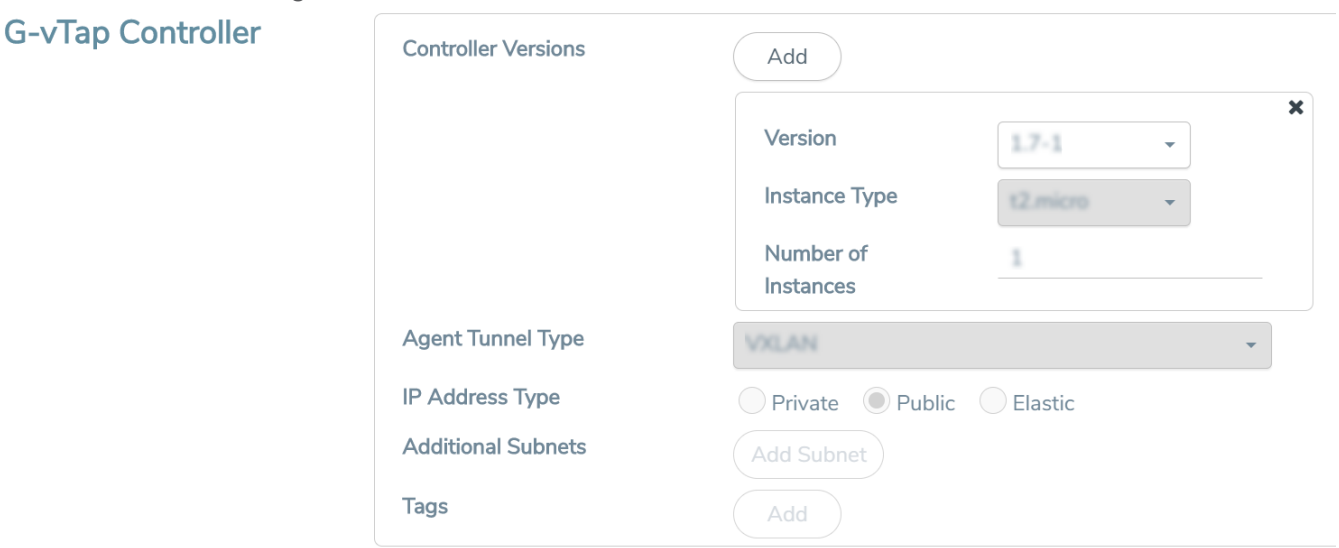

Enter or select the required information in the G-vTAP Controller section as described in the following table.

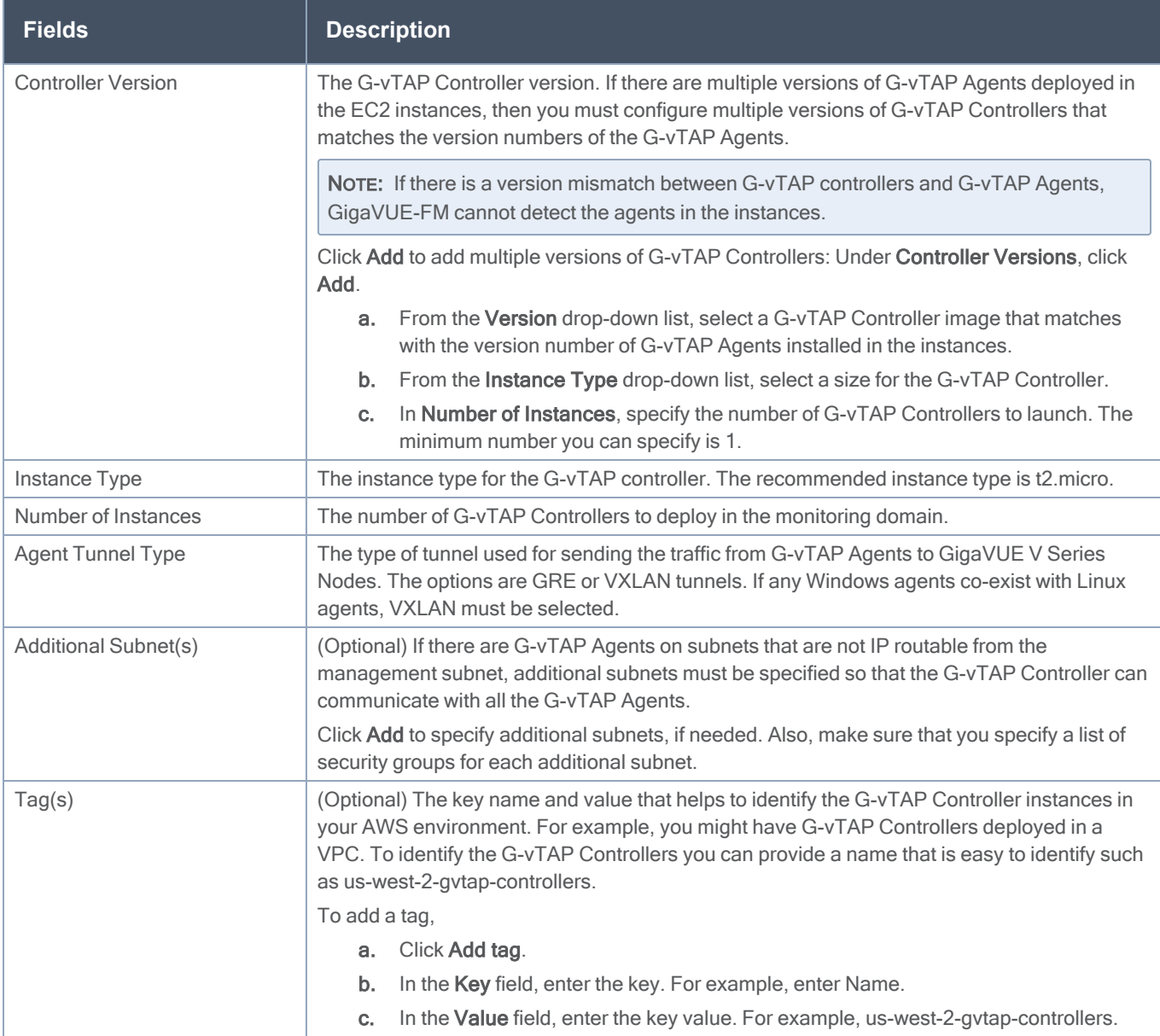

### <span id="page-40-0"></span>Configure GigaVUE V Series Controller

Select Yes for the Configure a V Series Controller field.

Enter or select the appropriate information as described in the following table for GigaVUE V Series Controller Configuration.

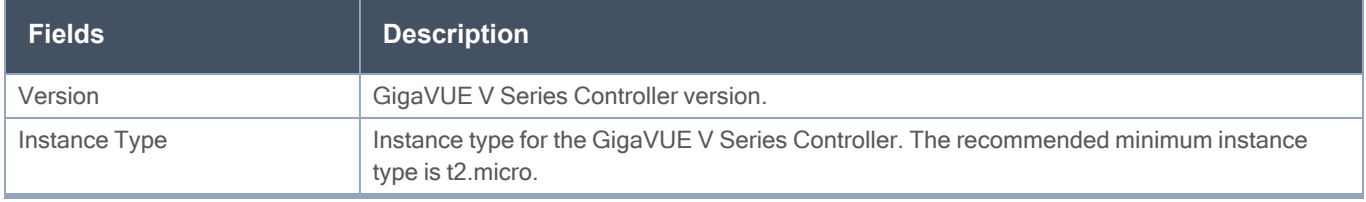

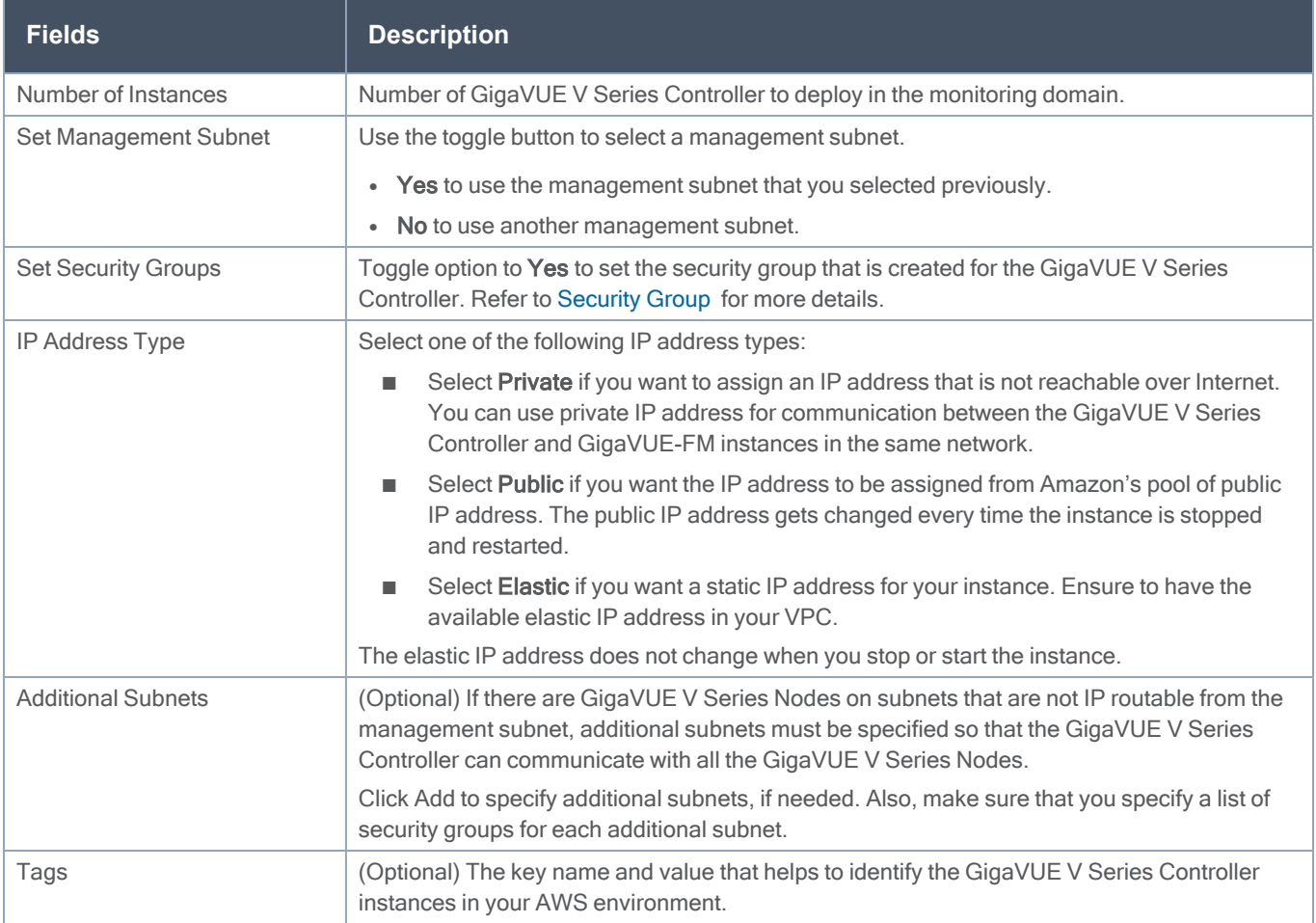

### <span id="page-41-0"></span>Configure GigaVUE V Series Node

NOTE: If you are using V Series 1, GigaVUE V Series Nodes can only be successfully launched after GigaVUE V Series Proxy is fully initialized and the status is displayed as OK.

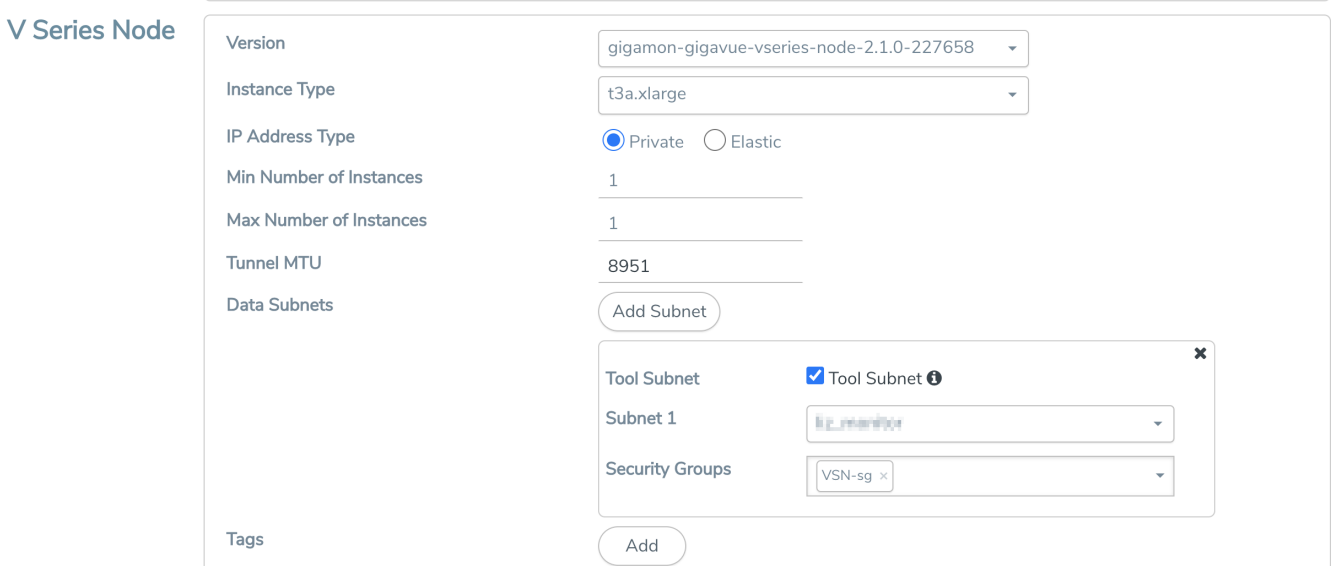

Enter or select appropriate information as described in the following table for GigaVUE V Series Node Configuration.

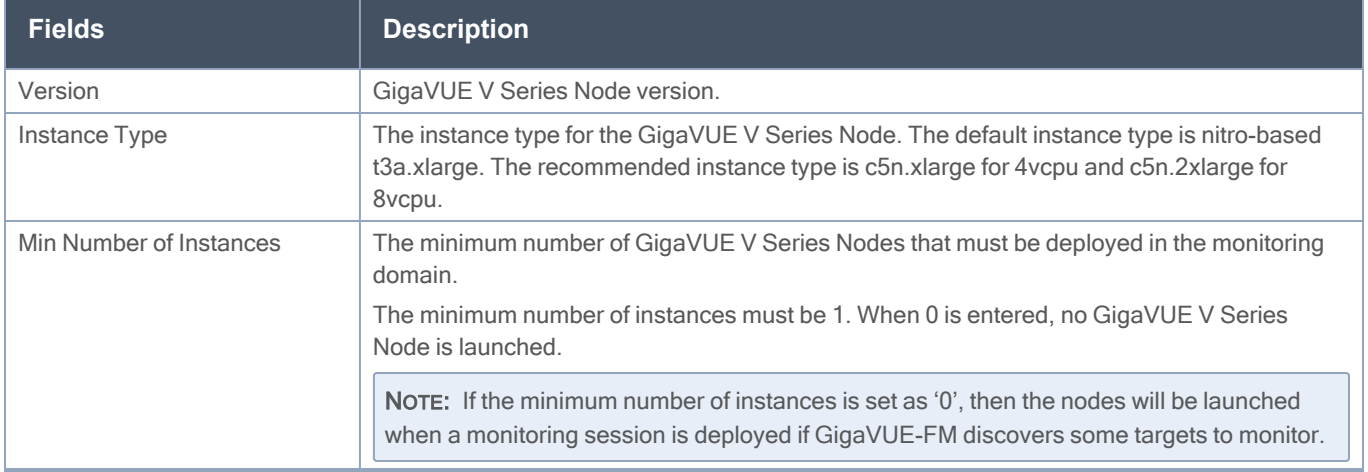

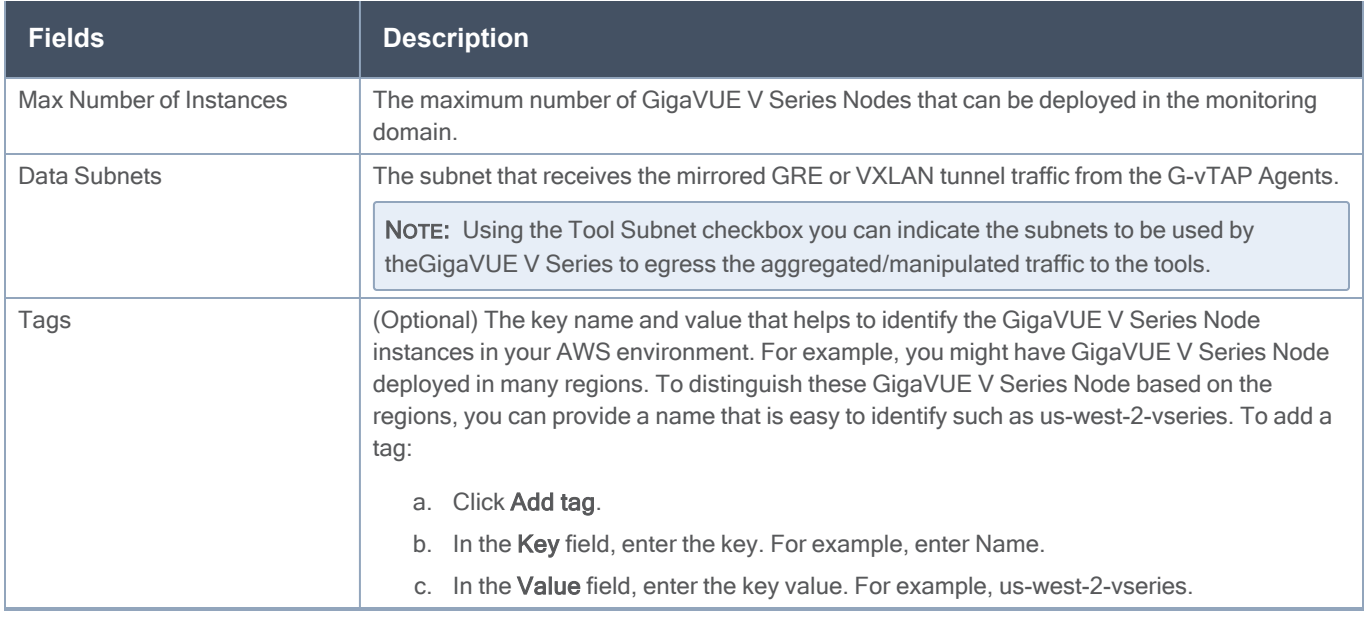

Click Save to save the AWS Fabric Launch Configuration.

To view the fabric launch configuration specification of a fabric node, click on a fabric node or controller, and a quick view of the Fabric Launch Configuration appears on the Monitoring Domain page.

To view the G-vTAP Agents of the selected monitoring domain, click on the G-vTAP Agents button. The G-vTAP Agents page appears. The IP address, Registration time, and Status of the G-vTAP Agents are displayed on this page.

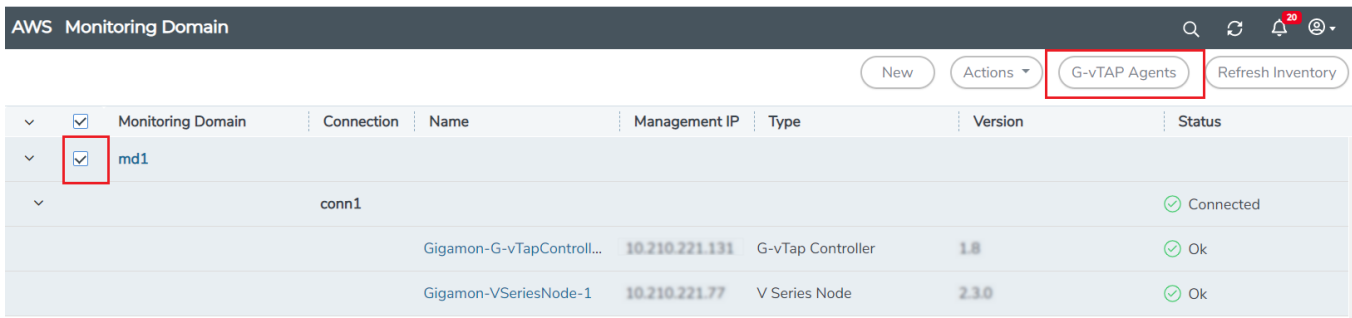

# Configure Monitoring Session

The GigaVUE V Series node aggregates the traffic from multiple G-vTAP Agents and filters them using maps. It applies intelligence and optimization to the aggregated traffic using GigaSMART applications such as Flow Mapping®™, sampling, slicing, and masking, and distributes them to the tunnel endpoints. This chapter describes how to setup the tunnel endpoints to receive and send traffic from the GigaVUE V Series node, and how to filter, manipulate, and send the traffic from the GigaVUE V Series node to the monitoring tools or GigaVUE Cloud Suite H Series node.

Refer to the following sections for details:

- Create a [Monitoring](../../../../../../../Content/GV-Cloud-AWS/AWS_Creating_a_New_Session.htm) Session
- [Create](#page-44-0) Map
- Create Tunnel [Endpoints](#page-48-0)
- Add [Applications](#page-49-0) to Monitoring Session
- Deploy [Monitoring](#page-64-0) Session
- Add Header [Transformations](#page-66-0)
- View [Monitoring](#page-67-0) Session Statistics
- Visualize the Network [Topology](#page-68-0)

# <span id="page-44-0"></span>Create a Monitoring Session

# Create Map

Each map can have up to 32 rules associated with it. The following table lists the various conditions that you can select for creating a map, inclusion map, and exclusion map.

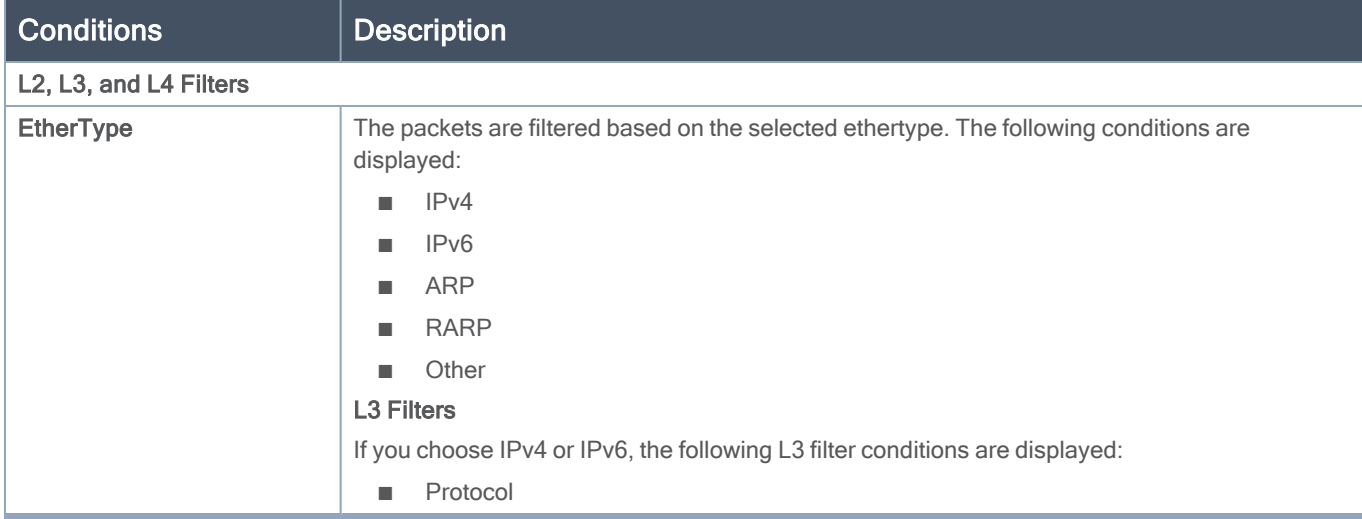

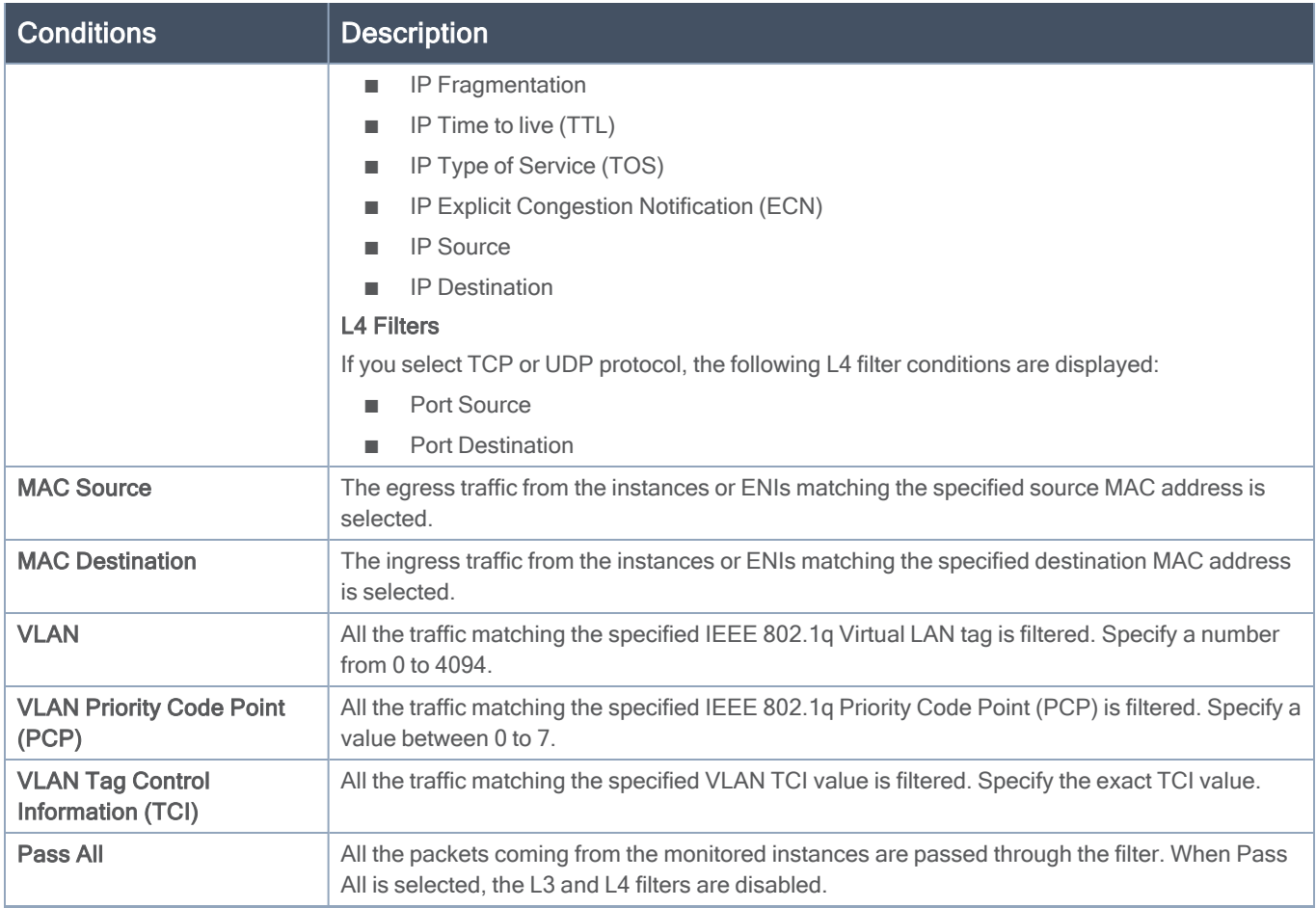

When you select a condition without source or destination specified, then both egress and ingress traffic is selected for monitoring the traffic. For example, if you select IPv4 as the EtherType, TCP as the protocol, and do not specify IP source or destination, then both egress and ingress traffic is selected for monitoring purpose.

When you select a condition with either source or destination specified, it determines the direction based on the selection. For example, if only IP source is selected as shown in the following figure, the egress traffic from the instances in the subnet 10.0.1.0/24 is selected for monitoring the traffic.

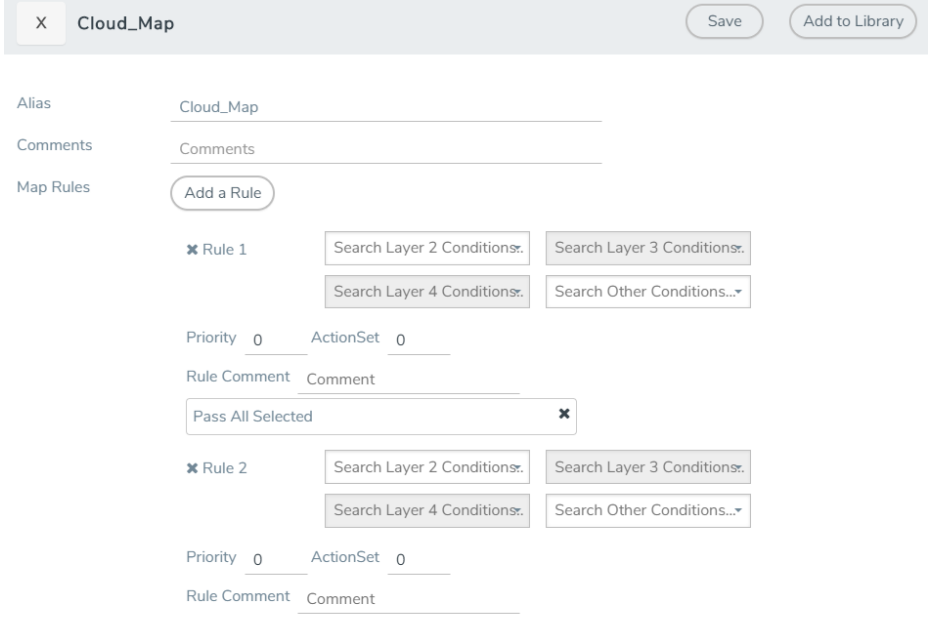

NOTE: You can create Inclusion and Exclusion Maps using all default conditions except EtherType and Pass All.

To create a new map:

- 1. After creating a new monitoring session, or click Edit on an existing monitoring session, the GigaVUE-FM canvas appears.
- 2. In the canvas, select New > New Map, drag and drop a new map template to the workspace. The New Map quick view appears.

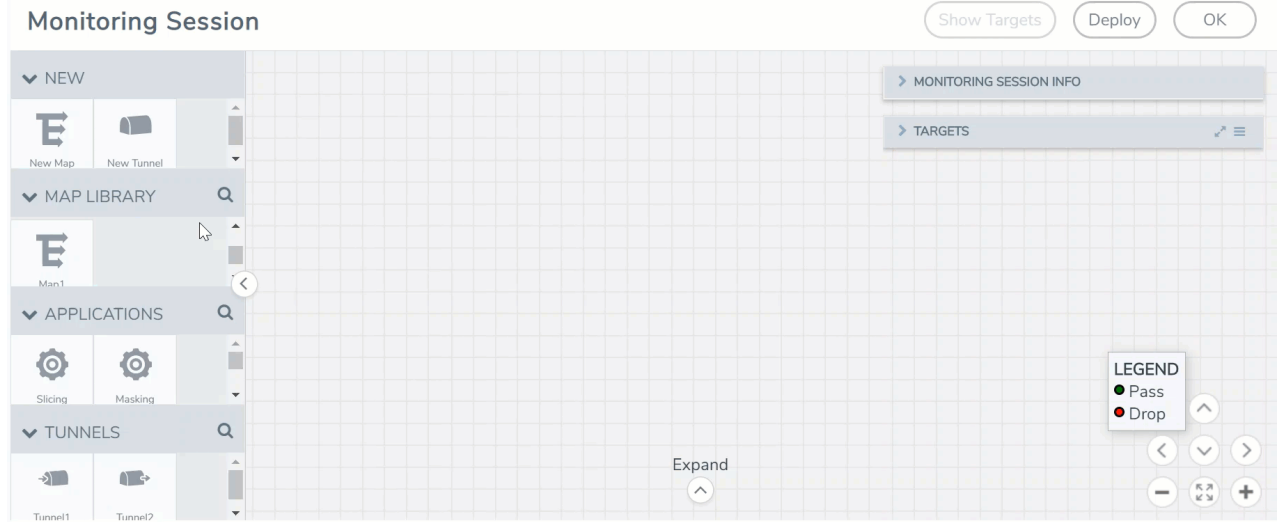

3. Enter the appropriate information for creating a new map as shown in the following table.

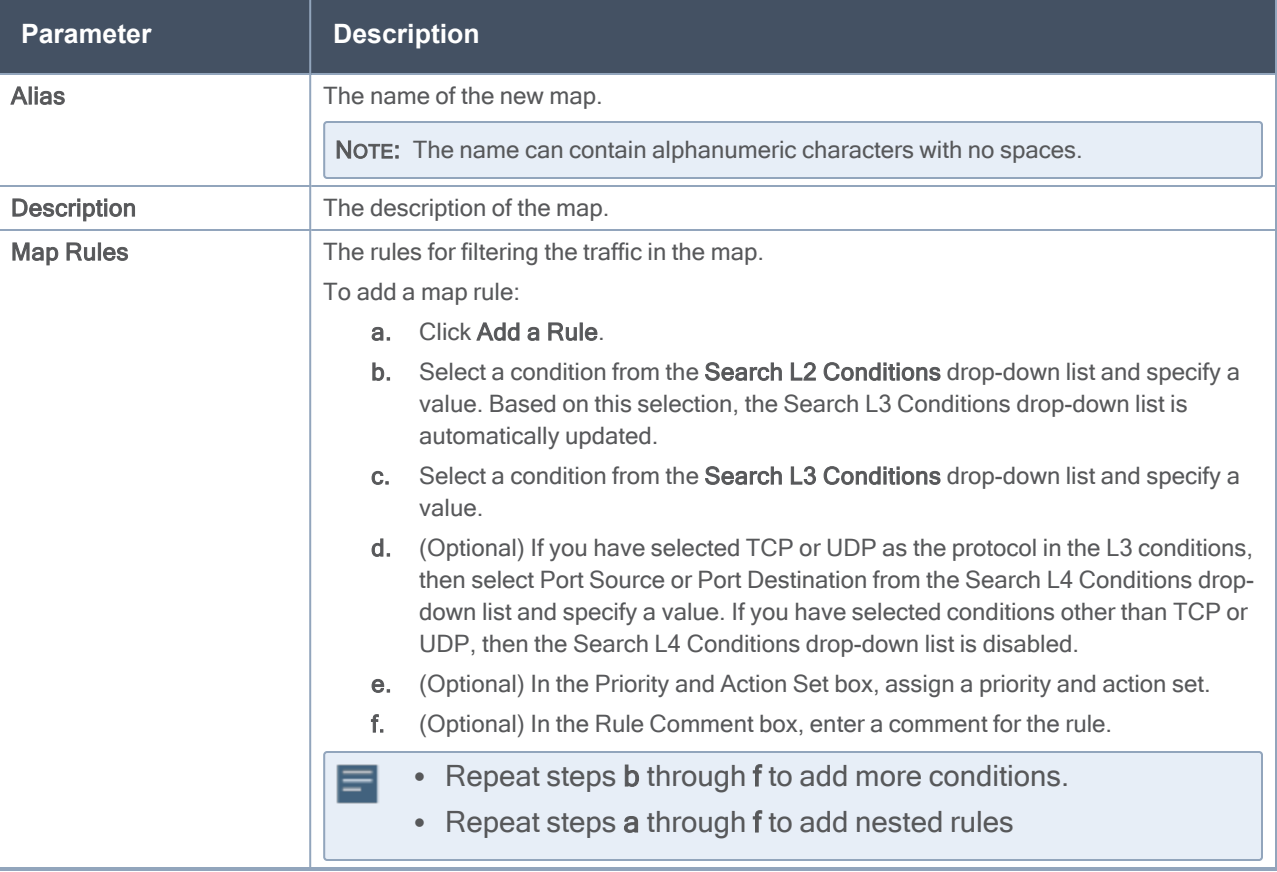

NOTE: Do not create duplicate map rules with the same priority.

- 4. To reuse the map, click Add to Library. Save the map using one of the following ways:
	- Select an existing group from the Select Group list and click Save.
	- Enter a name for the new group in the New Group field and click Save.

NOTE: The maps saved in the Map Library can be reused in any monitoring session present in the VPC.

5. Click OK.

To edit a map, click the map and select Details, or click Delete to delete the map.

### Agent Pre-filtering

The G-vTAP Agent pre-filtering option filters traffic before mirroring it from G-vTAP Agent to the V Series Nodes.

Agent pre-filtering is performed directly at the packet capturing point. By filtering at this point, unnecessary traffic is prevented from reaching the fabric nodes that perform filtering and manipulation functions. Preventing this traffic reduces the load on the V Series nodes and the underlying network.

#### NOTE: Agent pre-filtering is not supported for OVS Mirroring and OVS Mirroring + DPDK.

#### Agent Pre-filtering Guidelines

In cloud environments, there will be limits on how much traffic could be sent out per instance/single or double network interface.

Traffic will be passed if a network packet matches one or more of these rules:

- Only filters from traffic maps will be considered for G-vTAP filters. Inclusion and exclusion maps are purely for ATS (automatic target selection); not for G-vTAP.
- Filters from the first-level maps of the monitoring session will only be used to create G-vTAP maps.
- User-entered L2-L4 filters in the monitoring-session maps must be in the format that V Series Node currently accepts. Non L2-L4 filters are used purely by ATS to select the targets; not for G-vTAP.
- Both egress and ingress maps with filters are supported on G-vTAP.
- Both single and dual network interfaces for G-vTAP Agent VMs are supported.

#### Agent Pre-filtering Rules and Notes

G-vTAP Agent pre-filtering has the following capabilities and benefits:

- The agent pre-filtering option can be enabled or disabled at the monitoring-session level and is enabled by default.
- When enabled, traffic is filtered at the G-vTAP Agent-level, before mirroring to the V Series Nodes. Consequently, traffic flow to the V Series Nodes is reduced, which reduces the load/cost on the Cloud networks.
- Only rules from first-level maps are pushed to the agents.
- Pass rules are supported 100%.
- Drop rules are supported for only simple cases or single-drop rules with a pass all case.
- Rules that span all monitoring sessions will be merged for an G-vTAP Agent, if applicable
- <span id="page-48-0"></span>• If the max-rule limit of 16 is reached, then all the traffic is passed to the V Series node; no filtering will be performed.

### Create Tunnel Endpoints

The customized traffic from the GigaVUE V Series node is distributed to the tunnel endpoints using a standard L2 Generic Routing Encapsulation (GRE) or Virtual Extensible LAN (VXLAN) tunnel.

NOTE: To configure the tunnel end points, you must be a user with **fm\_super\_admin** role or a user with write access to the Traffic Control Management category.

To create a new tunnel:

- 1. After creating a new monitoring session, or click Edit on an existing monitoring session, the GigaVUE-FM canvas appears.
- 2. In the canvas, select New > New Tunnel, drag and drop a new tunnel template to the workspace. The Add Tunnel Spec quick view appears.

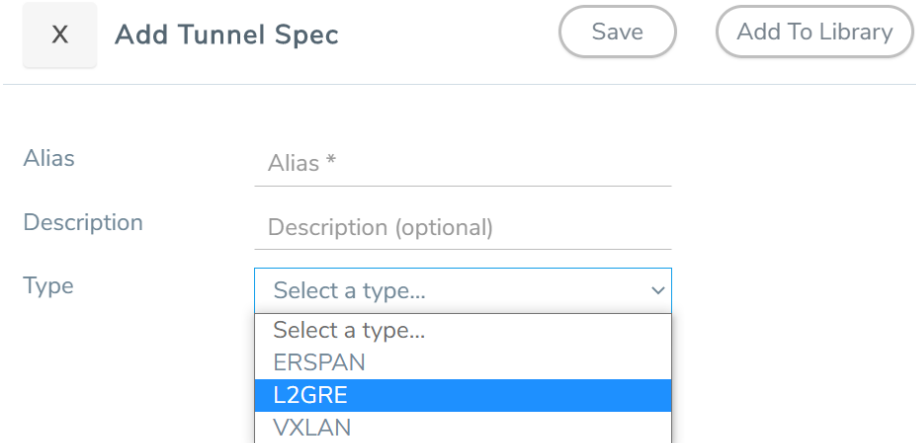

3. In the Add Tunnel Spec quick view, select or enter the appropriate information as described in the following table.

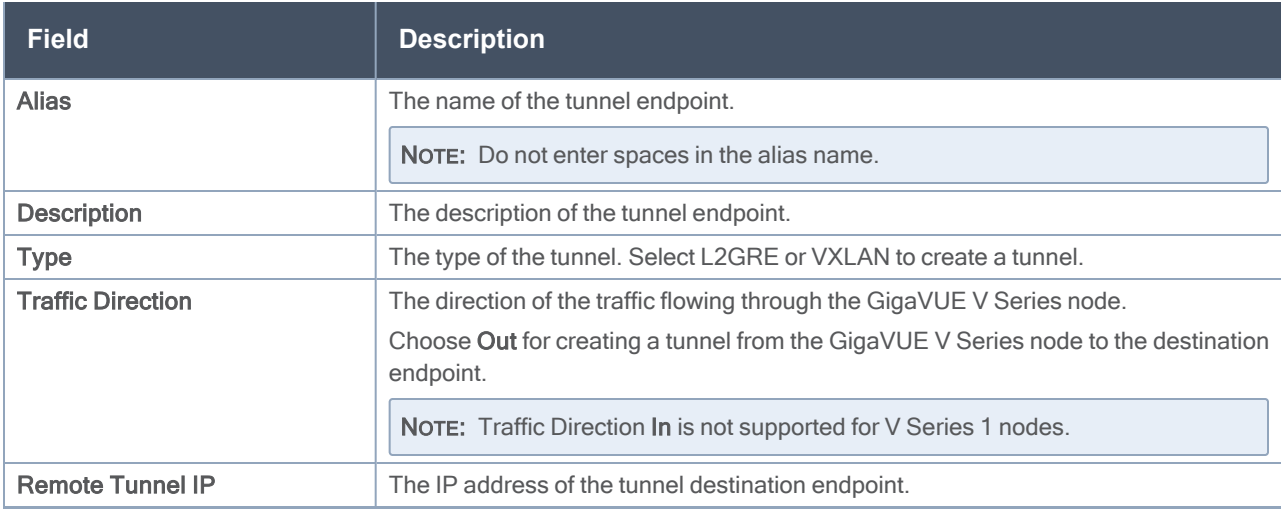

4. Click Save. The tunnel endpoints are added successfully.

<span id="page-49-0"></span>To delete a tunnel, select the required tunnel and click Delete.

# Add Applications to Monitoring Session

GigaVUE Cloud Suite with V Series 1 node supports the following GigaSMART applications:

- [Sampling](#page-50-0)
- [Slicing](#page-51-0)
- [Masking](#page-52-0)
- [NetFlow](#page-53-0)

<span id="page-50-0"></span>You can optionally use these applications to optimize the traffic sent from your instances to the monitoring tools.

### **Sampling**

Sampling lets you sample the packets randomly based on the configured sampling rate and then forwards the sampled packets to the monitoring tools.

To add a sampling application:

1. Drag and drop Sample from APPLICATIONS to the graphical workspace.

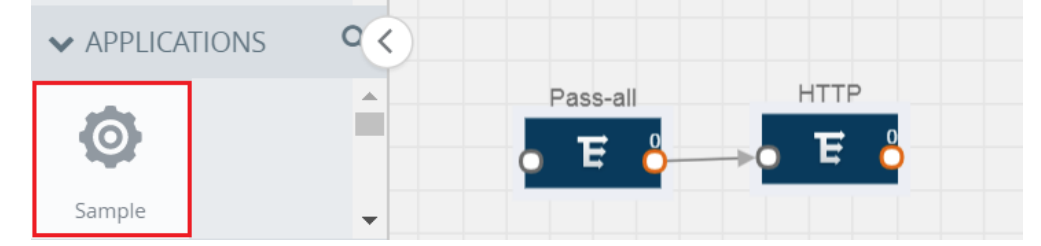

2. Click Sample and select Details.

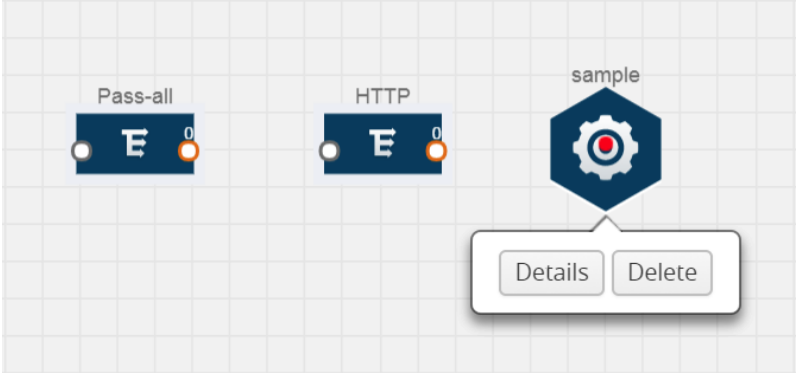

- 3. In the Alias field, enter a name for the sample.
- 4. For State, select the On check box to determine that the application is sampling packets randomly. Select the Off check box to determine that the application is not currently sampling the packets. The state can be changed at anytime whenever required.
- 5. From the Sampling Type drop-down list, select the type of sampling:
	- Random Simple The first packet is selected randomly. The subsequent packets are also selected randomly based on the rate specified in the Sampling Rate field. For example, if the first packet selected is 5 and the sampling rate is 1:10, after the 5th packet a random 10 packets are selected for sampling.
- Random Systematic The first packet is selected randomly. Then, every nth packet is selected, where n is the value specified in the Sampling Rate field. For example, if the first packet selected is 5 and the sampling rate is 1:10, then every 10th packet is selected for sampling: 15, 25, 35, and so on.
- 6. In the Sampling Rate field, enter the ratio of packets to be selected. The default ratio is 1:1.
- <span id="page-51-0"></span>7. Click Save.

### **Slicing**

Packet slicing lets you truncate packets after a specified header and slice length, preserving the portion of the packet required for monitoring purposes.

To add a slicing application:

1. Drag and drop Slice from APPLICATIONS to the graphical workspace.

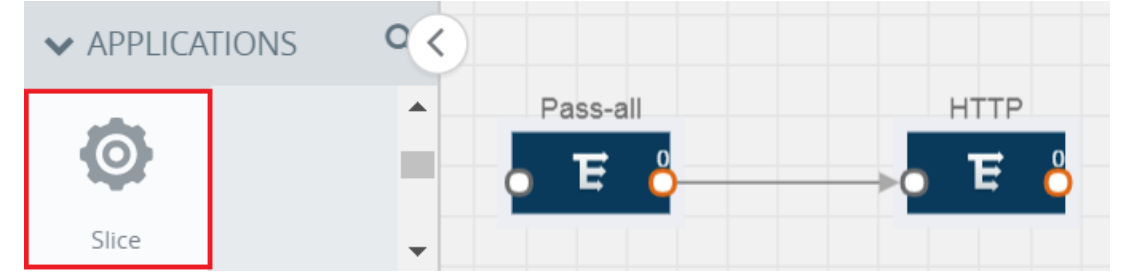

2. Click the Slice application and select Details.

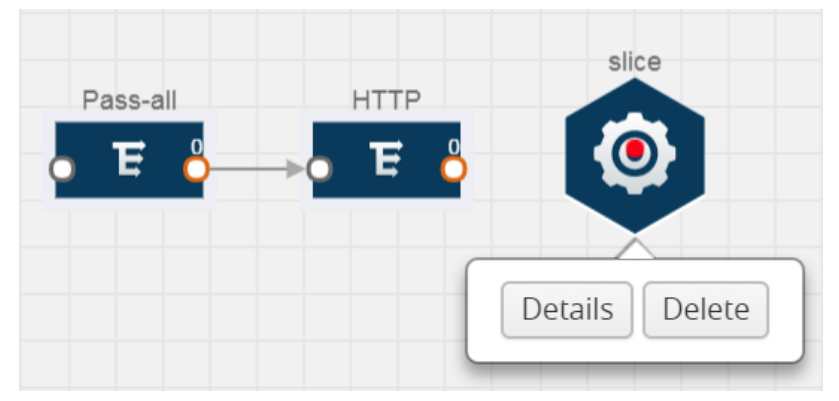

- 3. In the Alias field, enter a name for the slice.
- 4. For State, select On or Off check box to enable or disable slicing. The state can be changed at a later time whenever required.
- 5. In the Slice Length field, specify the length of the packet that must be sliced.
- 6. From the Protocol drop-down list, specify an optional parameter for slicing the specified length of the protocol. The options are as follows:
	- None
	- $\cdot$  IPv4
	- $\cdot$  IPv6
	- $\cdot$  UDP
	- $\cdot$  TCP
- <span id="page-52-0"></span>7. Click Save.

### **Masking**

Masking lets you overwrite specific packet fields with a specified pattern so that sensitive information is protected during network analysis.

To add a masking application:

1. Drag and drop Mask from APPLICATIONS to the graphical workspace.

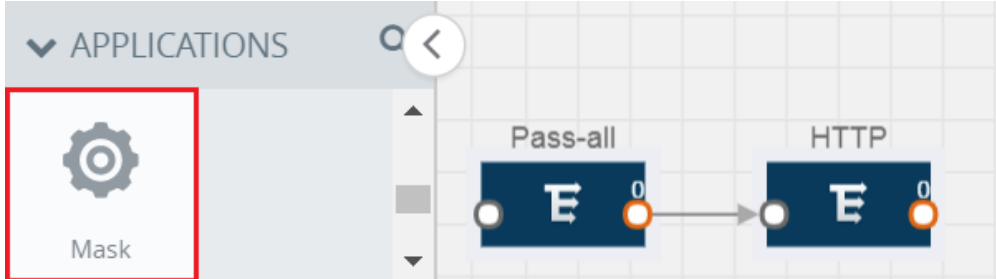

2. Click the Mask application and select Details.

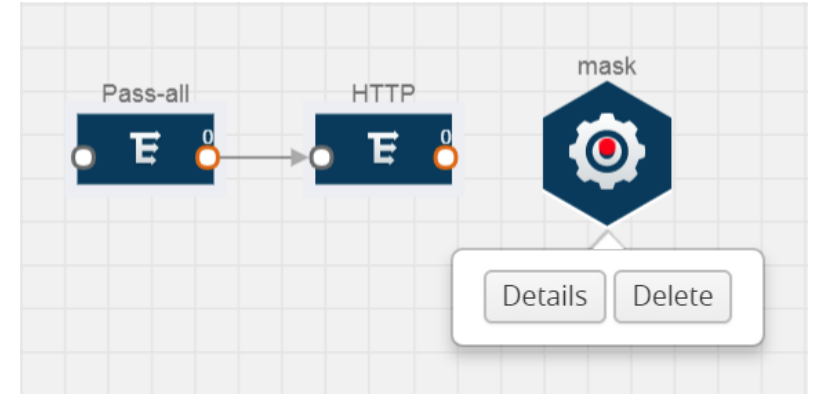

- 3. In the Alias field, enter a name for the mask.
- 4. For State, select On or Off check box to enable or disable masking. The state can be changed at anytime whenever required.
- 5. In the Mask offset field, enter the offset from which the application should start masking data following the pattern specified in the Pattern field.The value can be specified in terms of either a static offset, that is, from the start of the packet or a relative offset, that is, from a particular protocol layer as specified in the Protocol field.
- 6. In the Mask length field, enter the length of the packet that must be masked.
- 7. In the Mask pattern field, enter the pattern for masking the packet. The value of the pattern is from 0 to 255.
- 8. From the Protocol drop-down list, specifies an optional parameter for masking packets on the data coming from the selected protocol.
- <span id="page-53-0"></span>9. Click Save.

### **NetFlow**

NetFlow collects IP network traffic on all interfaces where NetFlow monitoring is enabled. It gathers information about the traffic flows and exports the NetFlow records, which includes data and templates, to at least one NetFlow collector. The application that serves as a NetFlow collector receives the NetFlow data sent from exporters, processes the information, and provides data visualization and security analytics.

The following are the key benefits of NetFlow application:

- Compresses network information into a single flow record.
- Facilitates up to 99% reduction in data transferred.
- Accelerates the migration of mission-critical workloads to your cloud environment.
- Provides summarized information on traffic source and destination, congestion, and class of service.
- Identifies and classifies DDOS attacks, viruses, and worms in real-time.
- Secures network against internal and external threats.
- Identifies top consumers and analyzes their statistics.
- Reduces the cost of security monitoring.
- Analyzes the network flows based on algorithms and behavior rather than signature matching.
- Analyzes east-west traffic between flows within and across VPCs.

The NetFlow application contains key elements that specify what to match in the flow, such as all packets with the same source and destination port, or the packets that come in on a particular interface. For information about Match/Key fields, refer to [Match/Key](#page-54-0) Fields. A NetFlow record is the output generated by NetFlow. A flow record contains non-key elements that specify what information to collect for the flow, such as when the flow started or the number of bytes in the flow. For information about Match/Key fields, refer to [Collect/Non-Key](#page-57-0) Fields.

The following figure shows an example of a NetFlow application created on a GigaVUE V Series node in the monitoring session.

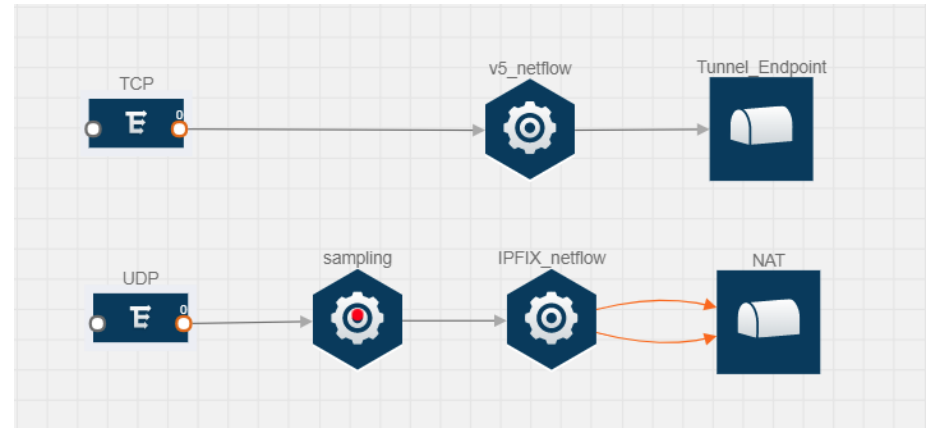

The NetFlow record generation is performed on GigaVUE V Series node running the NetFlow application. In Add [Applications](#page-49-0) to Monitoring Session, incoming packets from G-vTAP Agents are sent to the GigaVUE V Series node. In the GigaVUE V Series node, one map sends the TCP packet to the version 5 NetFlow application. Another map sends the UDP packet to a sampling application. The map rules and applications such as slice, mask, and sample can only be applied prior to sending the data to NetFlow.

A NetFlow application examines the incoming packets and creates a single or multiple flows from the packet attributes. These flows are cached and exported based on the active and inactive cache timeout specified in the Netflow application configuration.

The flow records can be sent to a tunnel for full packet inspection or to a NAT device for flow inspection. NAT allows the NetFlow records to be directly transmitted to a collector without a tunnel. For more information about NAT, refer to Network Address [Translation](#page-61-0) (NAT) .

The Netflow application exports the flows using the following export versions:

- version 5–The fields in the NetFlow record are fixed.
- version 9–The fields are configurable, thus a template is created. The template contains information on how the fields are organized and in what order. It is sent to the collector before the flow record, so the collector knows how to decode the flow record. The template is sent periodically based on the configuration.
- IPFIX–The extended version of version 9 supports variable length fields as well as enterprise-defined fields.

#### <span id="page-54-0"></span>Match/Key Fields

NetFlow v9 and IPFIX records allow you to configure Match/Key elements.

The supported Match/Key elements are outlined in the following table:

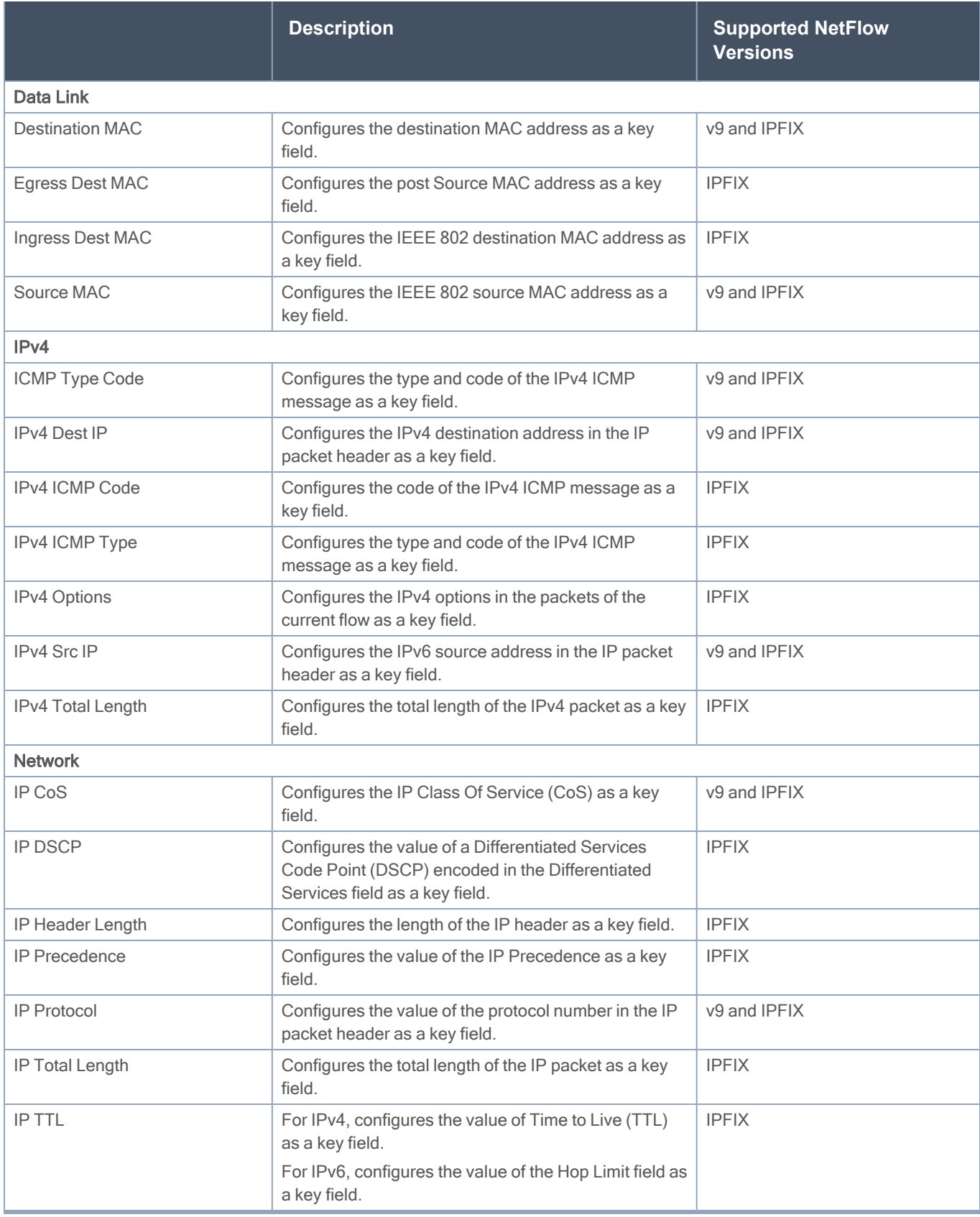

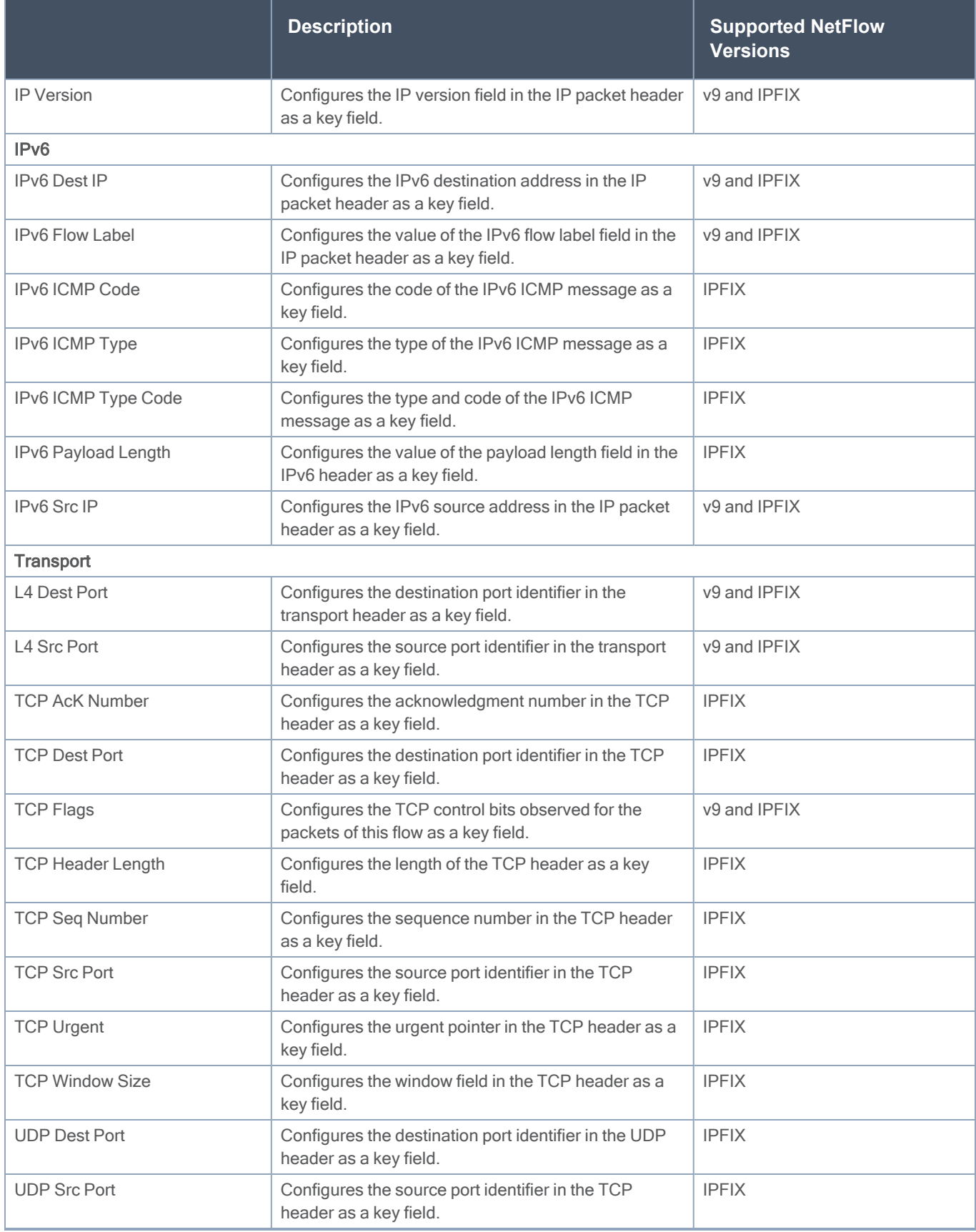

#### <span id="page-57-0"></span>Collect/Non-Key Fields

NetFlow v9 and IPFIX records allow you to configure Collect/Non-Key elements.

The supported Collect/Non-Key elements are outlined in the following table:

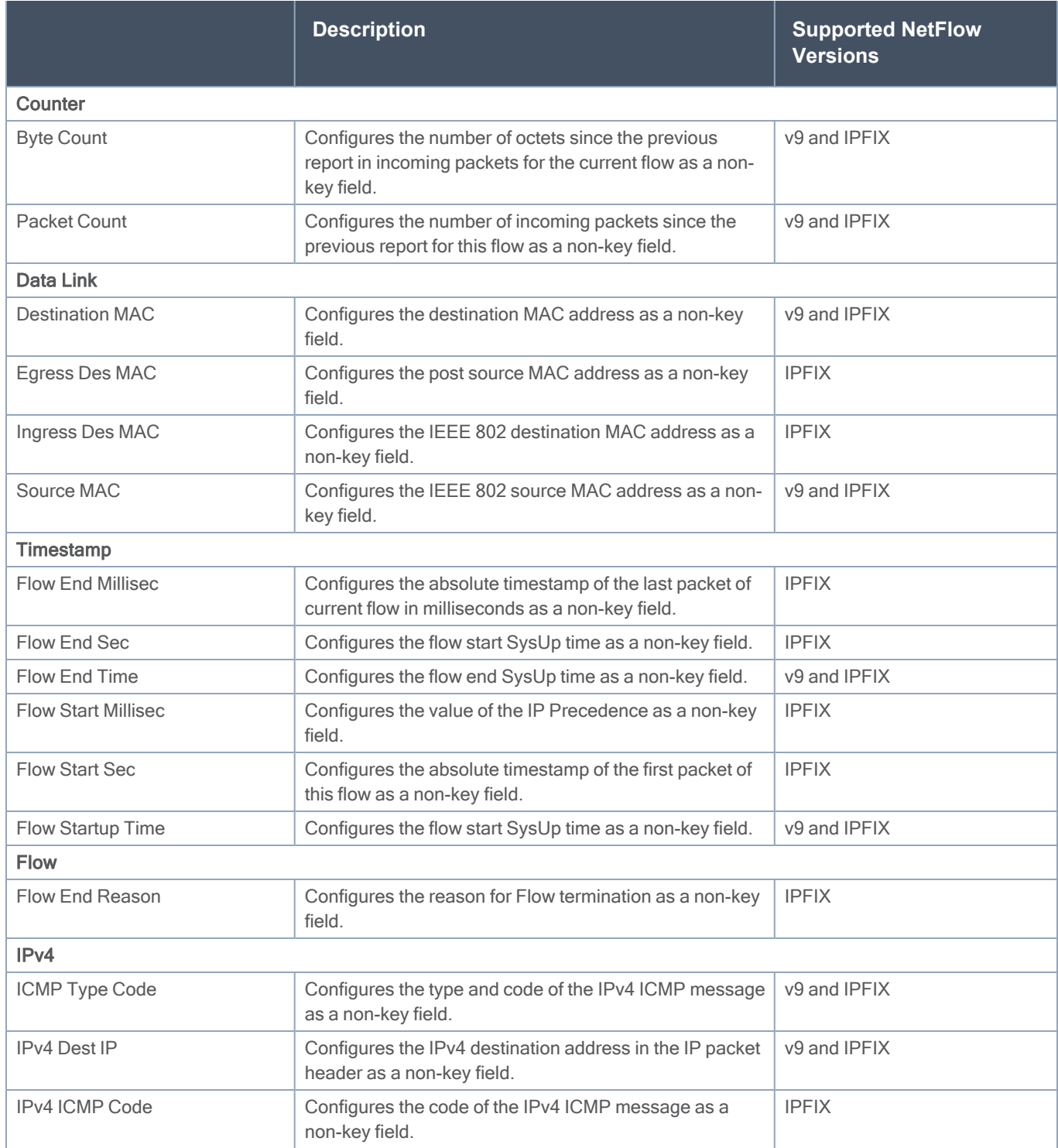

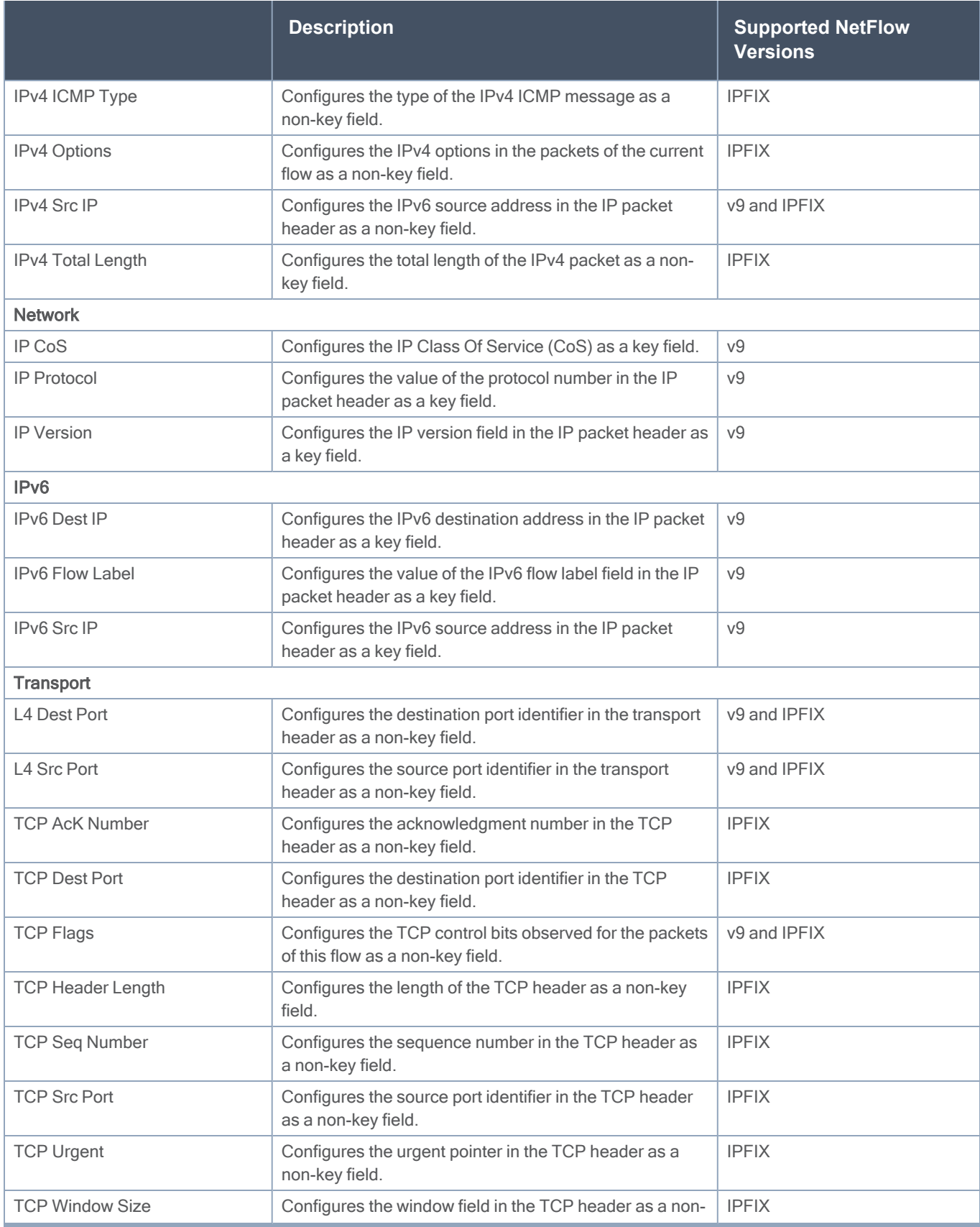

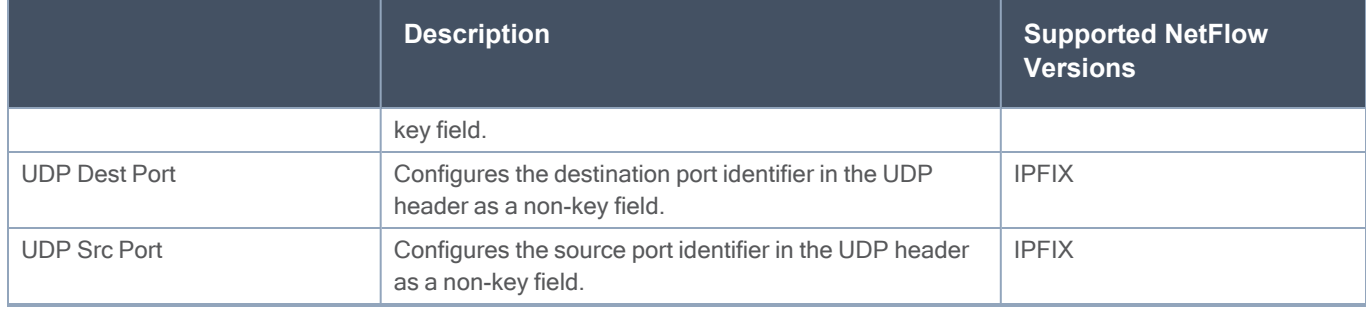

#### <span id="page-59-0"></span>Add Version 5 NetFlow Application

To add a version 5 NetFlow application:

1. Drag and drop NetFlow from APPLICATIONS to the graphical workspace.

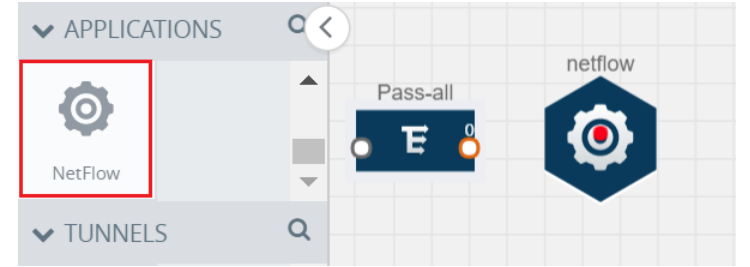

2. Click the NetFlow application and select Details. A quick view is displayed for configuring the NetFlow application.

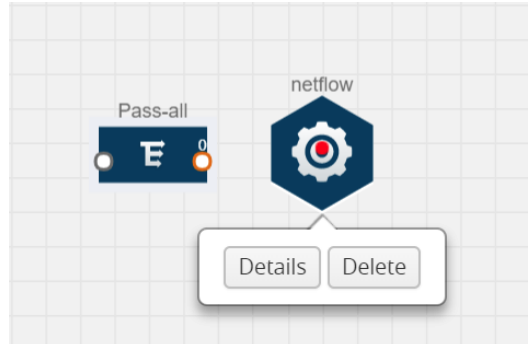

- 3. In the Alias field, enter a name for the v5 NetFlow application.
- 4. For State, select the On check box to determine that the application is currently running. Select the Off check box to determine that the application is currently not running. The state can be changed at anytime whenever required.
- 5. From the NetFlow version drop-down list, select v5.
- 6. In Active cache timeout, enter the number of seconds that an active flow record must remain in the cache before it is exported and removed. The default value is 1800 seconds.
- 7. In Inactive cache timeout, enter the number of seconds an inactive flow record must remain in the cache before it times out. The default value is 15 seconds.
- 8. Click Save.

For more examples demonstrating the NetFlow application configuration in the GigaVUE V Series nodes, refer to NetFlow [Examples.](#page-62-0)

Add Version 9 and IPFIX NetFlow Application

To add a v9 and IPFIX NetFlow application:

1. Drag and drop NetFlow from APPLICATIONS to the graphical workspace.

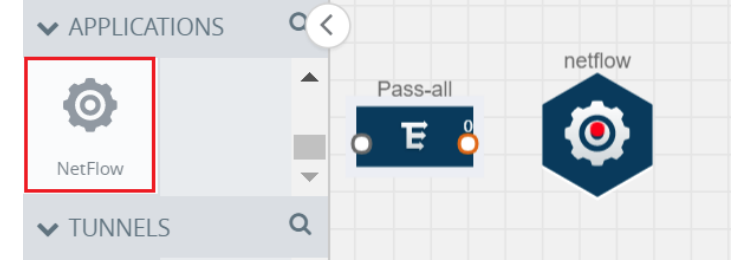

2. Click the NetFlow application and select Details. A quick view is displayed for configuring the NetFlow application.

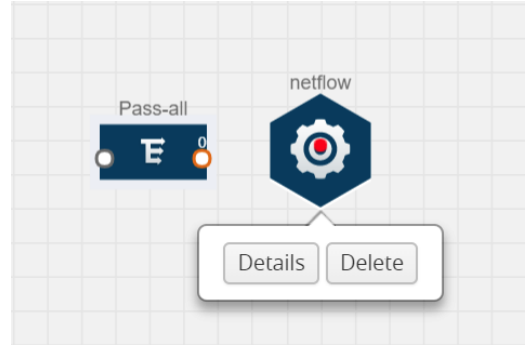

- 3. In the Alias field, enter a name for the NetFlow application.
- 4. For State, select the On check box to determine that the application is generating NetFlow records from the packets coming from the G-vTAP Agents. Select the Off check box to determine that the application is not currently generating NetFlow records. The state can be changed at anytime whenever required.
- 5. From the NetFlow version drop-down list, select the version you want to use to generate the NetFlow records. The default version selected is v5.
- 6. In the Source ID field, enter the observation domain to isolate the traffic. The NetFlow application uses source ID to segregate the records into categories. For example, you can assign source ID 1 for traffic coming over TCP. This results in generating a separate NetFlow record for TCP data. Similarly, you can assign Source ID 2 for traffic coming over UDP. This results in generating a separate NetFlow record for UDP data.
- 7. From the **Match fields** drop-down list, select the parameters that identify what you want to collect from the incoming packets. The Match fields displayed in the drop-down list are based on the NetFlow version selected in step 5. Refer to [Match/Key](#page-54-0) Fields.
- 8. From the Collect fields drop-down list, select the parameters that identify what you want to collect from the NetFlow records. The Collect fields displayed in the drop-down list are based on the NetFlow version selected in step 5. Refer to [Collect/Non-Key](#page-57-0) Fields.
- 9. In Active cache timeout, enter the number of seconds that an active flow record must remain in the cache before it is exported and removed. The default value is 1800 seconds.
- 10. In Inactive cache timeout, enter the number of seconds an inactive flow record must remain in the cache before it times out. The default value is 15 seconds.
- 11. In Template refresh interval, enter the frequency at which the template must be sent to the tool. The default value is 1800 seconds.
- 12. Click Save.

For some examples demonstrating the NetFlow application configuration in the GigaVUE V Series nodes, refer to NetFlow [Examples.](#page-62-0)

<span id="page-61-0"></span>Network Address Translation (NAT)

NAT allows the NetFlow records to be directly transmitted to a collector without a tunnel

The NetFlow records are exported to the collector over UDP protocol with the configurable source IP and destination IP.

NOTE: Only one NAT can be added per monitoring session.

Add NAT and Link NetFlow Application to NAT

To add a NAT device and create a link from a NetFlow application to a NAT device:

1. Drag and drop NAT to the graphical workspace.

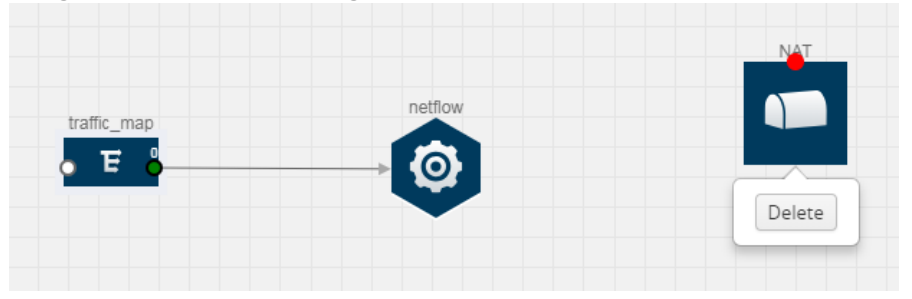

2. Drag and drop a link from the NetFlow application to a NAT device. A Link quick view is displayed. It is a header transformation operation that lets you configure the IPv4 destination IP of the NetFlow collector.

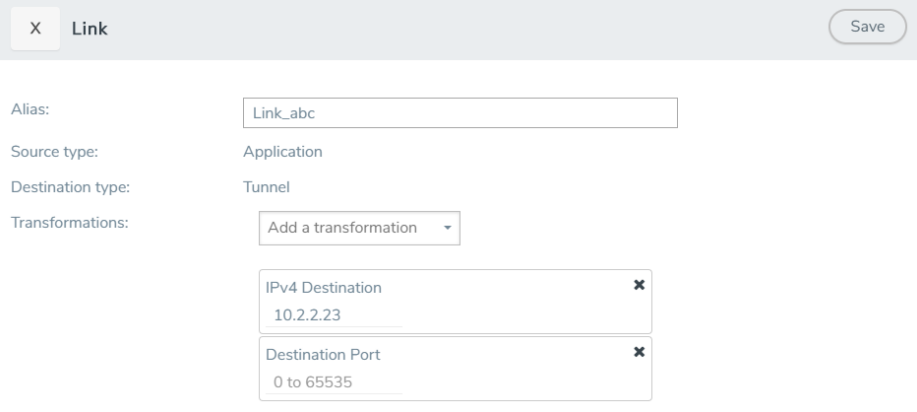

- 3. Creating a Link from NetFlow to NAT
- 4. In the Alias field, enter a name for the link.
- 5. From the Transformations drop-down list, select any one of the header transformations:
	- IPv4 Destination
	- $\cdot$  ToS
	- Destination Port

NOTE: Only the above three header transformations are allowed on the link from the NetFlow application to a NAT device.

- 6. In IPv4 Destination, enter the IP address of the NetFlow collector.
- 7. (Optional) By default, the Destination Port is 2055. To change the destination port, enter a port number.
- 8. Click Save. The transformed link is displayed in Orange.
- <span id="page-62-0"></span>9. Repeat steps 7 to 10 to send additional NetFlow records to NAT.

#### NetFlow Examples

This section provides an example to demonstrate the NetFlow application configuration in the GigaVUE V Series nodes. Refer [Example](#page-63-0) 1 below.

#### <span id="page-63-0"></span>Example 1

In this example, a pass all map is created and the entire traffic from a VPC is sent to a tool for full packet inspection. At the same time, a NetFlow application is added to generate flow records for flow inspection.

- 1. Create a monitoring session.
- 2. In the monitoring session, create a Pass all map. A pass all map sends all the traffic received from the G-vTAP Agents to the tunnel endpoint or NAT.
- 3. Drag and drop a tunnel from Tunnels. A tunnel encapsulates the flow records and then sends them to the tools for full packet inspection.
- 4. Create a link from the Pass-all map to the tunnel endpoint. The traffic from the Pass-all map is forwarded to the tunnel endpoint that is connected to a tool.
- 5. Drag and drop a v5 NetFlow application.

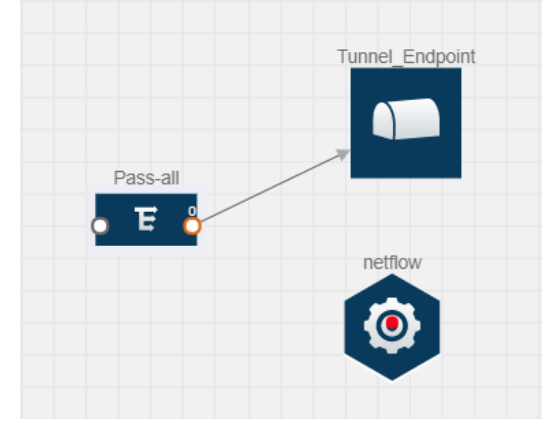

- 6. Click the NetFlow application and select Details. The Application quick view is displayed. For steps to configure the v5 NetFlow application, refer to Add Version 5 NetFlow [Application](#page-59-0).
- 7. Create a link from the Pass all map to the v5 NetFlow application.
- 8. Drag and drop NAT to the graphical workspace.

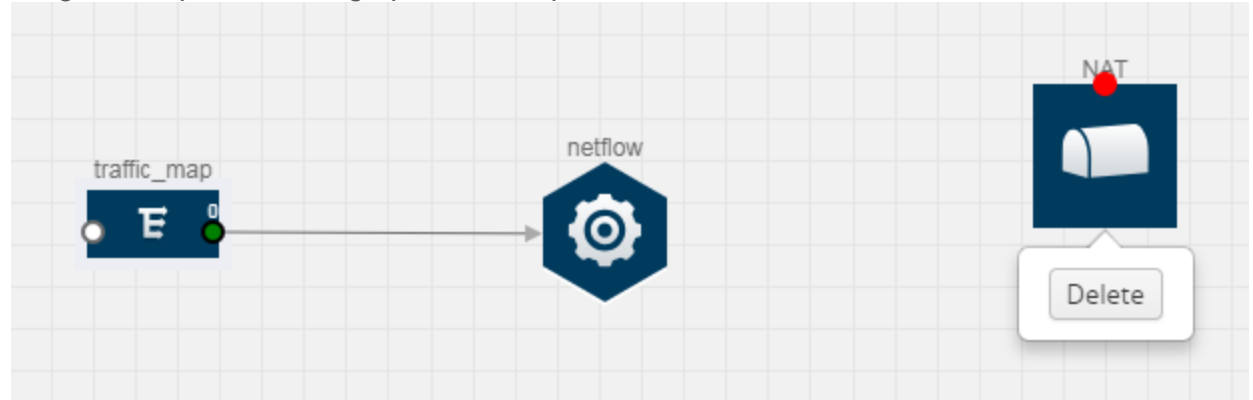

9. Create a link from the v5 NetFlow application to NAT. The link must be configured with the destination IP address of the NetFlow collector and the GigaVUE V Series node interface. For steps to configure the link, refer to Add [Applications](#page-49-0) to Monitoring Session.

10. Click on the link created from the v5 NetFlow application to NAT. The information about the NetFlow collector destination IP and port is displayed.

# <span id="page-64-0"></span>Deploy Monitoring Session

To deploy the monitoring session:

- 1. Drag and drop one or more maps from the MAP Library to the workspace.
- 2. (Optional) To add Inclusion and Exclusion maps, drag and drop the maps from the Map Library to their respective section at the bottom of the workspace.
- 3. (Optional) Drag and drop one or more applications from the APPLICATIONS section to the workspace.

NOTE: For information about adding applications to the workspace, refer to [Add](#page-49-0) [Applications](#page-49-0) to Monitoring Session.

4. Drag and drop one or more tunnels from the TUNNELS section. The following figure illustrates three maps, one exclusion map, one application, and two tunnel endpoints dragged and dropped to the workspace.

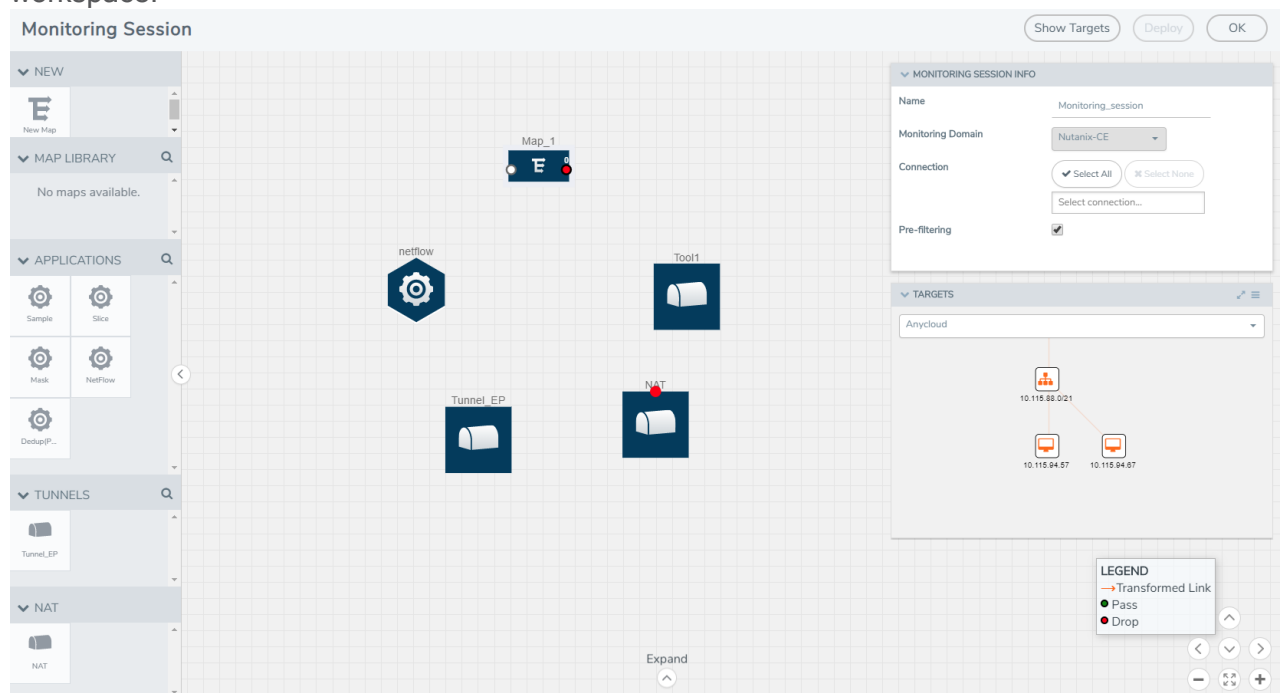

You can add up to 8 links from a single map to different maps, applications, or monitoring tools.

5. Hover your mouse on the map, click the red dot, and drag the link over to another map, application, or tunnel. You can drag more than one link from a map to the destination. On these links, you can apply link transformation to alter the packets. For information about adding link transformation, refer to Add Header [Transformations](#page-66-0).

6. Hover your mouse on the application, click the red dot, and drag the link (arrow) over to the tunnel endpoints. In the following figure, the traffic matching the rules in each action set is routed to maps, applications, or monitoring tools.

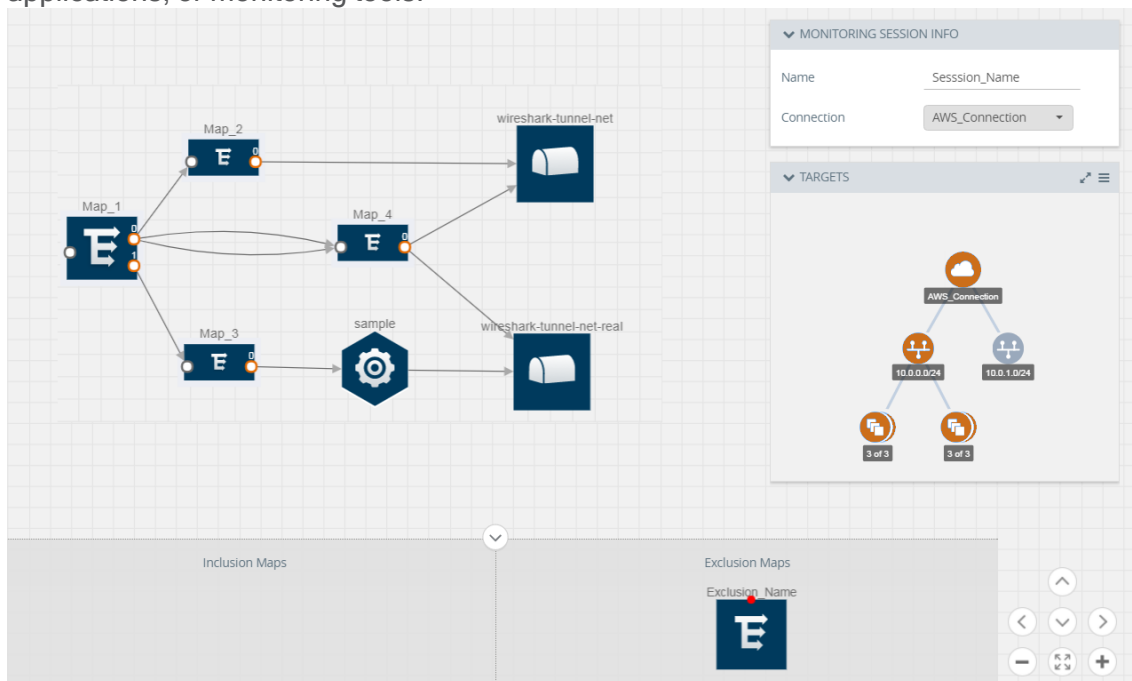

- 7. Click Show Targets to view details about the subnets and monitoring instances. The instances and the subnets that are being monitored are highlighted in orange.
- 8. Click Deploy to deploy the monitoring session.The status is displayed as Success in the Monitoring Sessions page. The session is successfully deployed on all GigaVUE V Series nodes and G-vTAP Agents.For monitoring session deployment failures, refer to [Troubleshoot](https://docs.gigamon.com/tsg/index.html#GV-Troubleshooting/Troubleshoot_AWS_Cloud_Issues.html) AWS Cloud Issues.If the monitoring session is not deployed properly, then one of the following errors is displayed:
	- Partial Success–The session is not deployed on one or more instances due to G-vTAP or GigaVUE V Series node failure.
	- Failure–The session is not deployed on any of the GigaVUE V Series nodes and G-vTAP Agents. Click on the status link to view the reason for the partial success or failure.
- 9. Click View under Statistics to view and analyze the incoming and outgoing traffic.

You can also do the following in the Monitoring Session page:

- Use the Redeploy button to redeploy a monitoring session that is not deployed or partially successful.
- Use the Undeploy button to undeploy the selected monitoring session.
- Use the Clone button to duplicate the selected monitoring session.
- Use the Edit button to edit the selected monitoring session.
- Use the Delete button to delete the selected monitoring session.

# <span id="page-66-0"></span>Add Header Transformations

Header transformation is performed on a link in a monitoring session. You can select a link and modify the packet header before they are sent to the destination. The header transformation feature is supported only with GigaVUE V Series node version 1.3-1 and above.

Header transformations are used to perform many simple operations on the network packets. The source and destination MAC addresses, port numbers, and IP addresses can be masked to prevent the information from being exposed to the monitoring tools.

The monitoring tools cannot always distinguish the traffic coming from multiple VNets with the same subnet range. You can add VLAN ID, VLAN priority, and DSCP bits to the header for distinguishing the traffic coming from multiple VNets with the same subnet range.

In addition to header transformation, GigaVUE V Series node allows you to add multiple links to the same destination. Using multiple links, you can send duplicate packets or various transformed packets to the same destination. For example, you can add different L2GRE or VXLAN tunnel IDs to the packets and send them to different applications within the same tool.

The filtered packets from the ICMP map are sent to the same tunnel endpoint in four different links. In each link, you can apply one or more header transformations. A link with the header transformation applied is displayed in orange. When you mouse over the orange link, a detailed information about the alias and the type of transformation is displayed.

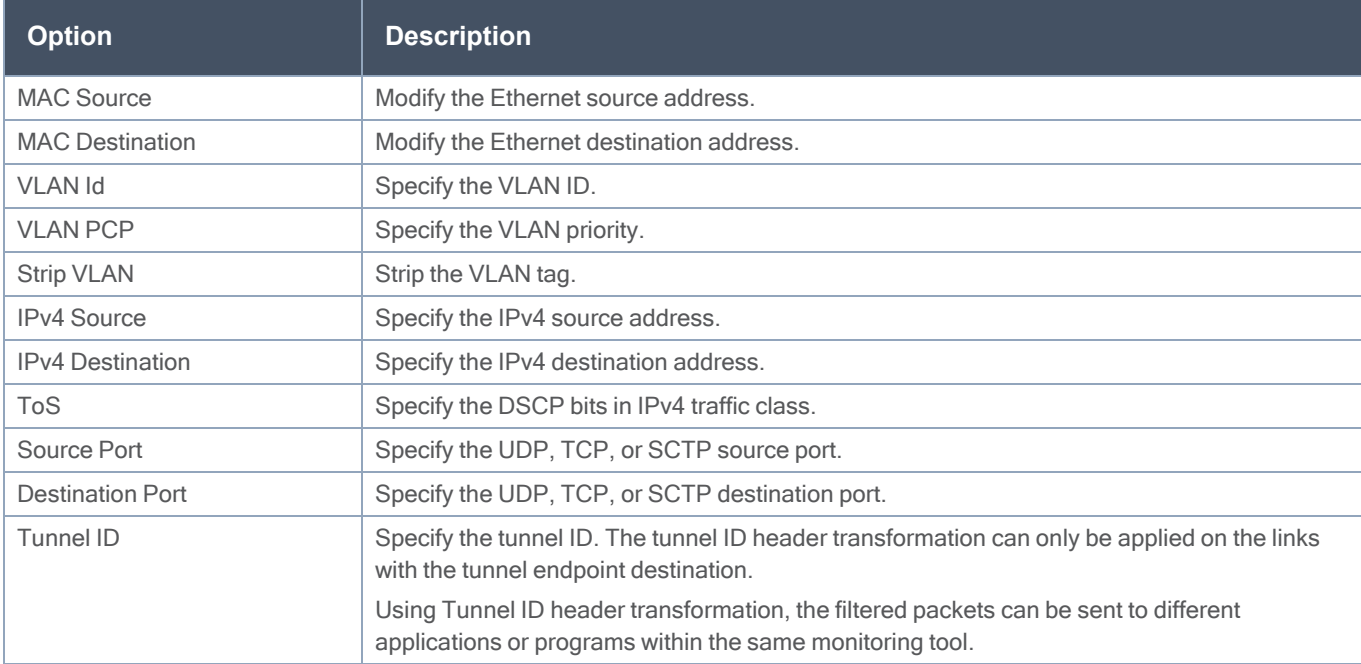

GigaVUE V Series node supports the following header transformations:

To add a header transformation:

- 1. On the Monitoring Session, click the link and select Details. The Link quick view is displayed.
- 2. From the Transformations drop-down list, select one or more header transformations.

NOTE: Do not apply VLAN Id and VLAN PCP transformation types with the Strip VLAN ID transformation type on the same link.

- 3. Click Save. The selected transformation is applied to the packets passing through the link.
- <span id="page-67-0"></span>4. Click Deploy to deploy the monitoring session.

### View Monitoring Session Statistics

The Monitoring Session Statistics page lets you analyze the incoming and outgoing traffic on an hourly, daily, weekly, and monthly basis. The traffic can be viewed based on kilobits/second, megabits/second or gigabits/second.

On the Monitoring Sessions page, click View in the Statistics column to view the Monitoring Session Statistics page. The Monitoring Session Statistics page appears where you can analyze incoming and outgoing traffic.

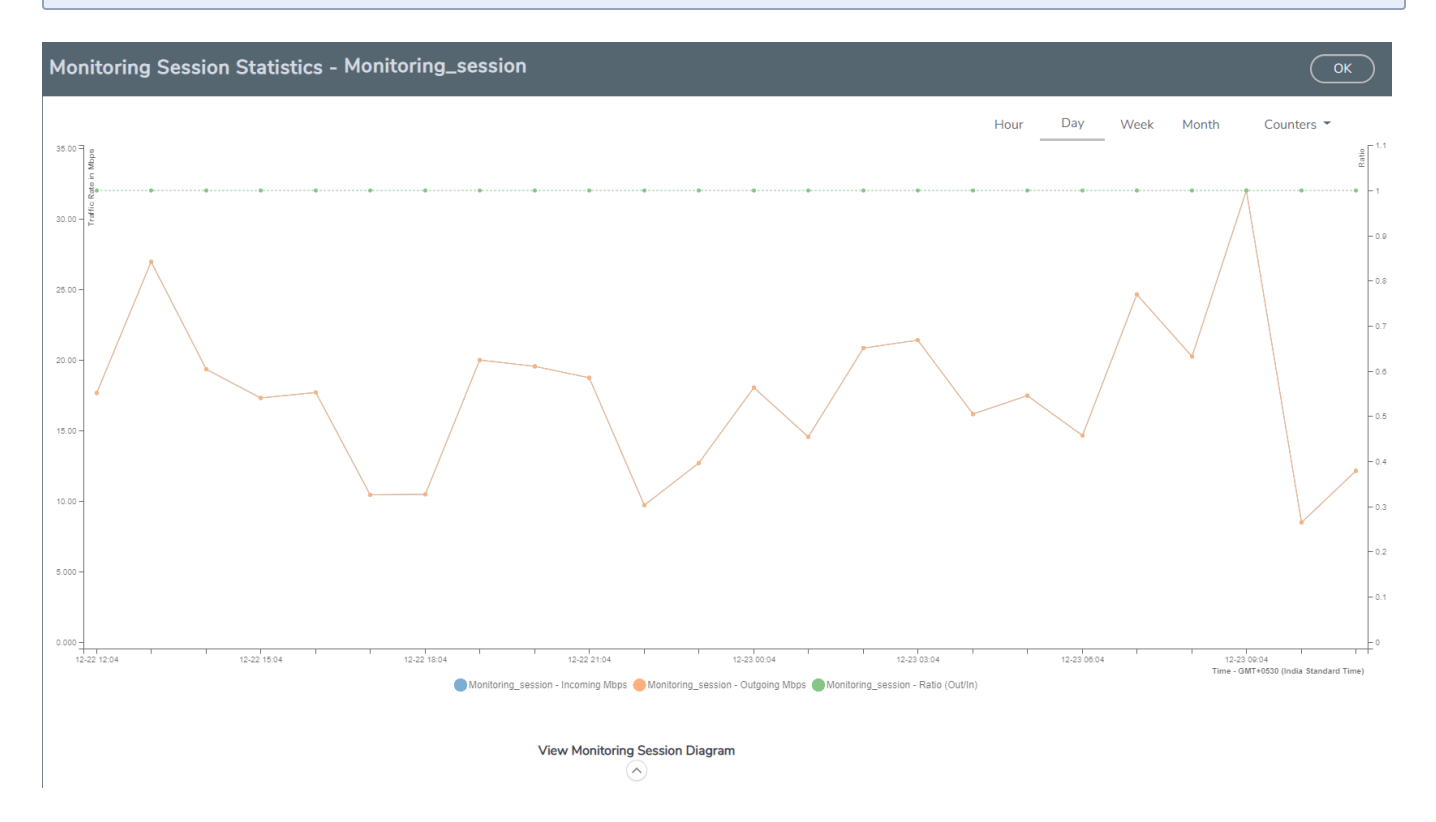

NOTE: If there are multiple monitoring sessions with different target selection, then the incoming maps will not show true statistics and it shows the aggregate traffic from all the targets.

You can also perform the following actions on the Monitoring Session Statistics page:

- Directly below the graph, you can click on IncomingMbps, Outgoing Mbps, or Ratio (Out/In) (Mbps) to view the statistics individually.
- At the bottom of the Monitoring Session Statistics page, you can click on View Monitoring Session Diagram. The Monitoring Session Diagram quick view appears.
- On the Monitoring Session Diagram page, you can expand any map, or tunnel to open a Details quick view of that item to see more details about the incoming and outgoing traffic for that item.
- You can also scroll down the Map Details quick view to view the Map Rules, Action Sets, and Map Info for this map. You can select Map Rules or Action Sets to view the traffic matching the selected rule on the graph in the quick view.
- You can also view the statistics of the monitoring session deployed in the individual V Series Nodes. To view the statistics of the individual V Series Node, select the name of the V Series Node for which you want to view the statistics from the V Series Node drop-down menu on the top left-corner of the Monitoring Session Statistics page.
- Hover over the V Series Node drop-down to view the number of the applications, end points, and other application environments configured for a particular V Series Node. It also displays the error message related to configuration for the particular V Series Node.

# <span id="page-68-0"></span>Visualize the Network Topology

You can have multiple connections in GigaVUE-FM. Each connection can have multiple monitoring sessions configured within them. You can select the connection and the monitoring session to view the selected subnets and instances in the topology view.

To view the topology diagram in GigaVUE-FM:

- 1. On the Monitoring Session page, select Topology tab. The Topology page appears.
- 2. Select a monitoring domain from the Select monitoring domain... list.
- 3. Select a connection from the Select monitoring session...list.
- 4. Select a monitoring session from the **Select connection...** list. The topology view of the monitored subnets and instances in the selected session are displayed.

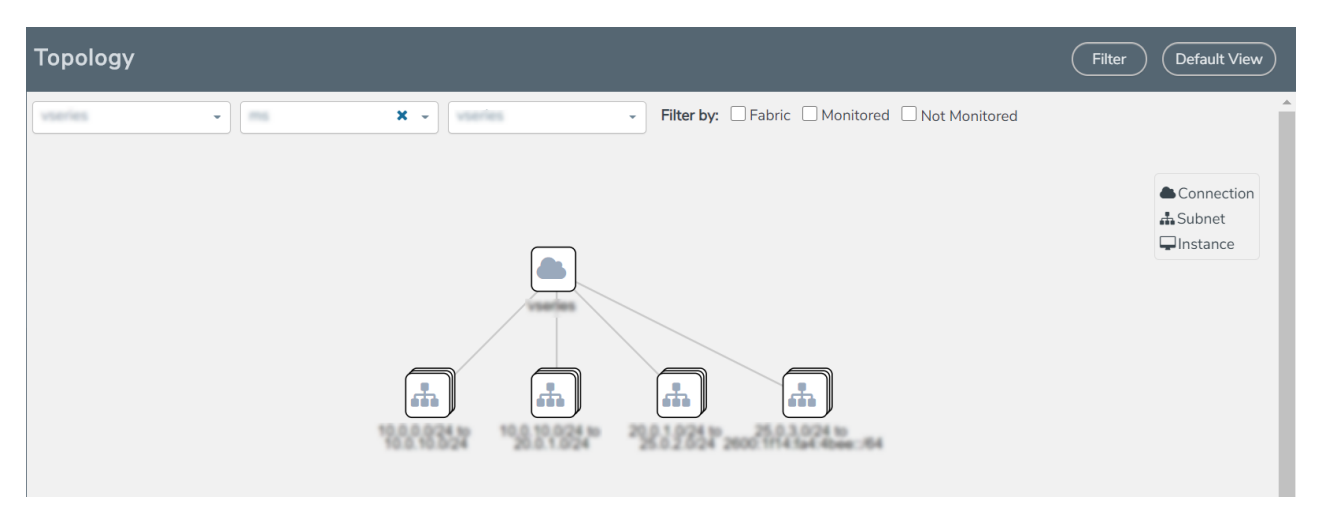

5. (Optional) Hover over or click the subnet or VM Group icons to view the subnets or instances present within the group.

In the topology page, you can also do the following:

- Use the Filter button to filter the instances based on the VM name, VM IP, Subnet ID, or Subnet IP, and view the topology based on the search results.
- Use the Default View button to view the topology diagram based on the source interfaces of the monitoring instances.
- Use the arrows at the right-bottom corner to move the topology page up, down, left, or right. Click the Fit-to-Width icon to fit the topology diagram according to the width of the page.
- Use + or icons to zoom in and zoom out the topology view.

# Administer GigaVUE Cloud Suite for AWS

You can perform the following administrative tasks in GigaVUE-FM for GigaVUE Cloud Suite for AWS:

- [Configure](#page-70-1) AWS Settings
- [Configure](#page-70-0) Proxy Server
- Role Based Access [Control](../../../../../../../Content/Shared/Cloud/Snippet_Role_Based_Access_Control.htm)
- About [Events](#page-73-0)
- [About](#page-74-0) Audit Logs

# <span id="page-70-1"></span>Configure AWS Settings

This section provides information on how to configure the maximum number of connections, refresh intervals for instance and non-instance inventory, and maximum batch size for monitoring session updates.

Navigate to Inventory > VIRTUAL > AWS > Settings.

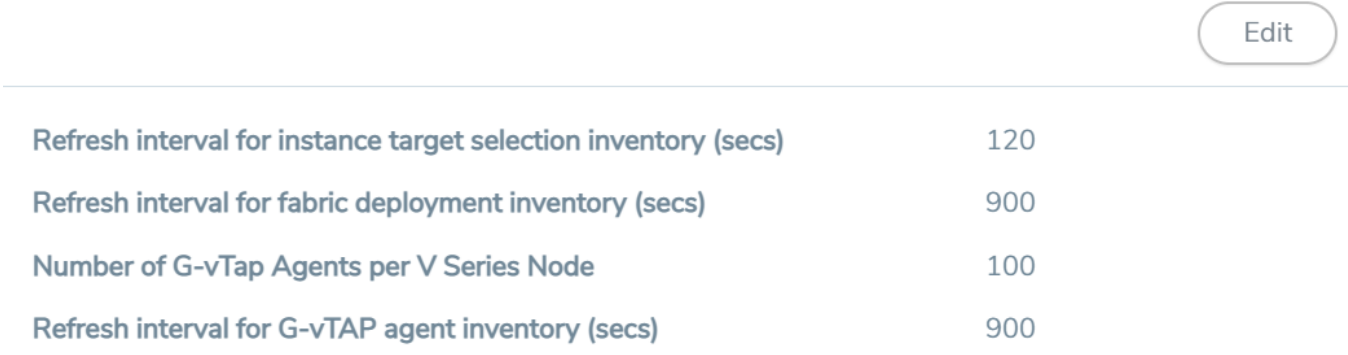

In the Settings page, select Advanced tab to edit these AWS settings.

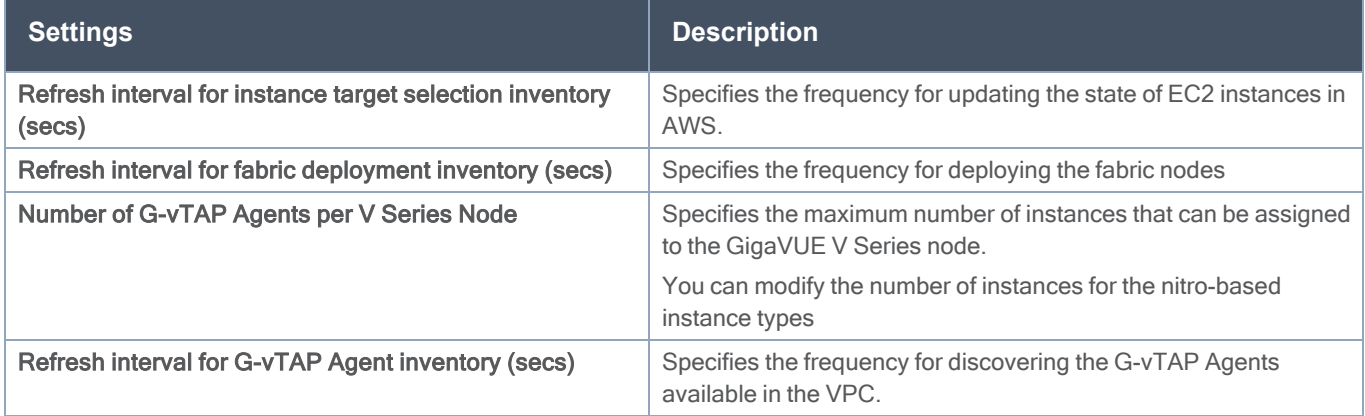

<span id="page-70-0"></span>Refer [Troubleshoot](https://docs.gigamon.com/tsg/index.html#GV-Troubleshooting/Troubleshoot_AWS_Cloud_Issues.html) AWS Cloud Issues to troubleshoot the AWS Settings issues.

# Configure Proxy Server

Sometimes, the VPC in which the GigaVUE-FM is launched may not have access to the Internet. Without Internet access, GigaVUE-FM cannot connect to the AWS API endpoints. For GigaVUE-FM to connect to AWS, a proxy server must be configured.

NOTE: To configure the proxy server, you must be a user with fm\_super\_admin role or a user with write access to the Physical Device Infrastructure Management category.

To create a proxy server:

- 1. Navigate to Inventory > VIRTUAL > AWS > Settings. In the Settings page, select Proxy Server Configuration tab to edit these AWS settings.
- 2. Click Add. The Add Proxy Server page is displayed.

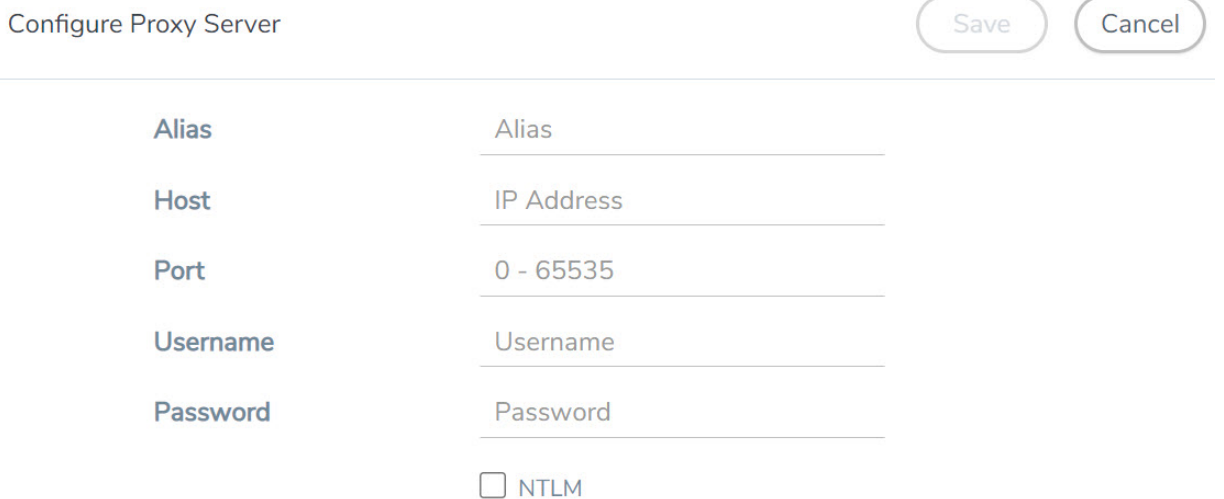

3. Select or enter the appropriate information as shown in the following table.

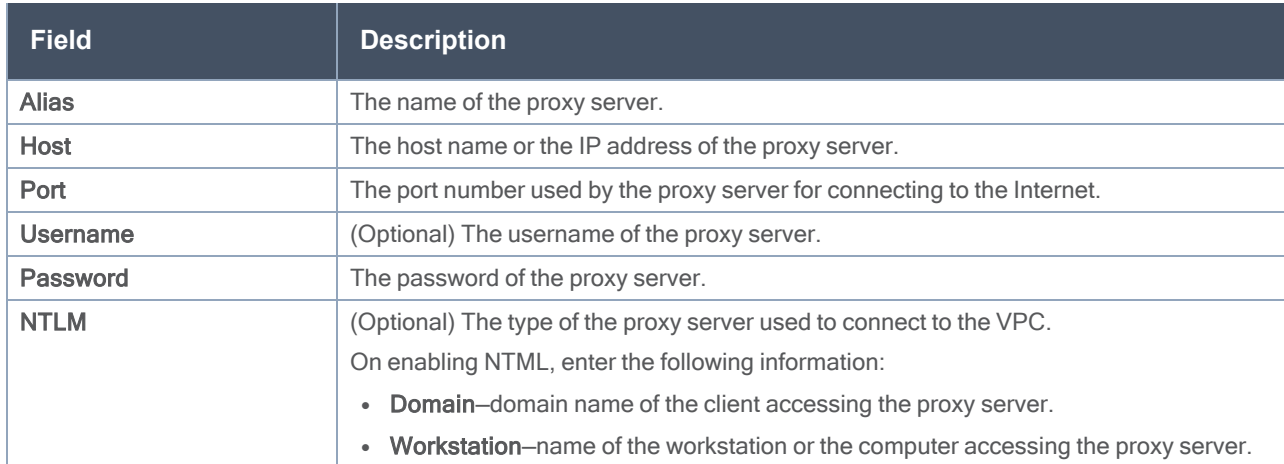

4. Click Save. The new proxy server configuration is added to the Proxy Server Configuration page. The proxy server is also listed in the AWS Connection page.
## Role Based Access Control

The Role Based Access Control (RBAC) feature controls the access privileges of users and restricts users from either modifying or viewing unauthorized data. Access privileges in GigaVUE Cloud Suite works on the same principles of access privileges in GigaVUE-FM in which the access rights of a user depends on the following:

- User role: A user role defines permission for users to perform any task or operation
- User group: A user group consists of a set of roles and set of tags associated with that group. When a user is created they can be associated with one or more groups.

To access the resources and to perform a specific operation in GigaVUE Cloud Suite you must be a user with fm\_super\_admin role or a user with write access to the following resource category depending on the task you need to perform.

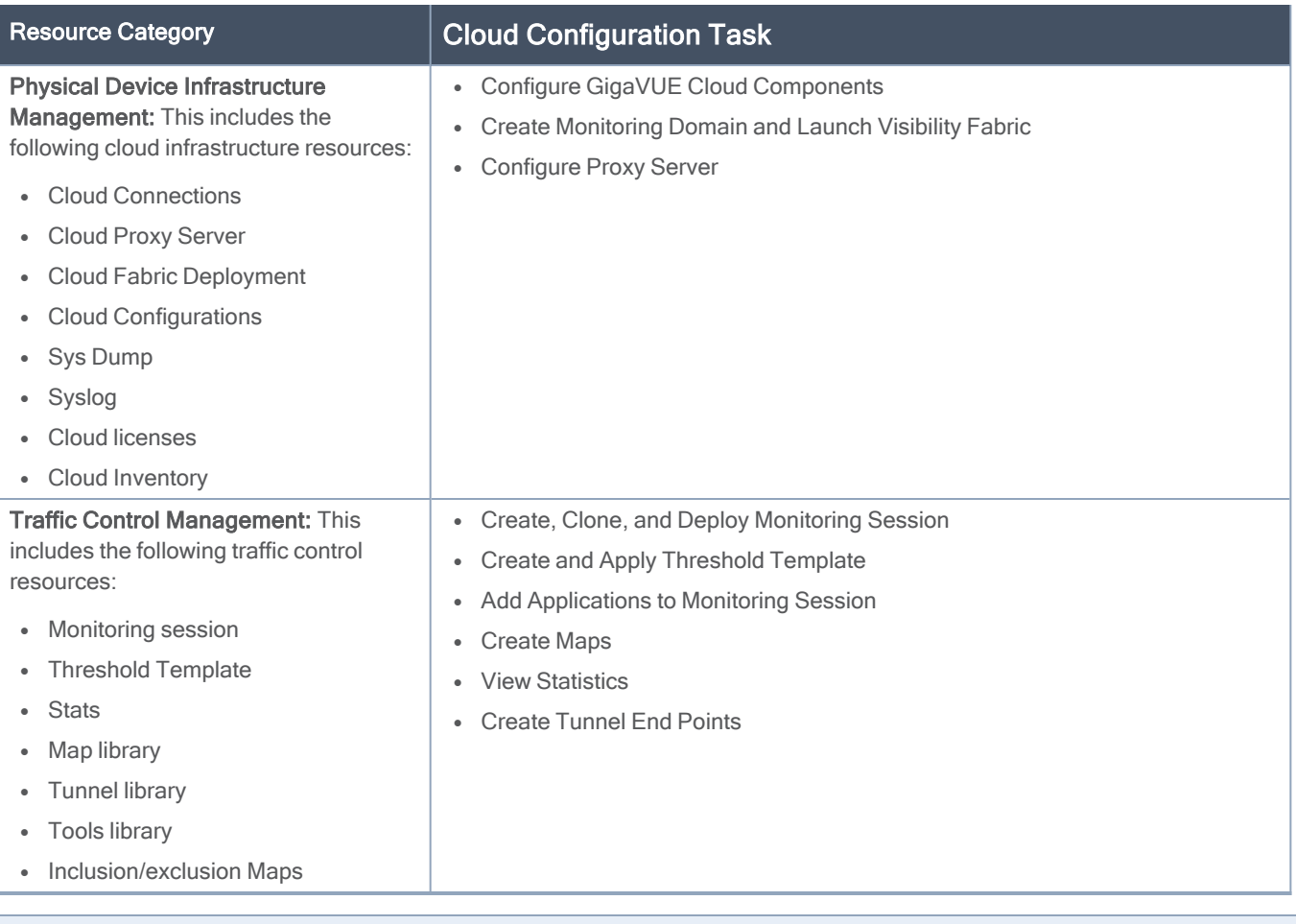

NOTE: Cloud APIs are also RBAC enabled.

Refer to the *GigaVUE Administration Guide* for detailed information about Roles, Tags, User Groups.

## About Events

 $E<sub>trans</sub>$ 

The Events page displays all the events occurring in the virtual fabric node, VM Domain, and VM manager. An event is an incident that occur at a specific point in time. Examples of events include:

- Cloud provider License Expiry
- G-vTAP Agent Inventory Update Completed
- Cloud provider Connection Status Changed

An Alarm is a response to one or more related events. If an event is considered of high severity, then GigaVUE-FM raises an alarm. An example of alarm could be your cloud provider license expiry.

The alarms and events broadly fall into the following categories: Critical, Major, Minor, or info.

Navigate to Dashboard > SYSTEM > Events. The Event page appears.

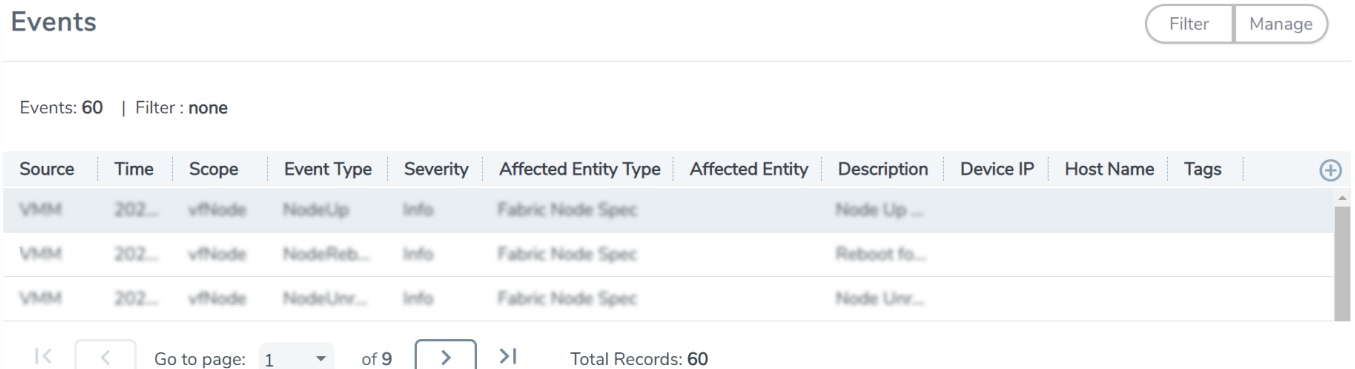

The following table describes the parameters recording for each alarm or event. You can also use filters to narrow down the results.

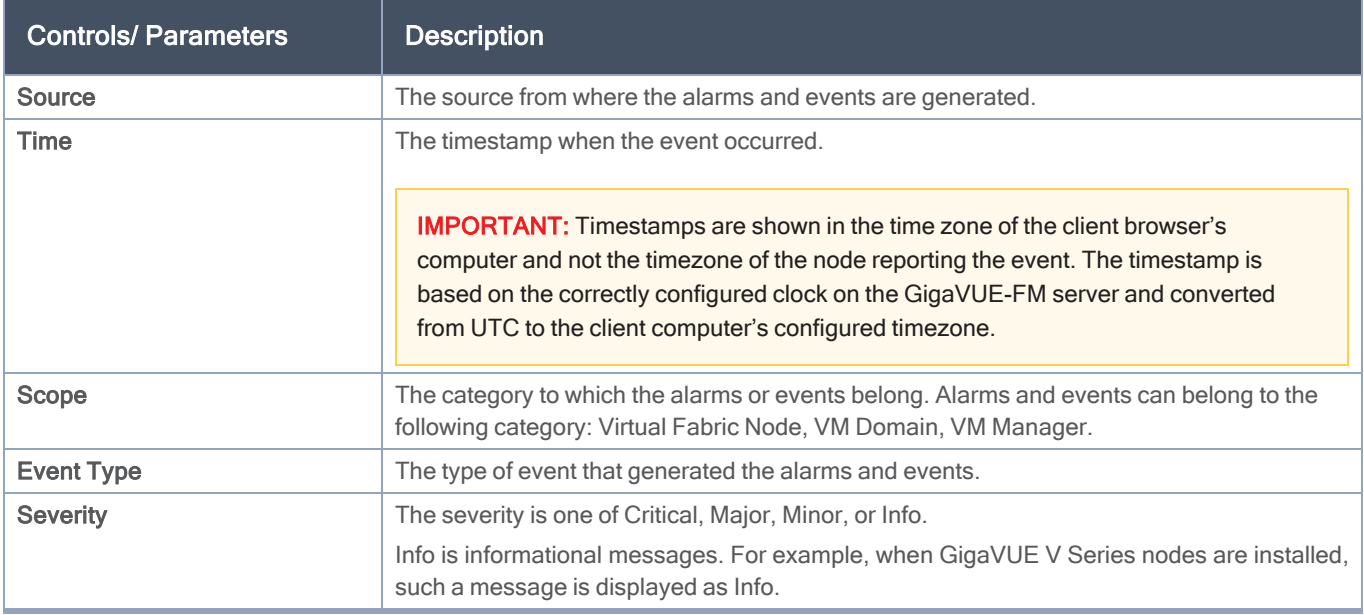

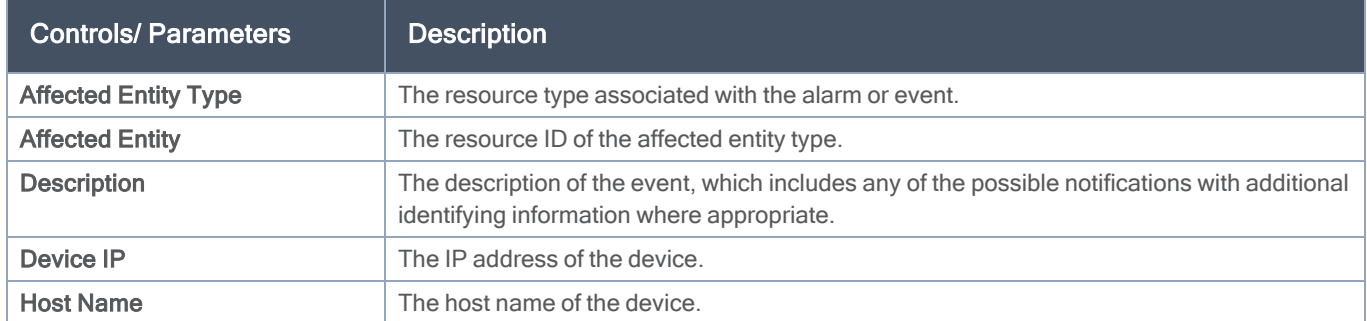

To filter the alarms and event:

- 1. Click Filter. The Filter quick view is displayed.
- 2. Select the filtering criteria, then click Apply Filter. The results are displayed in the Events page.

### About Audit Logs

Filter: none

Audit logs track the changes and activities that occur in the virtual nodes due to user actions. The logs can be filtered to view specific information.

### Navigate to Dashboard > SYSTEM > Audit Logs. The All Audit Logs page appears.

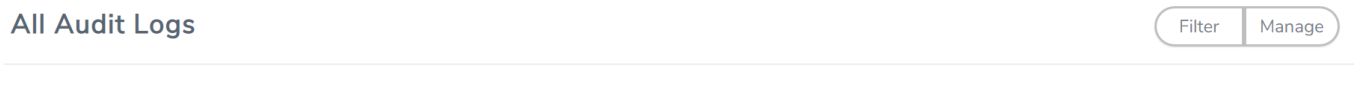

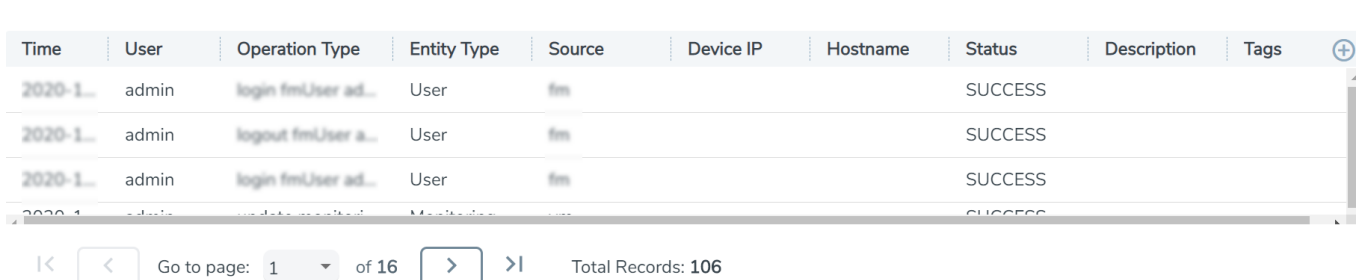

### The Audit Logs have the following parameters:

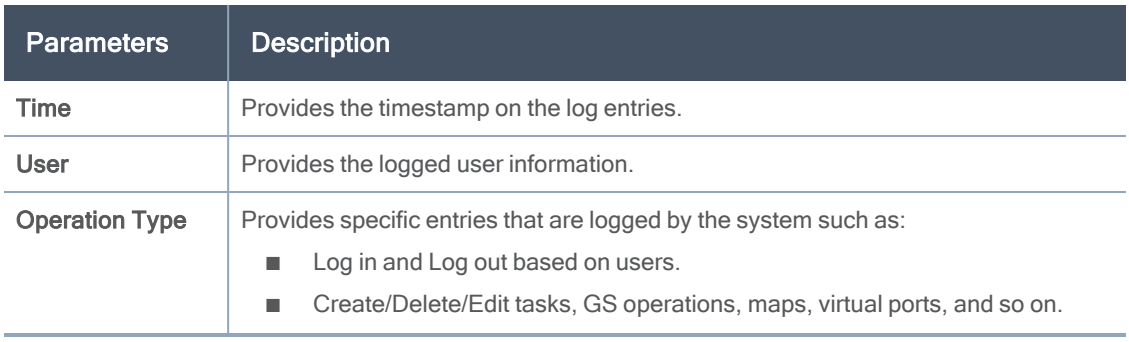

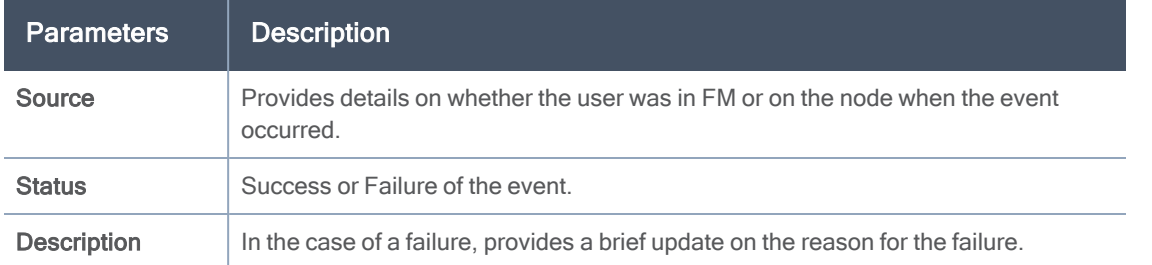

NOTE: Ensure that the GigaVUE-FM time is set correctly to ensure accuracy of the trending data that is captured.

Filtering the audit logs allows you to display specific type of logs. You can filter based on any of the following:

- When: display logs that occurred within a specified time range.
- Who: display logs related a specific user or users.
- What: display logs for one or more operations, such as Create, Read, Update, and so on.
- Where: display logs for GigaVUE-FM or devices.
- Result: display logs for success or failure.

To filter the audit logs, do the following:

- 1. Click Filter. The quick view for Audit Log Filters displays.
- 2. Specify any or all of the following:
	- Start Date and End Date to display logs within a specific time range.
	- Who limits the scope of what displays on the Audit Logs page to a specific user or users.
	- What narrows the logs to the types of operation that the log is related to. You can select multiple operations. Select All Operations to apply all operation types as part of the filter criteria.
	- Where narrows the logs to particular of system that the log is related to, either FM or device. Select All Systems apply both FM and device to the filter criteria.
	- Result narrows the logs related to failures or successes. Select All Results to apply both success and failure to the filter criteria.
- 3. Click OK to apply the selected filters to the Audit Logs page.

## GigaVUE-FM Version Compatibility **Matrix**

The following tables list the different versions of GigaVUE Cloud Suite Cloud solution components available with different versions of GigaVUE-FM.

NOTE: GigaVUE-FM version 6.1 supports the latest fabric components version as well as earlier versions. It is always recommended to use the latest version of fabric components with GigaVUE-FM, for better compatibility.

### GigaVUE-FM Version Compatibility for V Series 1 Configuration

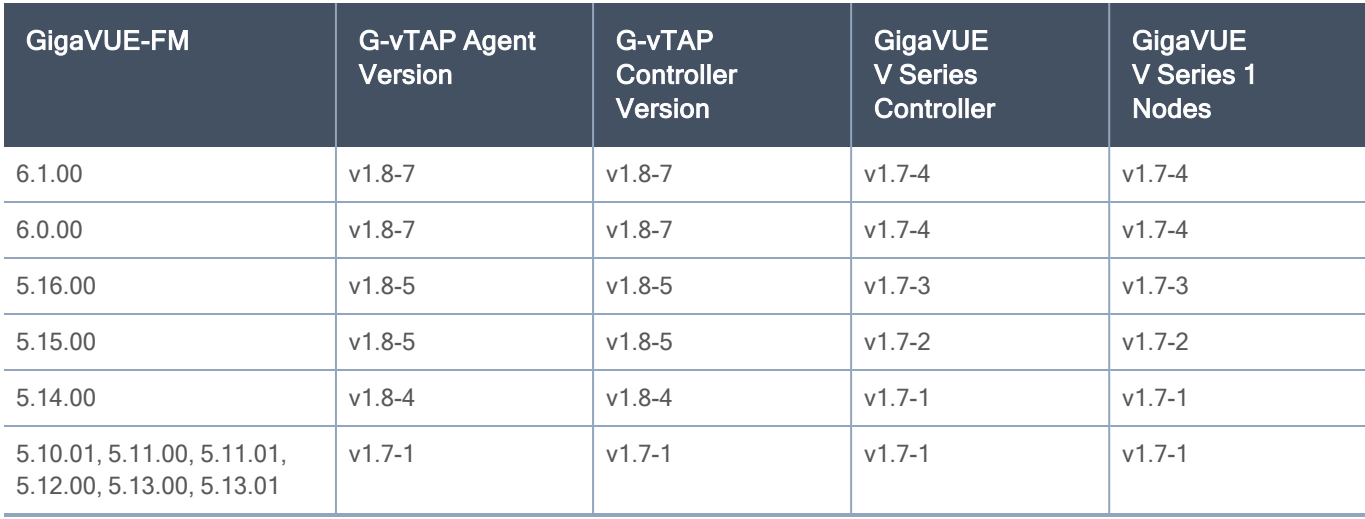

# **Glossary**

This appendix lists the AWS terminologies used in this document. To find a brief definition of these terms, refer to AWS [Glossary](http://docs.aws.amazon.com/general/latest/gr/glos-chap.html).

- Access Key
- Access key ID
- Amazon API Gateway
- Amazon Elastic Compute Cloud (Amazon EC2)
- Amazon VPC
- AMI
- AWS
- AWS Identity and Access Management (IAM)
- CIDR block
- EC2 Instances
- Elastic IP address
- Endpoint
- Instance
- Instance type
- Internet gateway
- Key pair
- Secret access key
- Subnet
- Tag
- Target Instance
- Tunnel

# Additional Sources of Information

This appendix provides additional sources of information. Refer to the following sections for details:

- [Documentation](#page-78-0)
- [Documentation](#page-81-0) Feedback
- Contact [Technical](#page-82-0) Support
- [Contact](#page-82-1) Sales
- <span id="page-78-0"></span>■ The Gigamon [Community](#page-83-0)

## Documentation

This table lists all the guides provided for GigaVUE Cloud Suite software and hardware. The first row provides an All-Documents Zip file that contains all the guides in the set for the release.

NOTE: In the online documentation, view [What's](https://docs.gigamon.com/doclib513/51300-gigadoc.html#Shared/WhatsNew/WhatsNew.html) New to access quick links to topics for each of the new features in this Release; view [Documentation](https://docs.gigamon.com/doclib513/513-gigadoc.html#Shared/Documentation_List.html) Downloads to download all PDFs.

Table 1: Documentation Set for Gigamon Products

### GigaVUE Cloud Suite 6.1 Hardware and Software Guides

DID YOU KNOW? If you keep all PDFs for a release in common folder, you can easily search across the doc set by opening one of the files in Acrobat and choosing Edit > Advanced Search from the menu. This opens an interface that allows you to select a directory and search across all PDFs in a folder.

### **Hardware**

how to unpack, assemble, rack-mount, connect, and initially configure ports the respective GigaVUE Cloud Suite devices; reference information and specifications for the respective GigaVUE Cloud Suite devices

GigaVUE-HC1 Hardware Installation Guide

GigaVUE-HC2 Hardware Installation Guide

GigaVUE-HC3 Hardware Installation Guide

GigaVUE-HC1-Plus Hardware Installation Guide

\*GigaVUE-TA25E Hardware Installation Guide

\*GigaVUE-TA200E Hardware Installation Guide

GigaVUE-TA25 Hardware Installation Guide

GigaVUE-TA200 Hardware Installation Guide

GigaVUE-TA400 Hardware Installation Guide

GigaVUE-TA10 Hardware Installation Guide

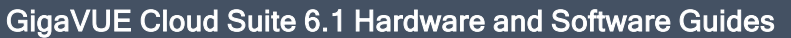

GigaVUE-TA40 Hardware Installation Guide

GigaVUE-TA100 Hardware Installation Guide

GigaVUE-TA100-CXP Hardware Installation Guide

GigaVUE-OS Installation Guide for DELL S4112F-ON

G-TAP A Series 2 Installation Guide

GigaVUE M Series Hardware Installation Guide

GigaVUE-FM Hardware Appliance Guide for GFM-HW1-FM010 and and GFM-HW1-FM001-HW

Software Installation and Upgrade Guides

GigaVUE-FM Installation, Migration, and Upgrade Guide

GigaVUE-OS Upgrade Guide

GigaVUE V Series Migration Guide

Fabric Management and Administration Guides

### GigaVUE Administration Guide

covers both GigaVUE-OS and GigaVUE-FM

### GigaVUE Fabric Management Guide

how to install, deploy, and operate GigaVUE-FM; how to configure GigaSMART operations; covers both GigaVUE-FM and GigaVUE-OS features

### Cloud Guides

how to configure the GigaVUE Cloud Suite components and set up traffic monitoring sessions for the cloud platforms

GigaVUE V Series Quick Start Guide

GigaVUE Cloud Suite for AWS–GigaVUE V Series 2 Guide

GigaVUE Cloud Suite for Azure–GigaVUE V Series 2 Guide

GigaVUE Cloud Suite for OpenStack–GigaVUE V Series 2 Guide

GigaVUE Cloud Suite for VMware—GigaVUE V Series Guide

GigaVUE Cloud Suite for Nutanix Guide—GigaVUE V Series 2 Guide

GigaVUE Cloud Suite for AnyCloud Guide

Universal Container Tap Guide

Gigamon Containerized Broker Guide

GigaVUE Cloud Suite for AWS–GigaVUE V Series 1 Guide

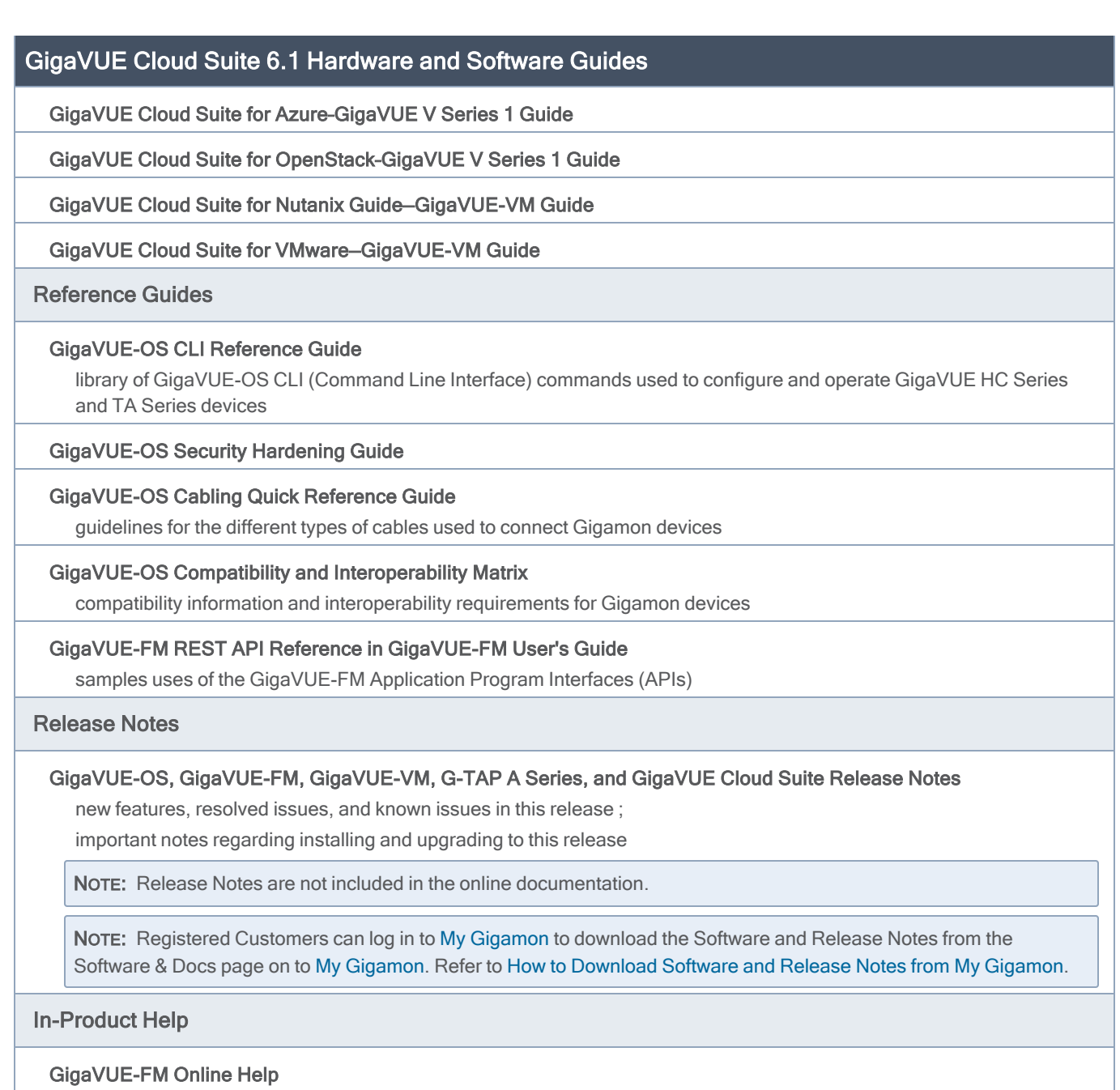

how to install, deploy, and operate GigaVUE-FM.

### <span id="page-80-0"></span>How to Download Software and Release Notes from My Gigamon

Registered Customers can download software and corresponding Release Notes documents from the Software & Release Notes page on to My [Gigamon](https://community.gigamon.com/gigamoncp/s/my-gigamon). Use the My Gigamon Software & Docs page to download:

- Gigamon Software installation and upgrade images,
- Release Notes for Gigamon Software, or

• Older versions of PDFs (pre-v5.7).

### To download release-specific software, release notes, or older PDFs:

- 1. Log in to My [Gigamon](https://community.gigamon.com/gigamoncp/s/my-gigamon)
- 2. Click on the Software & Release Notes link.
- 3. Use the Product and Release filters to find documentation for the current release. For example, select Product: "GigaVUE-FM" and Release: "5.6," enter "pdf" in the search box, and then click GO to view all PDF documentation for GigaVUE-FM 5.6.xx.

NOTE: My Gigamon is available to registered customers only. Newer documentation PDFs, with the exception of release notes, are all available through the publicly available online documentation.

## <span id="page-81-0"></span>Documentation Feedback

We are continuously improving our documentation to make it more accessible while maintaining accuracy and ease of use. Your feedback helps us to improve. To provide feedback and report issues in our documentation, send an email to: [documentationfeedback@gigamon.com](mailto:documentationfeedback@gigamon.com)

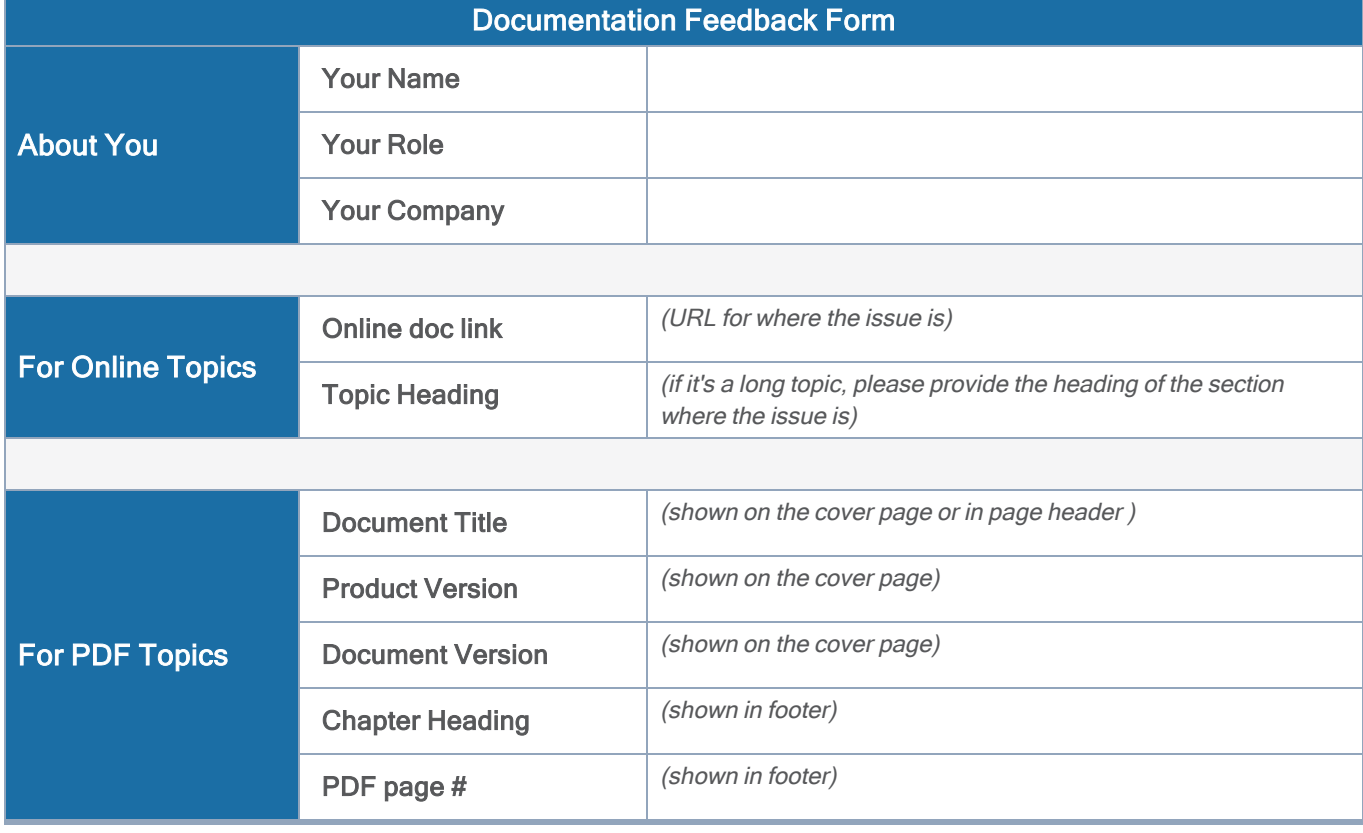

Please provide the following information in the email to help us identify and resolve the issue. Copy and paste this form into your email, complete it as able, and send. We will respond as soon as possible.

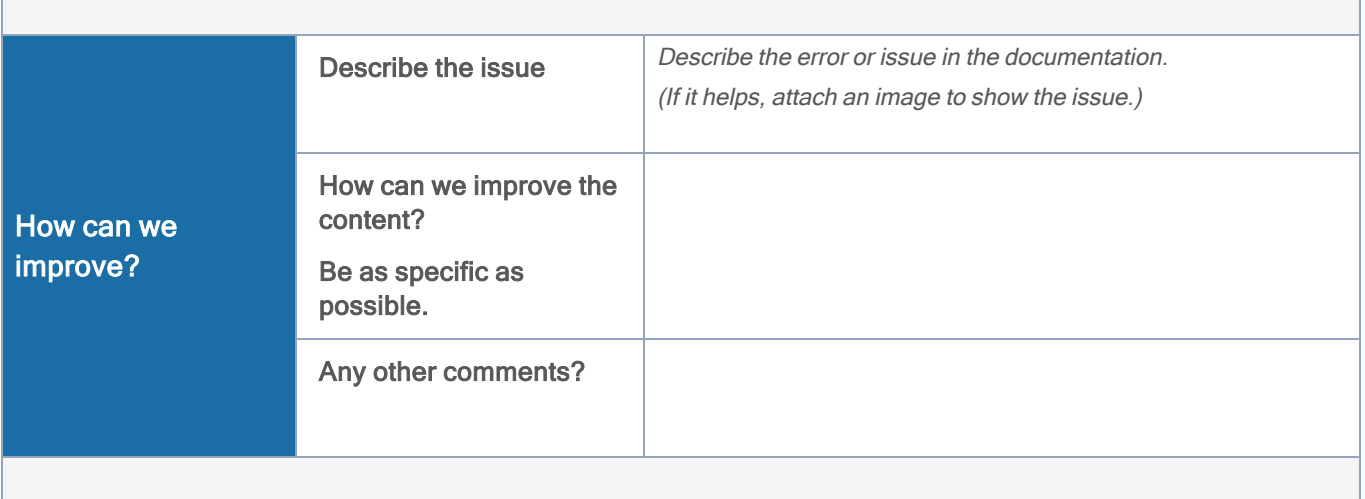

## <span id="page-82-0"></span>Contact Technical Support

For information about Technical Support: Go to Settings  $\bigotimes$  > Support > Contact Support in GigaVUE-FM.

You can also refer to <https://www.gigamon.com/support-and-services/contact-support> for Technical Support hours and contact information.

<span id="page-82-1"></span>Email Technical Support at [support@gigamon.com](mailto:support@gigamon.com).

## Contact Sales

Use the following information to Gigamon channel partner or Gigamon sales representatives.

Telephone: +1.408.831.4025

Sales: [inside.sales@gigamon.com](mailto:inside.sales@gigamon.com)

Partners: [www.gigamon.com/partners.html](https://www.gigamon.com/partners.html)

### Premium Support

Email Gigamon at [inside.sales@gigamon.com](mailto:inside.sales@gigamon.com) for information on purchasing 24x7 Premium Support. Premium Support entitles you to round-the-clock phone support with a dedicated Support Engineer every day of the week.

## <span id="page-83-0"></span>The Gigamon Community

The Gigamon [Community](https://community.gigamon.com/) is a technical site where Gigamon users, partners, security and network professionals and Gigamon employees come together to share knowledge and expertise, ask questions, build their network and learn about best practices for Gigamon products.

Visit the Gigamon Community site to:

- Find knowledge base articles and documentation
- Ask and answer questions and learn best practices from other members.
- Join special-interest groups to have focused collaboration around a technology, use-case, vertical market or beta release
- Take online learning lessons and tutorials to broaden your knowledge of Gigamon products.
- Submit and vote on feature enhancements and share product feedback. (Customers only)
- Open support tickets (Customers only)
- Download the latest product updates and documentation (Customers only)

The Gigamon Community is a great way to get answers fast, learn from experts and collaborate directly with other members around your areas of interest.

### Register today at [community.gigamon.com](https://community.gigamon.com/)

Questions? Contact our Community team at [community@gigamon.com](mailto:community@gigamon.com).

## **Glossary**

### D

### decrypt list

need to decrypt (formerly blacklist)

### decryptlist

need to decrypt - CLI Command (formerly blacklist)

### drop list

selective forwarding - drop (formerly blacklist)

### F

### forward list

selective forwarding - forward (formerly whitelist)

### L

### leader

leader in clustering node relationship (formerly master)

### M

#### member node

follower in clustering node relationship (formerly slave or non-master)

<u> 1980 - Johann Barbara, martxa alemaniar amerikan a</u>

### N

### no-decrypt list

no need to decrypt (formerly whitelist)

### nodecryptlist

no need to decrypt- CLI Command (formerly whitelist)

### P

### primary source

root timing; transmits sync info to clocks in its network segment (formerly grandmaster)

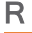

### receiver

follower in a bidirectional clock relationship (formerly slave)

### S

#### source

leader in a bidirectional clock relationship (formerly master)